# **Hot Budget**

Version 2.2

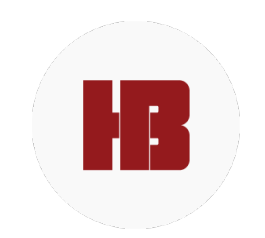

# **User Guide**

Table of Contents

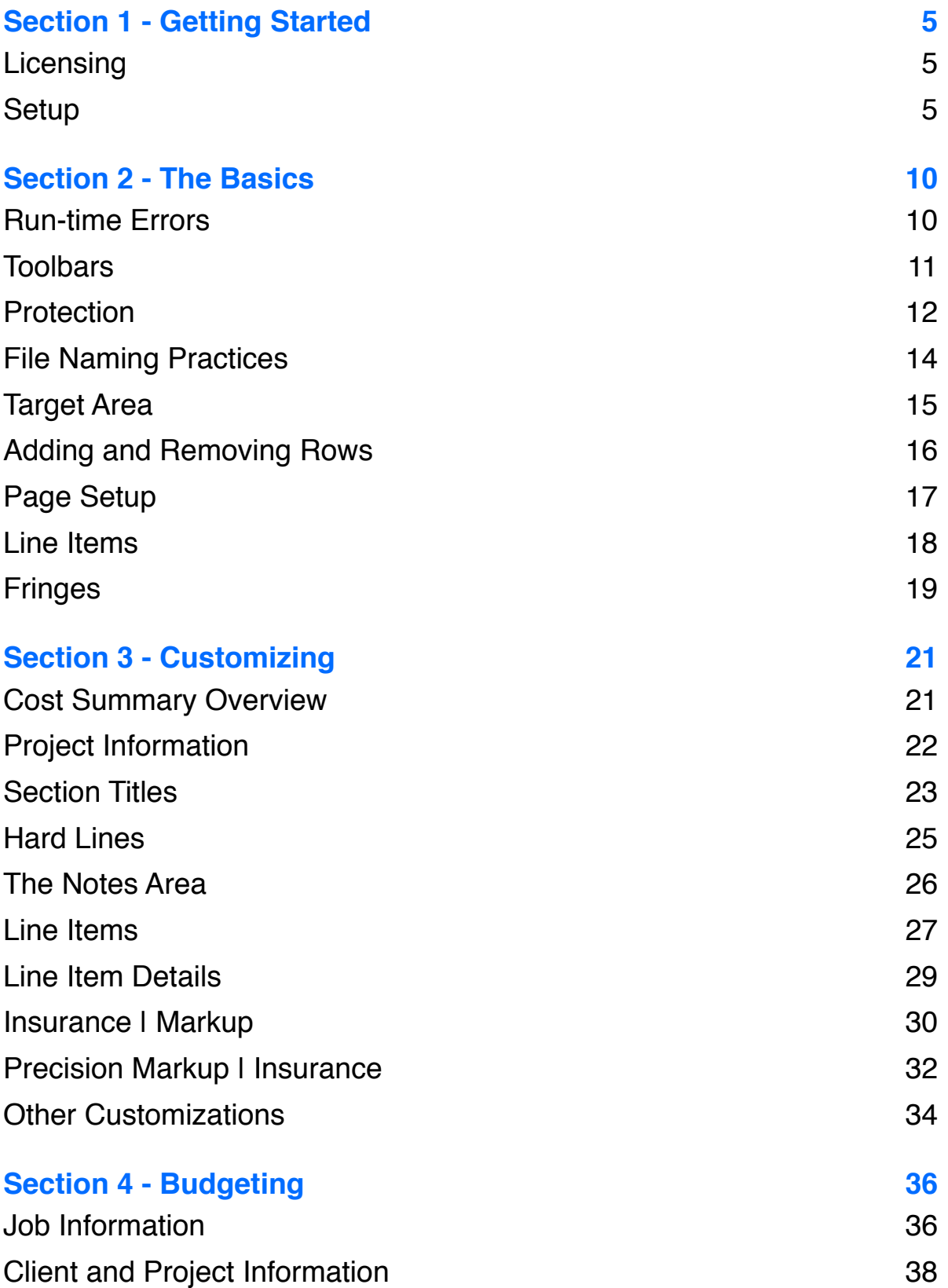

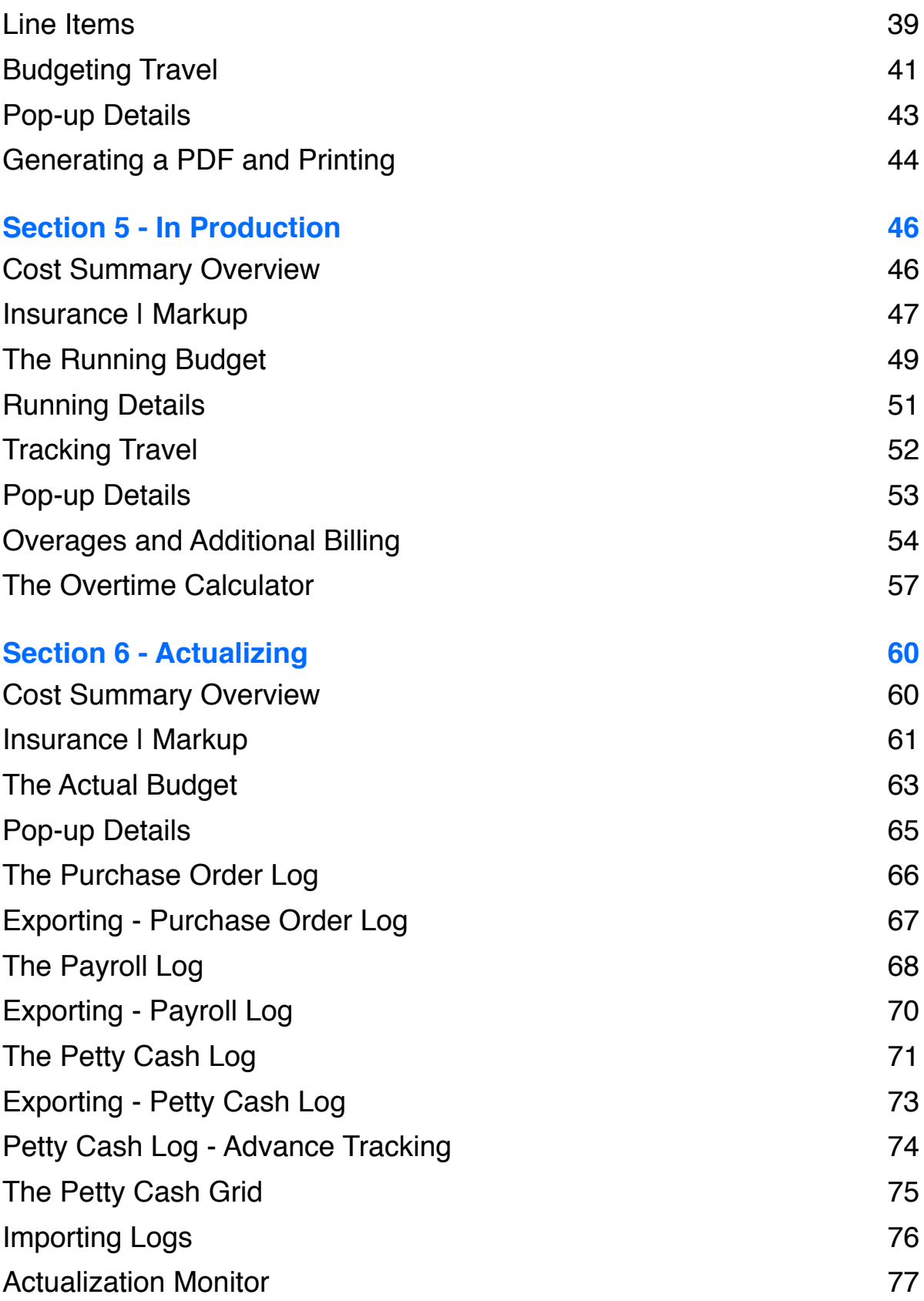

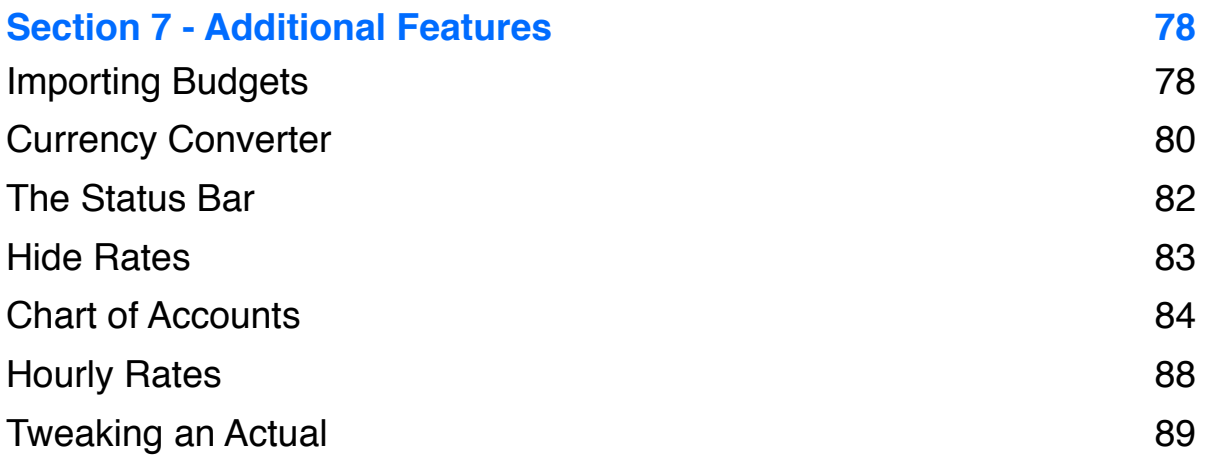

# <span id="page-4-0"></span>**Section 1 - Getting Started**

# <span id="page-4-1"></span>**Licensing**

Hot Budget licenses are attached to computers. They are not attached to the Hot Budget documents themselves. Even if a computer is not licensed, Hot Budget documents can still be used with limited functionality provided they are being opened in a compatible version of Excel. There is an expiration date that is displayed each time the document is opened. After the expiration date has passed you will still be able to actualized with the document but a new activation and a current version will be required to budget new projects. The User License Agreement can be found by clicking the License button in the toolbar of the cost summary page.

# <span id="page-4-2"></span>**Setup**

Upon opening Hot Budget 2, you will be greeted by the setup assistant where you will have the option to setup a license, use the file as a viewer, or purchase a license. To activate a license follow these steps:

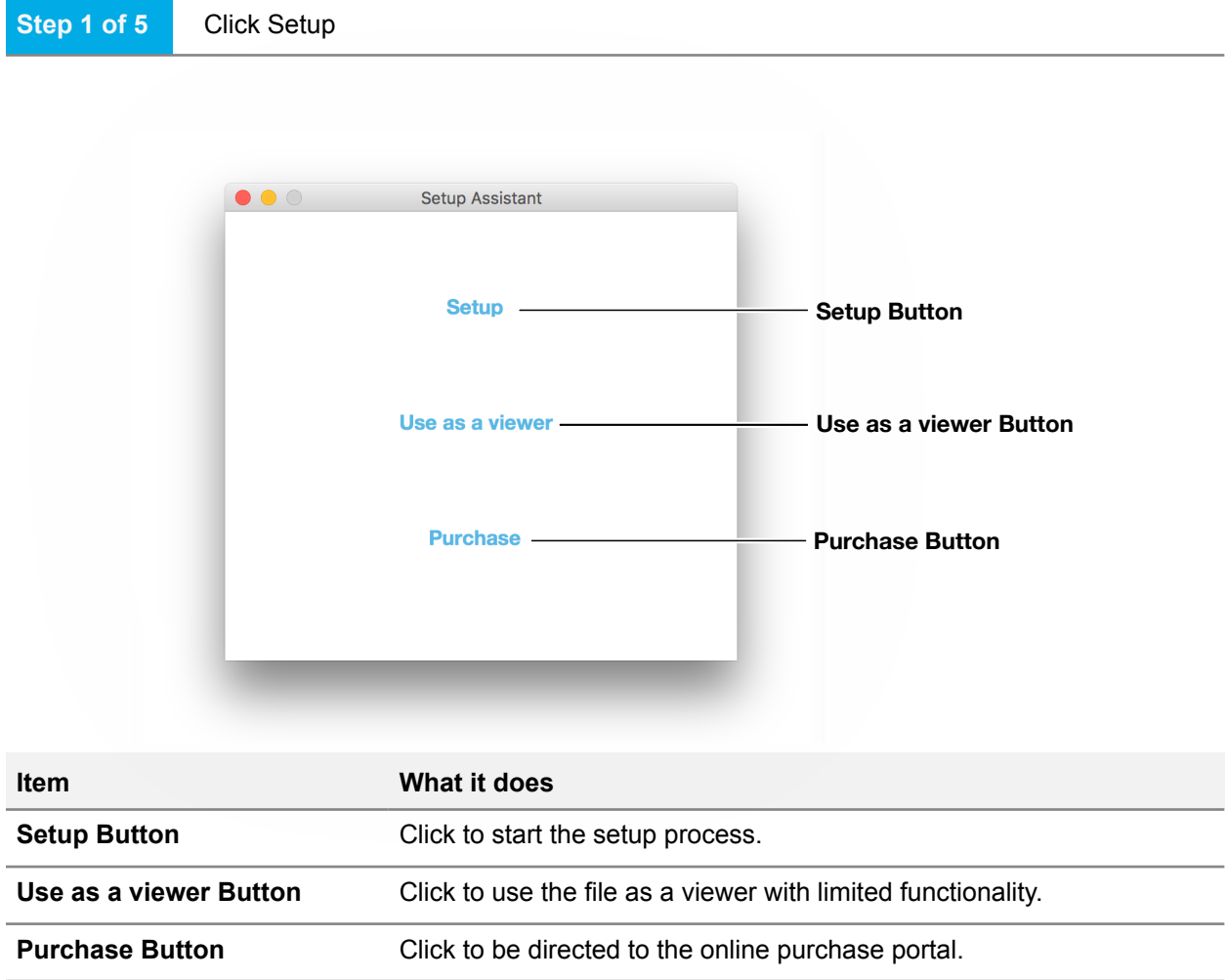

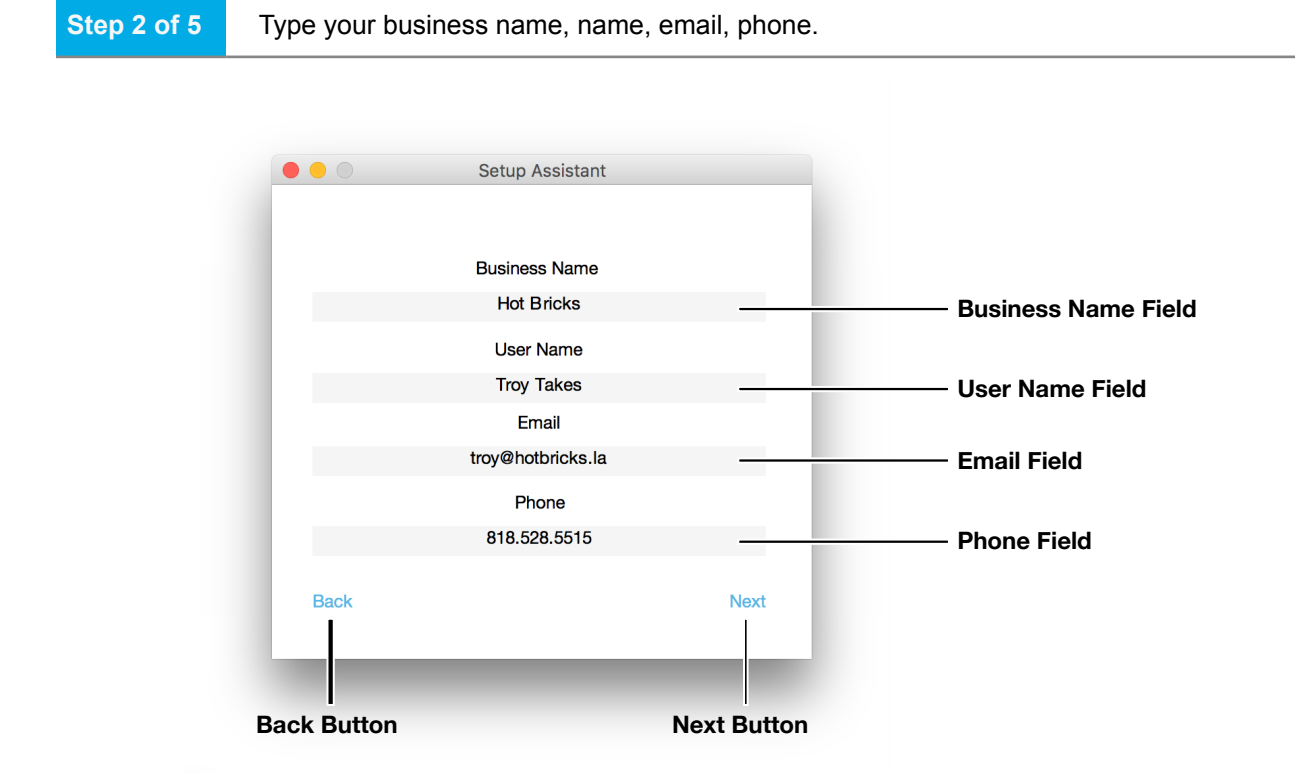

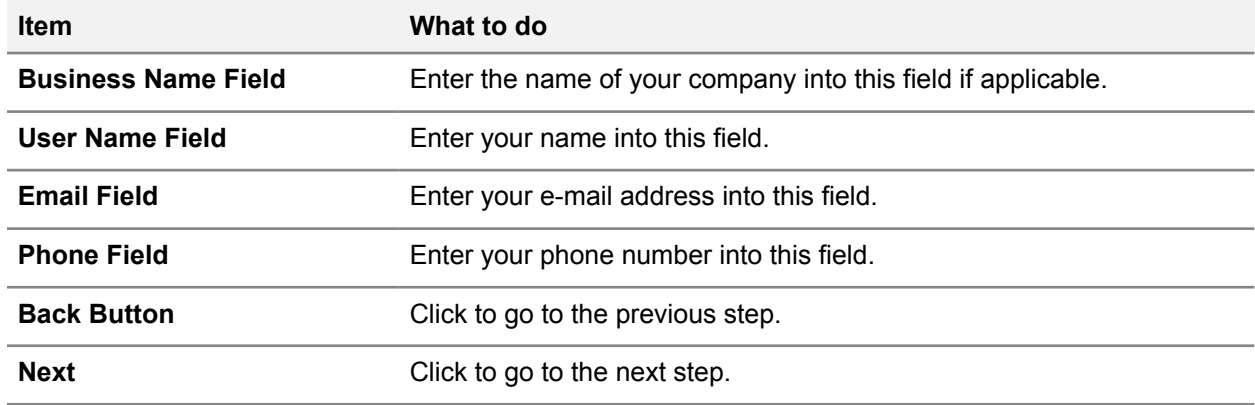

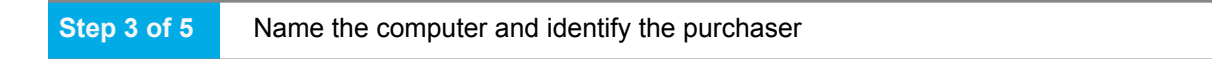

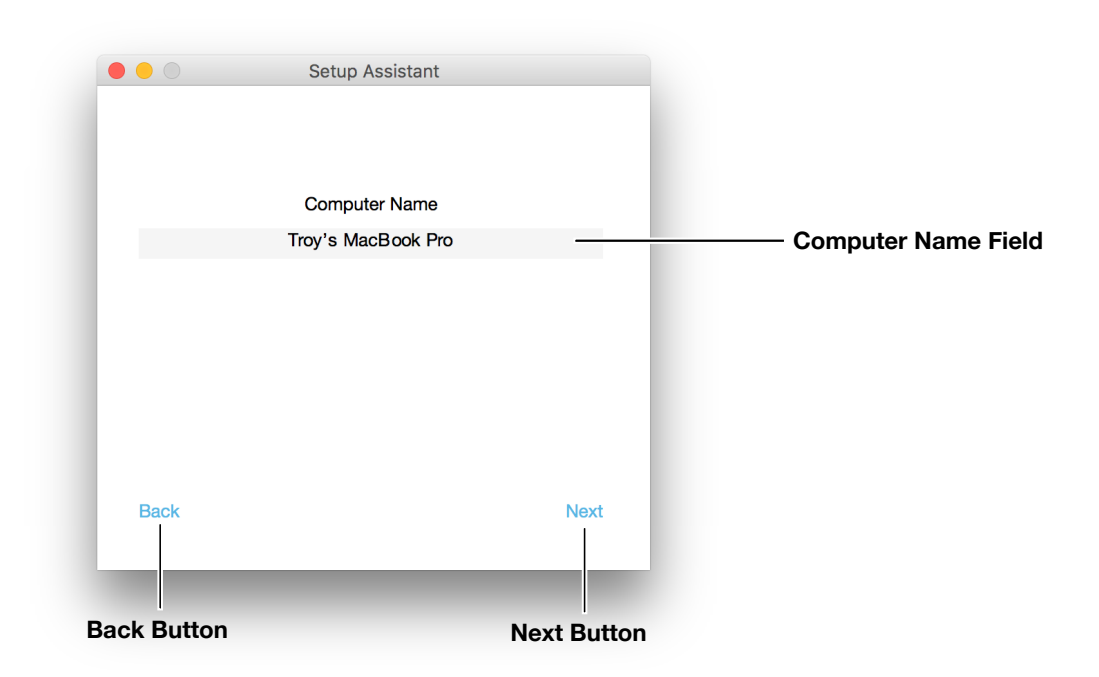

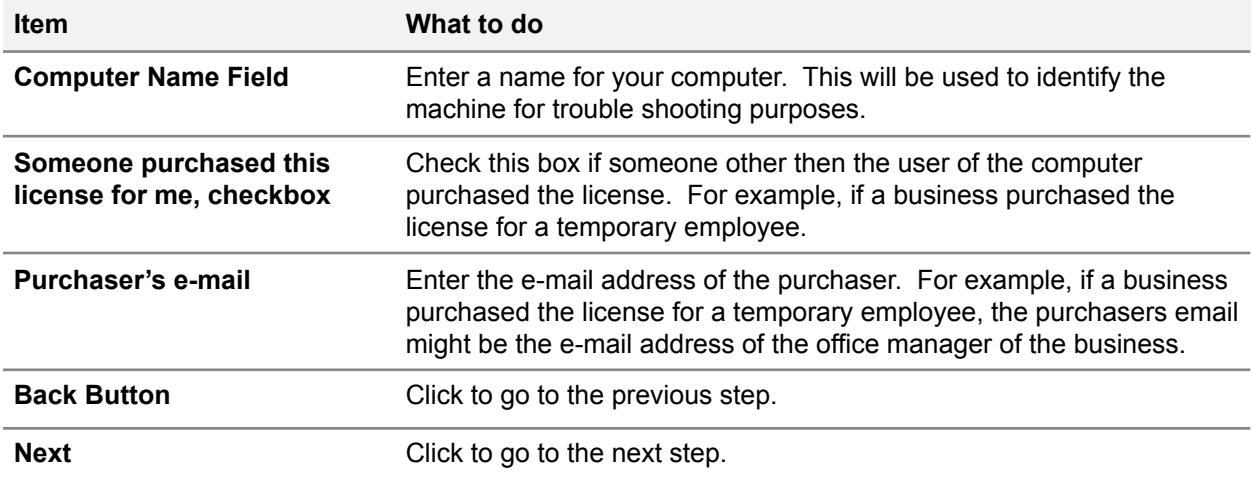

### **Step 4 of 5** Enter the order number and purchase date

After purchasing your license, it make take a few minutes before an order is ready for activation. If the order is not found in the system you will be prompted to try activating later. Orders are processed between 9 AM and 6 PM Monday through Friday PST. If you have purchased outside of these hours and need to activate urgently please e-mail support@hotbudget.com

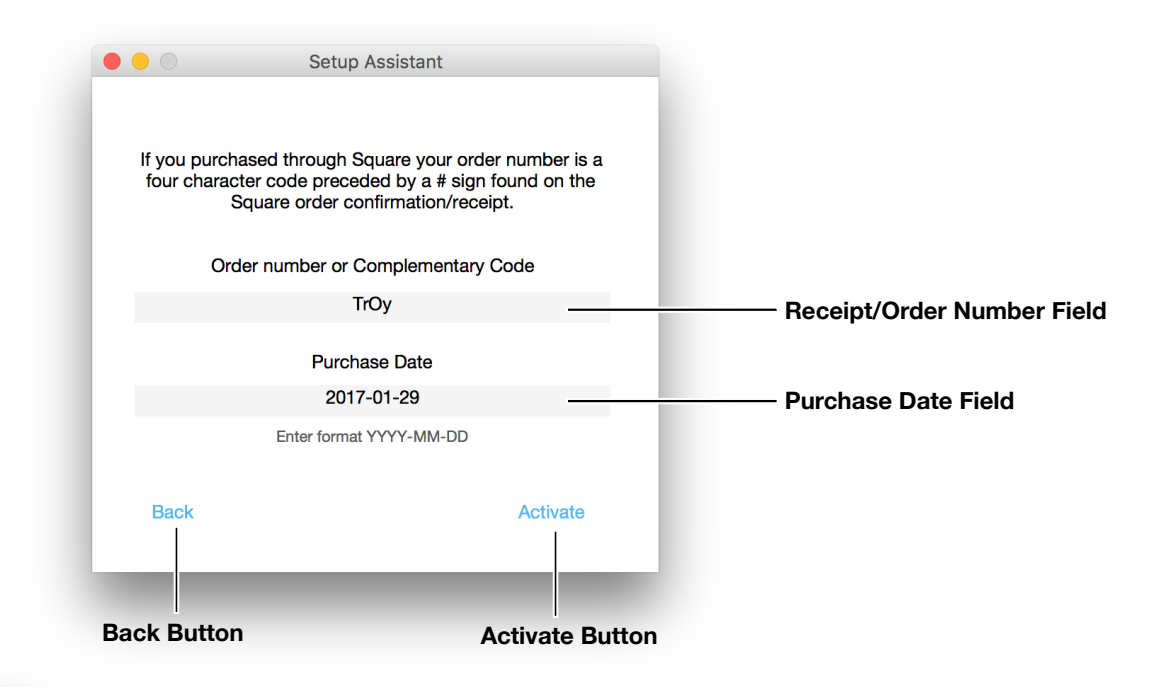

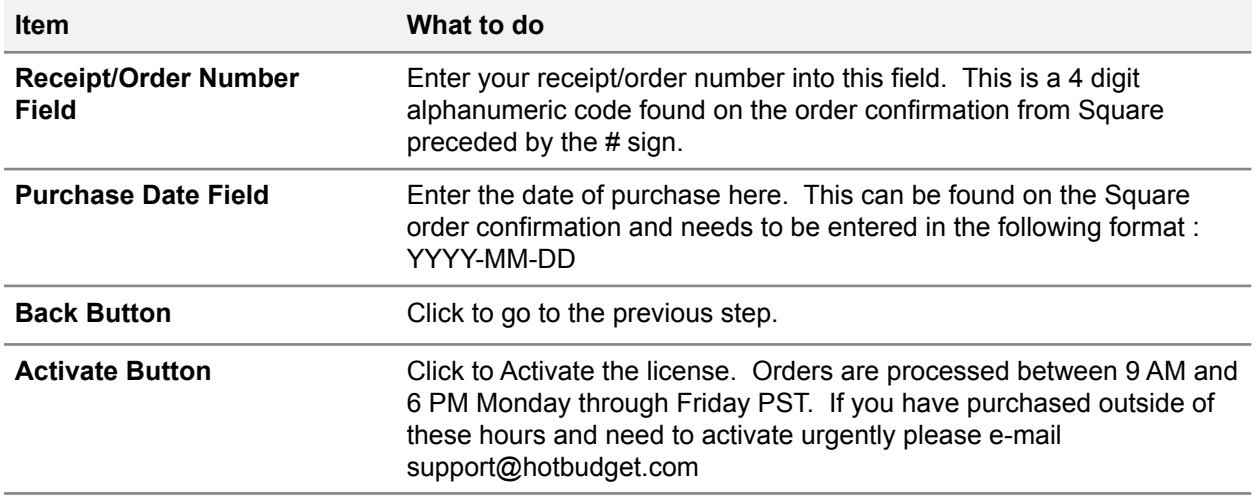

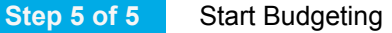

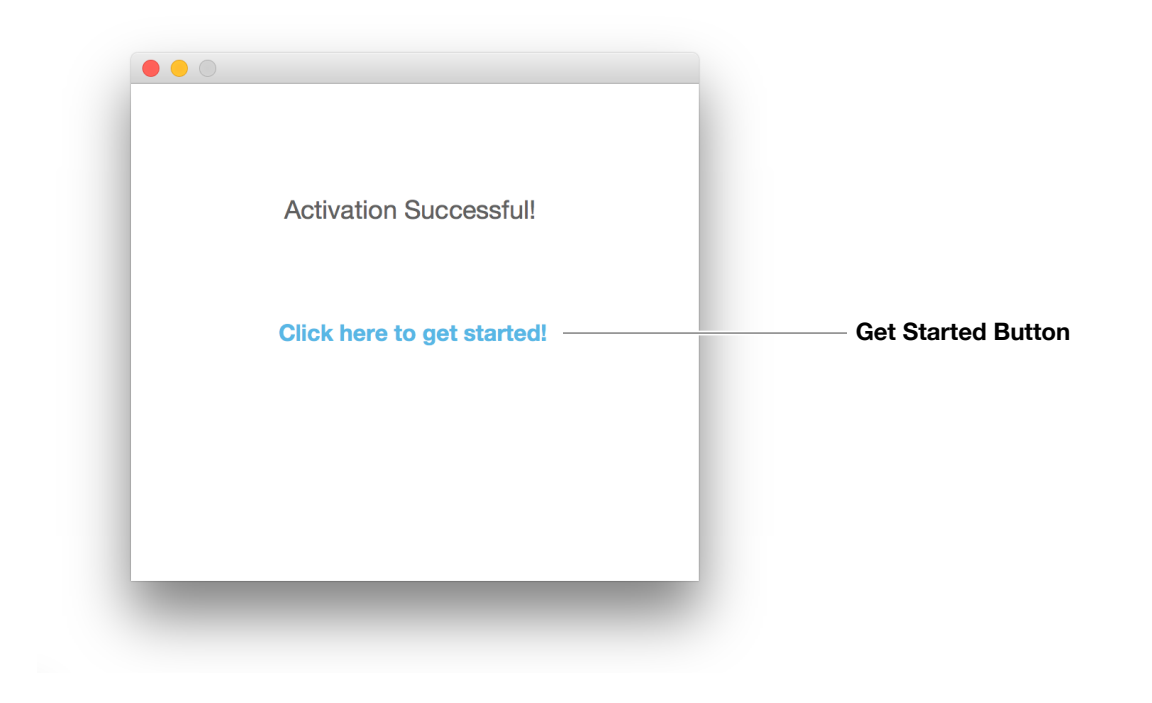

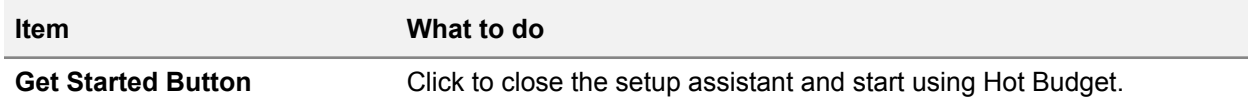

# <span id="page-9-0"></span>**Section 2 - The Basics**

# <span id="page-9-1"></span>**Run-time Errors**

Runtime errors are errors that Microsoft office displays when it encounter a problem with a macro file. These messages look similar to the image below and are typically very vague and may seem to appear at random times. Below is a list of things you should know about them to help you understand what to do if one shows up.

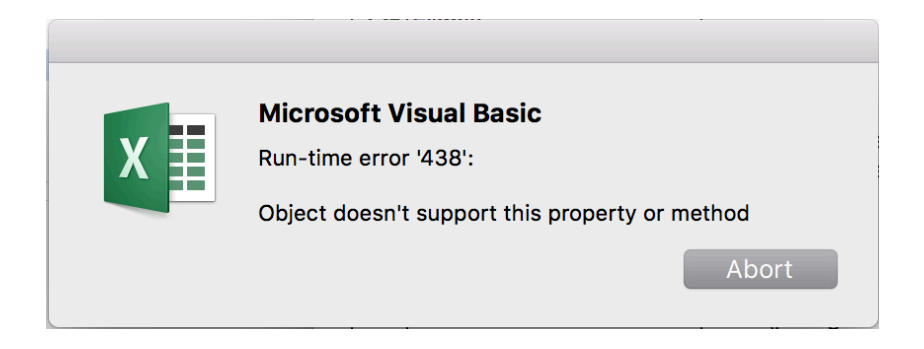

- 1. Once one run-time error has displayed more will follow until you close and reopen the document that displayed it.
- 2. In rarer cases you will need to close excel to resolve the errors and in even rarer cases a computer reboot is required
- 3. A persistent Run-time error can mean that a document has been damaged but that is rare. You should reach out [support@hotbudget.com](mailto:support@hotbudget.com) to determine if that is the case. If it is damaged the solution is to transfer the budget to a clean document using the import function.
- 4. A run-time error could also mean that there is an error in the Hot Budget programming. If you can reproduce the error please report the sequence of events that is required to trigger it.
- 5. Run-time errors should not be very common but they can happen and usually rebooting is all that is needed. However, if you are experiencing many of them even after rebooting the there could be a deeper issue with your office installation. Solving these usually means reinstalling office.
- 6. In the most rare cases these errors could be displaying because of an issue within the user account of your computer. This can be tested by creating a new user account on the computer and testing the document in that environment. If the issue is in the user account you will have to transition to a new account.

# <span id="page-10-0"></span>**Toolbars**

At the top of every spreadsheet in Hot Budget there is a strip of buttons and controls. This collection of buttons is referred to in this guide as a toolbar. Some toolbars have two different states, 1) budgeting, and 2) customizing. Different controls may be displayed in customize mode vs budget mode. Below is an example of the toolbar from the Cost Summary Page in budget mode and in customize mode. Switching between modes is done using the customize button in the toolbar of the Cost Summary spreadsheet as shown here.

Cost Summary Page Toolbar (Budget Mode)

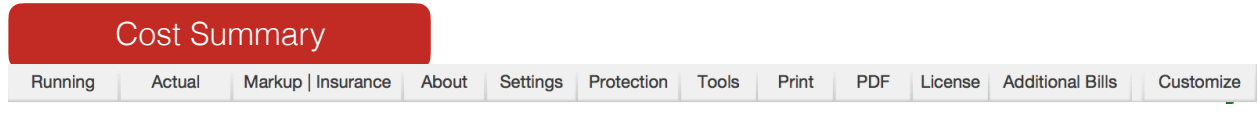

Cost Summary Page Toolbar (Customize Mode)

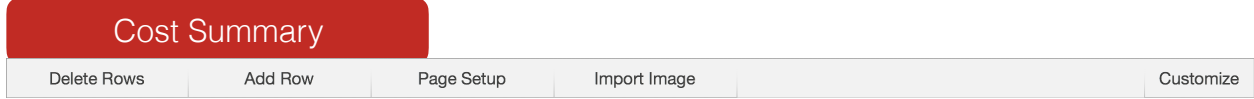

# <span id="page-11-0"></span>**Protection**

!<br>!

### **Warning!**

It is important to work with the sheets locked. Do not delete any sheets that come with the document by default. Working with the sheets unlocked and deleting sheets will result in broken formulas and issues that cannot be repaired.

Even if the spreadsheets are locked, you should still be able to edit the cells required to use Hot Budget provided the computer has a valid license. Cells that are locked and therefore read-only are most likely protecting a formula and should not be edited directly before contacting [support@hotbudget.com](mailto:support@hotbudget.com).

If you attempt to edit a cell that is locked you may be presented with a message that looks like the image below. This is normal Excel behavior. You should take this as a warning that you may be trying to edit a cell that was not meant to be edited. If you unlock the sheets and force edit the cell you could experience unexpected behavior.

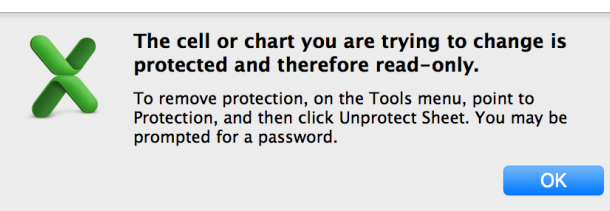

It is possible for a cell that is supposed to be editable to become locked by accident. This usually happens from copying and pasting into the sheets. If this happens it is best to contact [support@hotbudget.com](mailto:support@hotbudget.com) for the solution to your specific situation.

When contacting the Hot Budget Team via e-mail, please specify the issue and include an screenshot in the body of the e-mail that shows what you're experiencing. This will allow us to assist you faster.

If you really need to unlock the sheets you can do so by clicking the protection button in the toolbar of the Cost Summary spreadsheet. Then click the unprotect button in the window that appears.

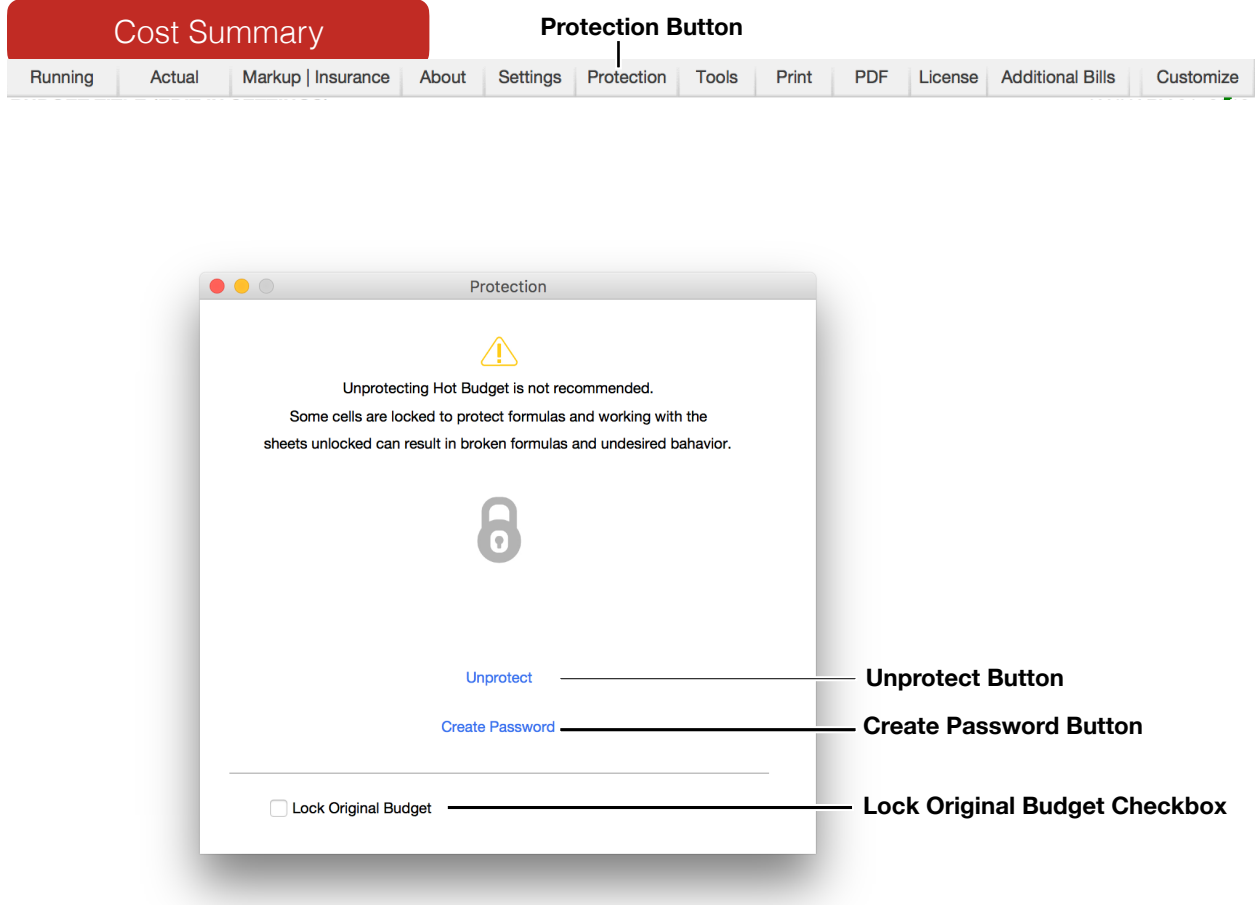

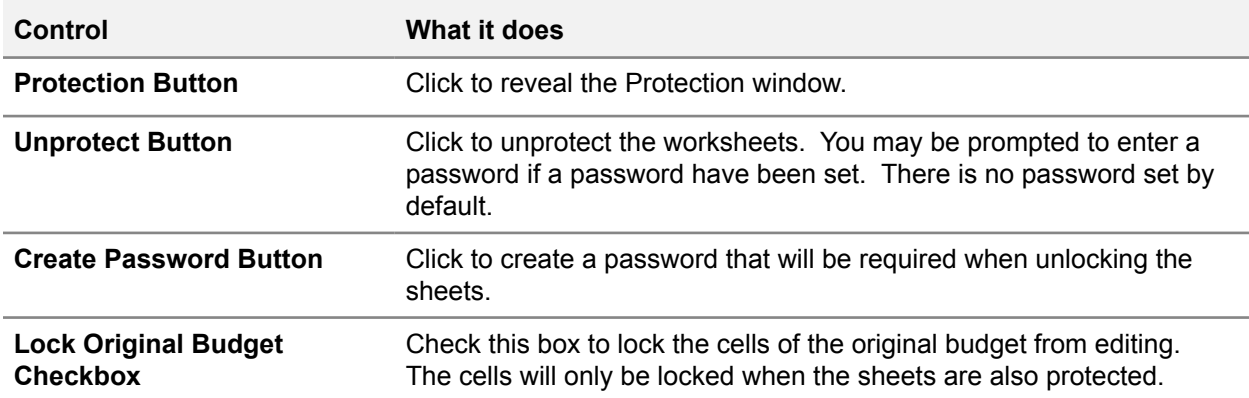

# <span id="page-13-0"></span>**File Naming Practices**

Be thoughtful when naming your Hot Budget documents. Excel is sensitive to certain characters when they are used in the name of the file. Here is a table of special characters that are known to cause issues or are okay to use.

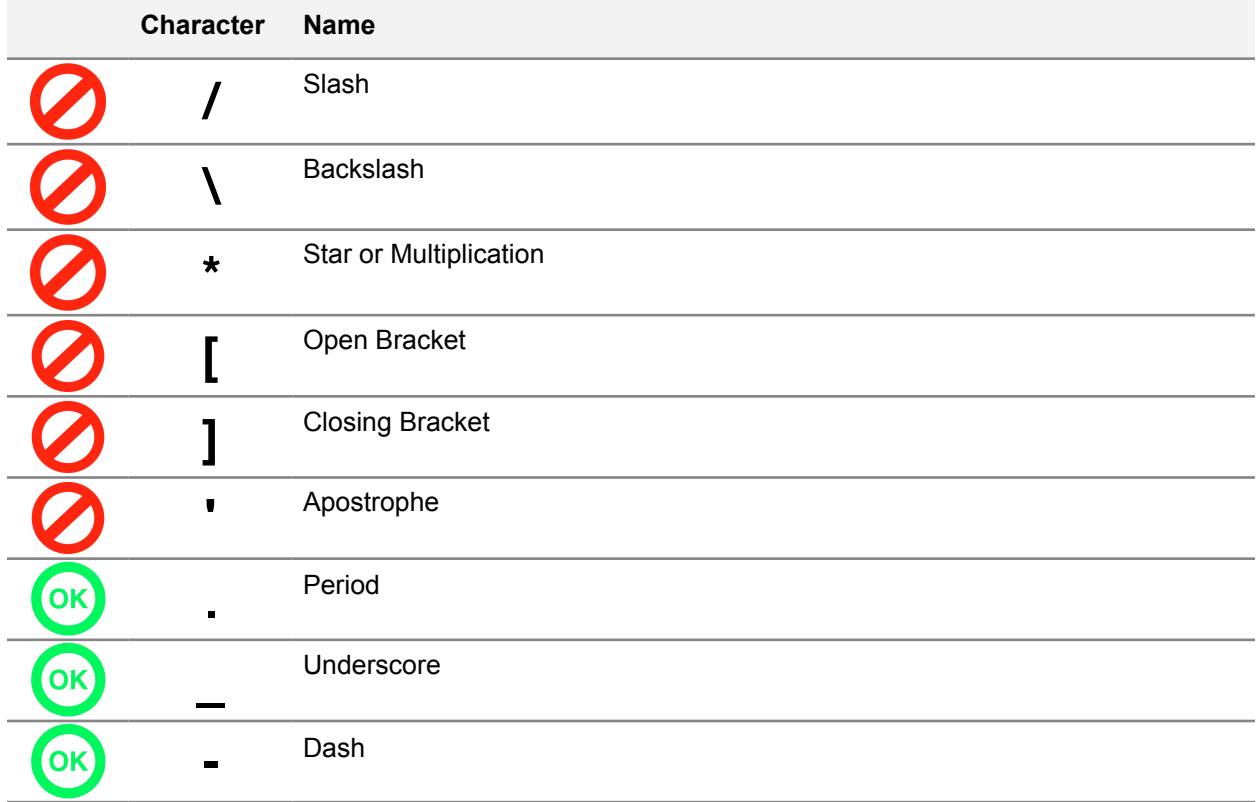

# <span id="page-14-0"></span>**Target Area**

It is important to understand the concept of the target area when customizing and working within Hot Budget. This is a technique that is used to identify a particular range of cells, a cell, or an area within a spreadsheet. You can choose a target area by selecting a cell within the range of cells you intend to target.

Lets take the Cost Summary spreadsheet for example. On the Cost Summary spreadsheet we have a Project Information Area and a Notes Area. It is possible to add rows to these areas using the same button in the toolbar, but first you need to target the area you intend to manipulate by selecting a cell within the boundary of that area. If you intend to add a row to the production information area you need to select a cell within the boundary of that area and then click add row.

This will be explained further as you continue through this guide. This is a common technique that is used throughout Hot Budget from customizing the document through actualization.

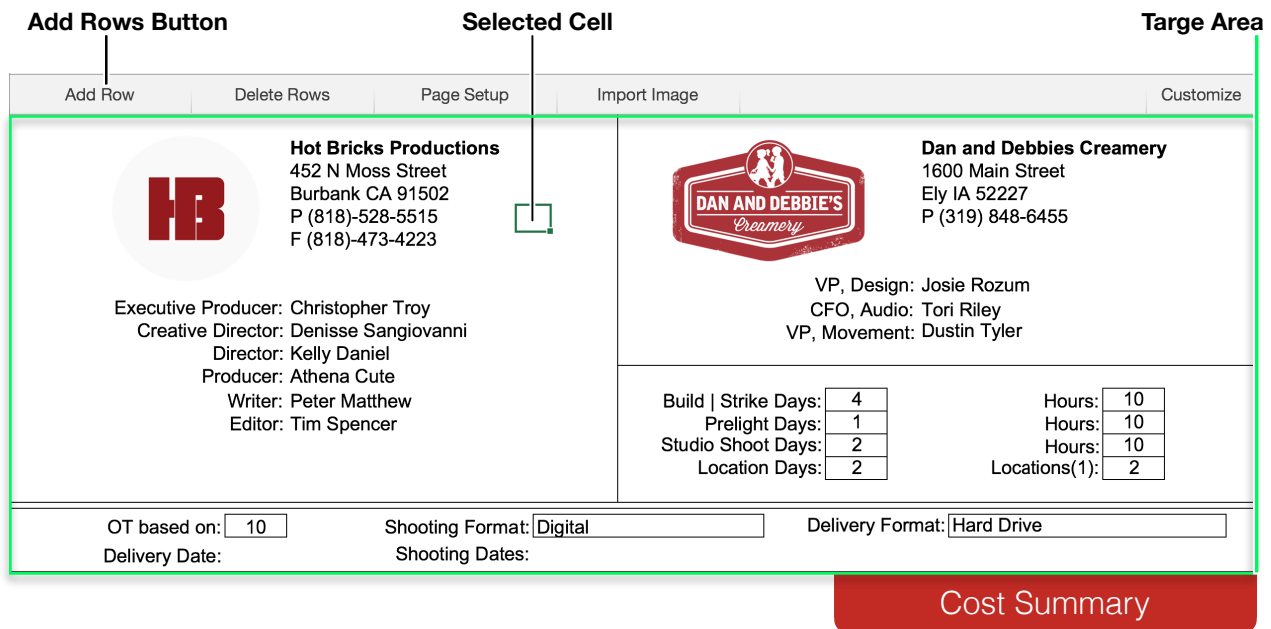

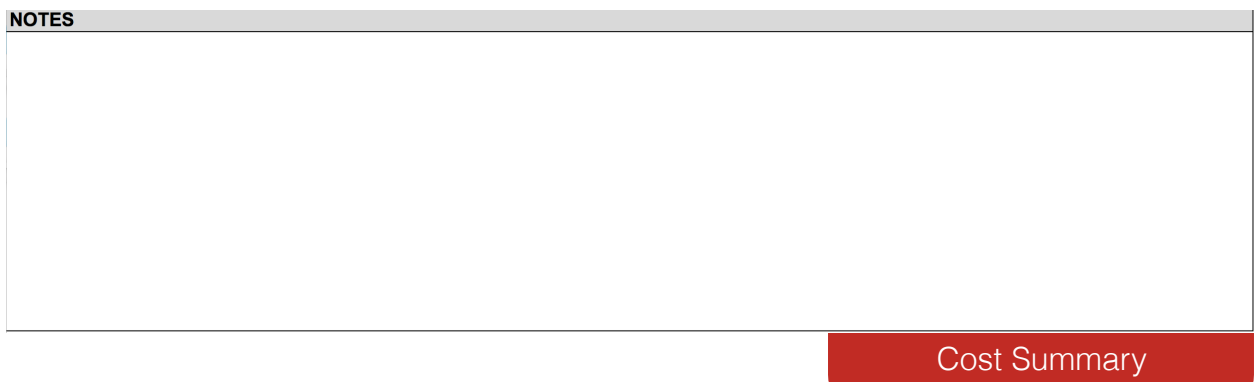

# <span id="page-15-0"></span>**Adding and Removing Rows**

There are many areas within Hot Budget where you can add and remove rows. You will need to use the built in tools to do this. You should **NOT** unlock the sheets and manually add or remove rows. Unlocking the sheets will cause unexpected behavior.

The process for adding and removing rows is consistent throughout Hot Budget. This is illustrated at its most basic level in the logs. Lets take the Purchase Order Log spreadsheet for example. In the toolbar at the top of the this spreadsheet you will see buttons for adding and deleting rows. To add rows, click Add Rows. If you are not prompted to choose a quantity, a predetermined quantity may be added for you. To delete rows, select cells within the boundary of the rows you want to delete. This is an example of a the Target Area technique described earlier in this guide. Once you have your target area selected, those rows will be deleted when the Delete Rows button is clicked.

More specific examples of row manipulation can be found throughout this guide. Some form of adding and removing rows is built into every spreadsheet in Hot Budget. They are two of the most commonly used functions available. Every person working within Hot Budget in every position in the production workflow is likely to use this functionality.

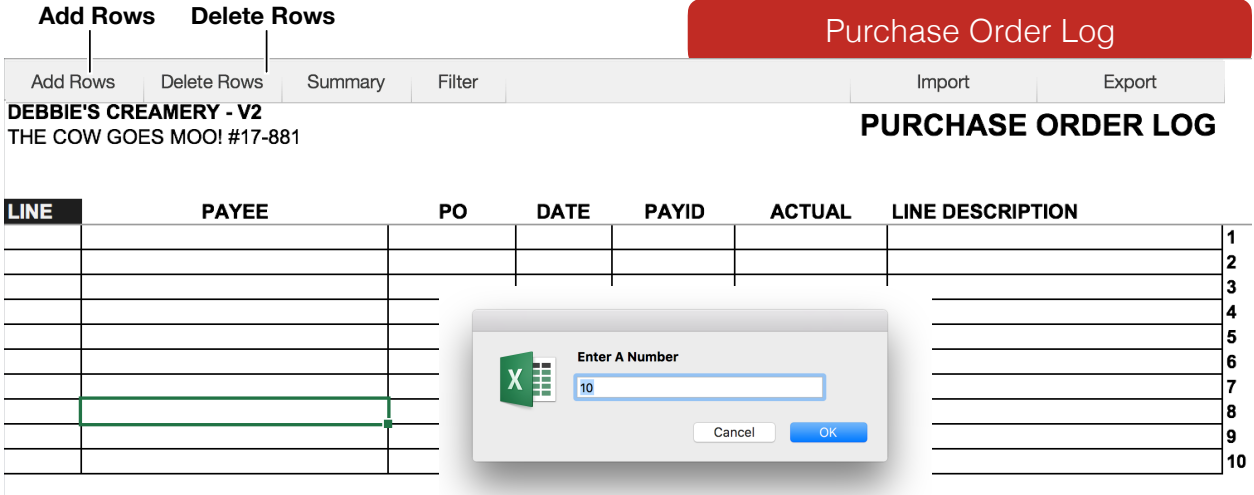

# <span id="page-16-0"></span>**Page Setup**

You will see a control labeled, Page Setup in some of the toolbars in Hot Budget. Clicking these buttons will reveal a Page Setup window as shown in the image below. This is where you can control how the content of the spreadsheet is printed onto paper. By default the spreadsheets should be preset to print correctly onto US Letter 8.5in x 11in. You will likely need to adjust these settings if you add or remove any rows or if you do anything that changes the height of the existing rows. The selected output (Original Budget, Running Budget, and Actual Budget) will be highlighted in blue.

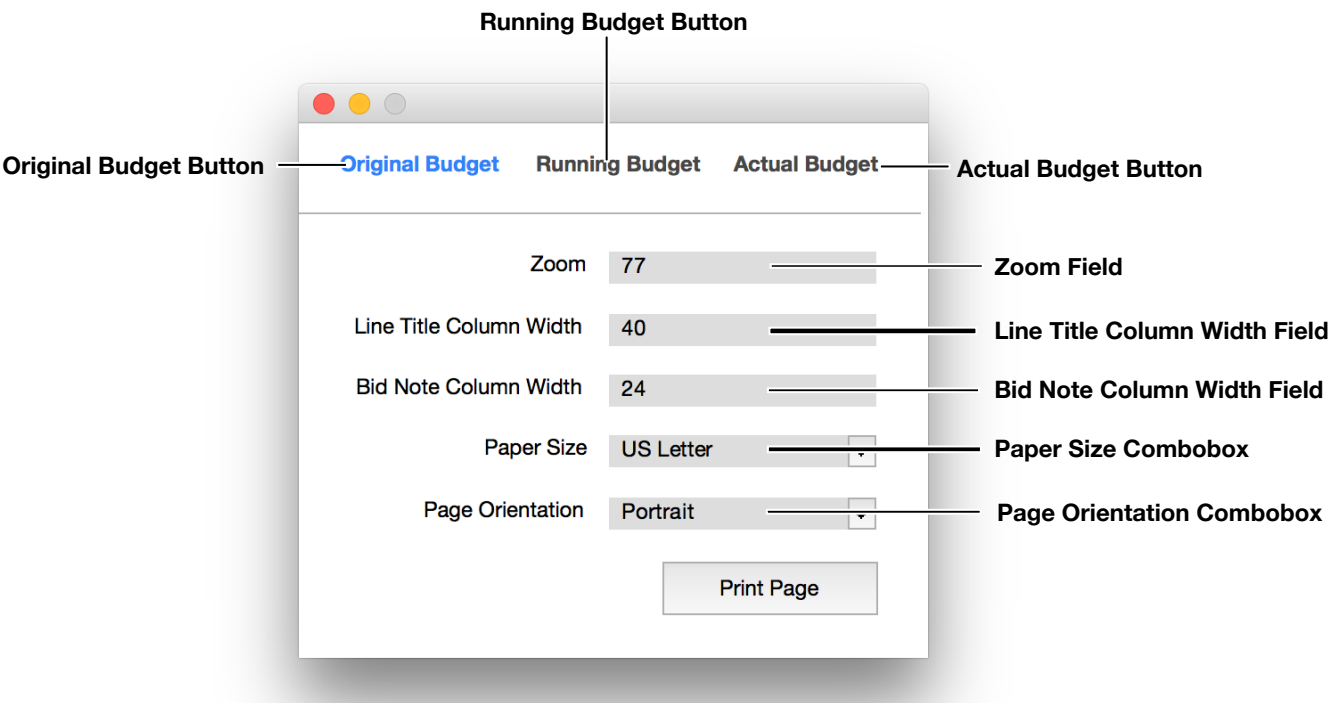

We recommend adjusting the settings in the follow order.

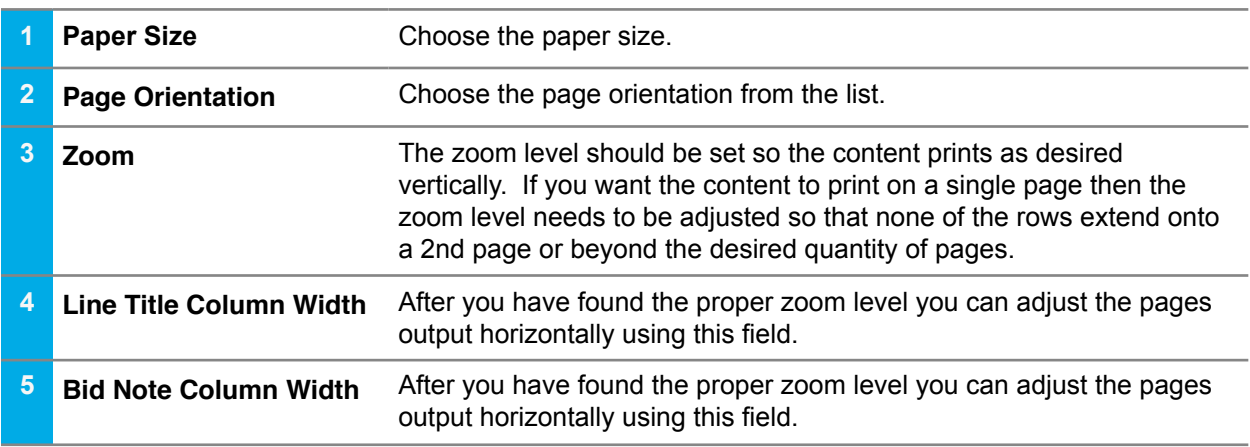

# <span id="page-17-0"></span>**Line Items**

Line items are the most basic building blocks of a budget. Multiple line items together make up a line item group. A section is made up of one or more line item groups. The image below shows and example of a section of Hot Budget. Section G contains 1 group of lines that contains 13 line items numbered 168 - 180.

Some line items are able to calculate overtime and some are not. All line items can account for two different fringes. In the example below the first fringe is called  $P \& W$  and the second fringe is generically called Fringe 2.

It is important that each line item in the budget has a unique number. Duplicating line numbers may cause calculation errors. Any line code beginning with "CS" should not be used if you create a custom line scheme. Line numbers that begin with "CS" are reserved for the Cost Summary spreadsheet. You should also avoid line item themes that begin with "PR", "PO", "PC", or end with ".F1" or ".F2"

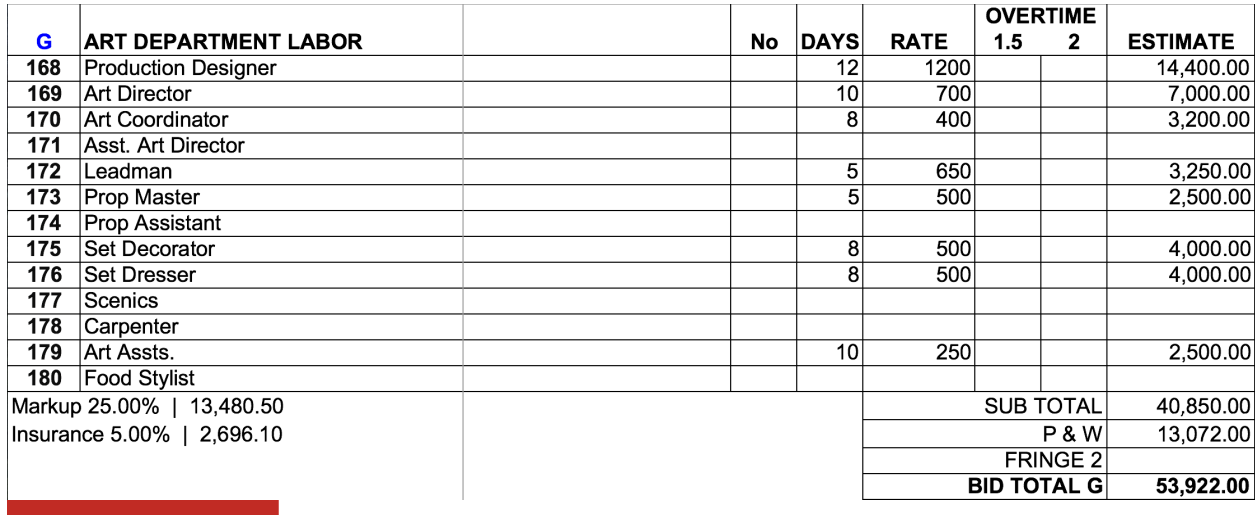

Page 3

# <span id="page-18-0"></span>**Fringes**

Fringes in general, are costs that are derived from the value of another cost or line item. Each budget section has 2 sets of fringes. In the example below, the first fringe space is being used for P & W and the second, generically titled Fringe 2 is not being used. It is possible to change the title of the fringes by typing directly into the cells below the line items that display the current title. To adjust the percentage of fringes per line you need to display the detail columns which can be done by clicking the details button in the toolbar.

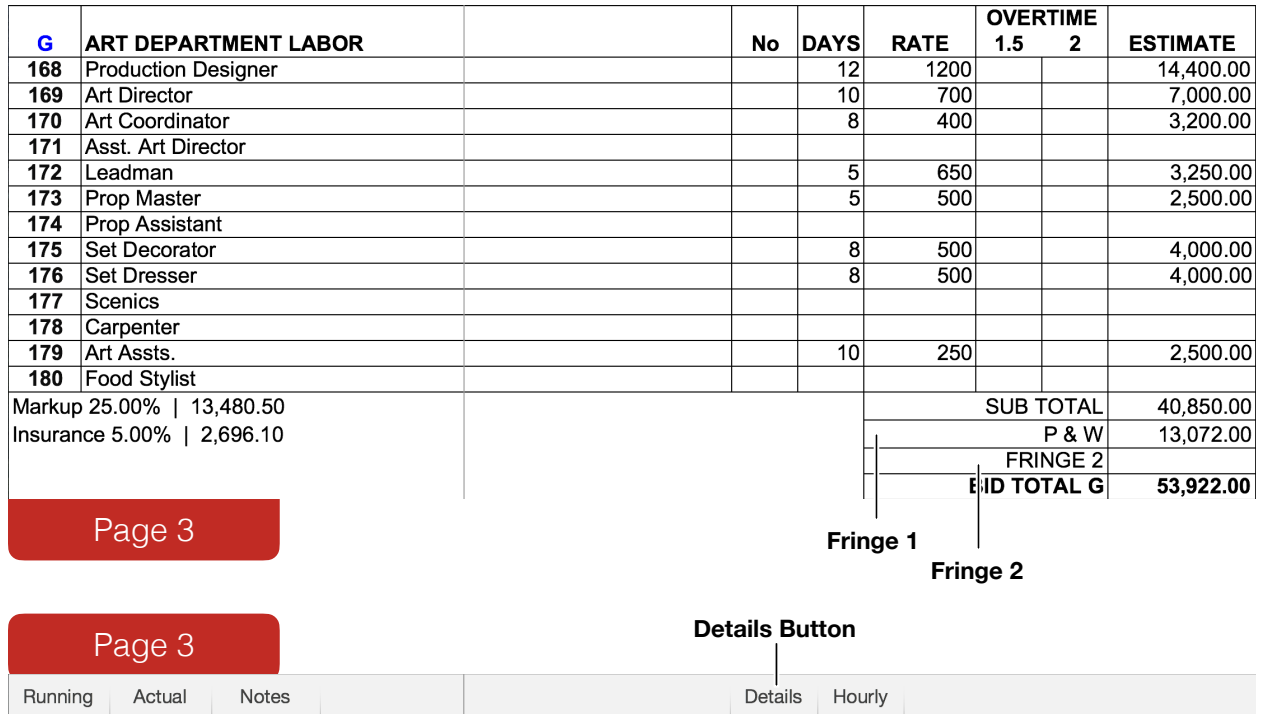

By clicking the Details button in the tool bar the Detail columns will be displayed or hidden.

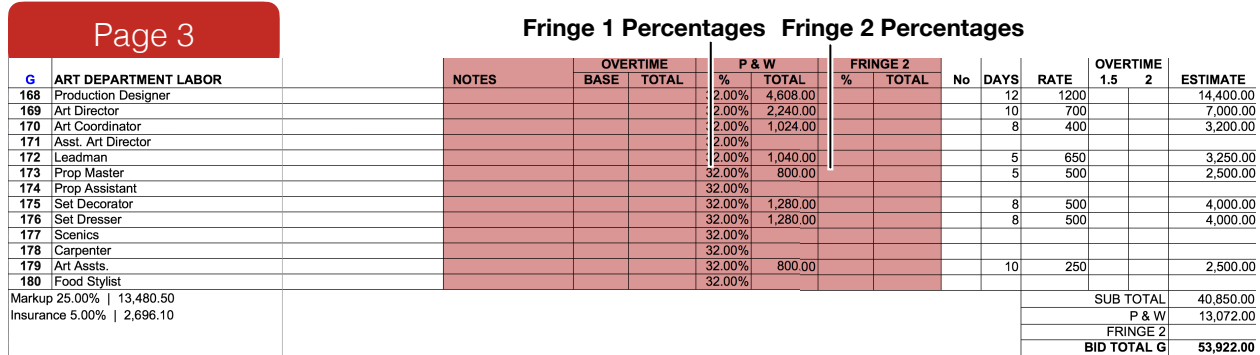

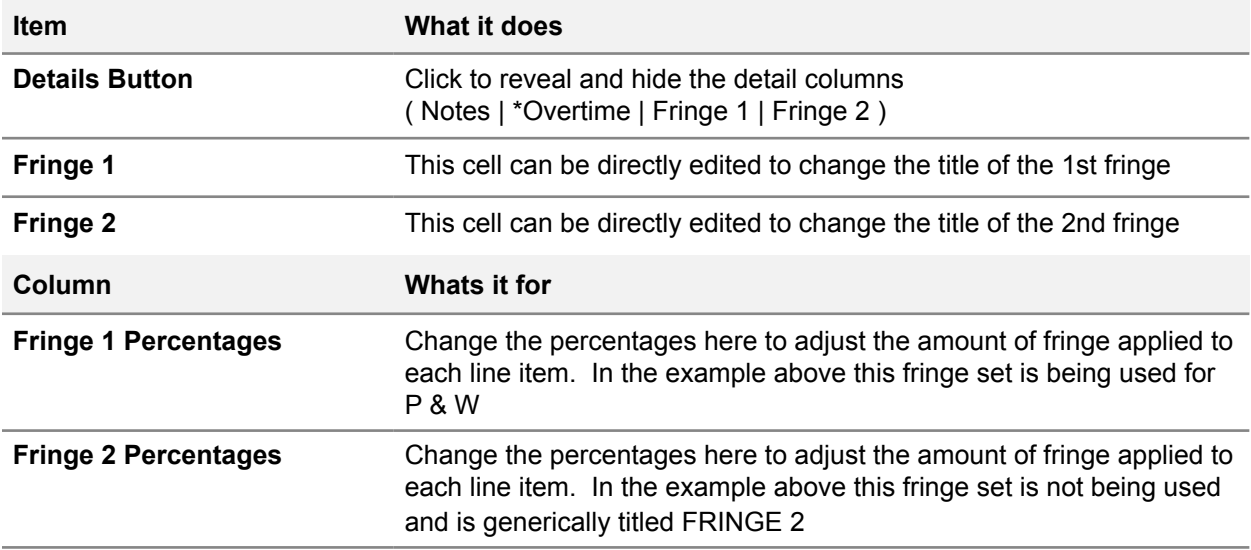

# <span id="page-20-0"></span>**Section 3 - Customizing**

# <span id="page-20-1"></span>**Cost Summary Overview**

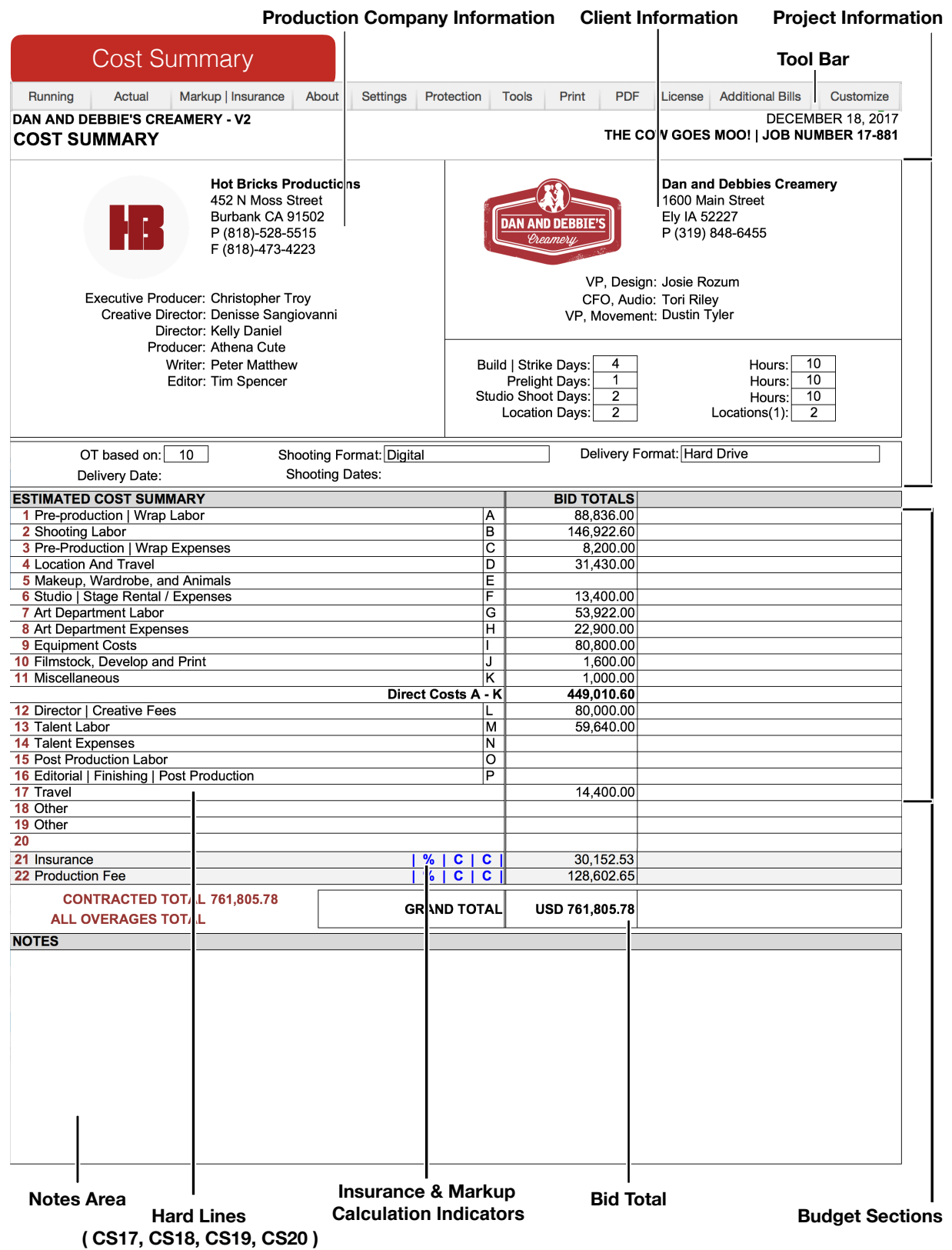

# <span id="page-21-0"></span>**Project Information**

The project information area of the Cost Summary spreadsheet can be heavily customized but we recommend that you try to keep your design reasonably consistent with the rest of the industry you work in. This practice will allow clients to compare budget propositions from different companies with ease. Below is an image clipping of a sample budget where the project information layout is reasonably consistent with the commercial production industry. Production Company information is in the top left, client information is in the top right; logos are positioned next to their prospective businesses info. Other notable properties about the project (i.e., studio/location days and delivery format) fill in the space under the client information and the small strip of cells below the production company and client information.

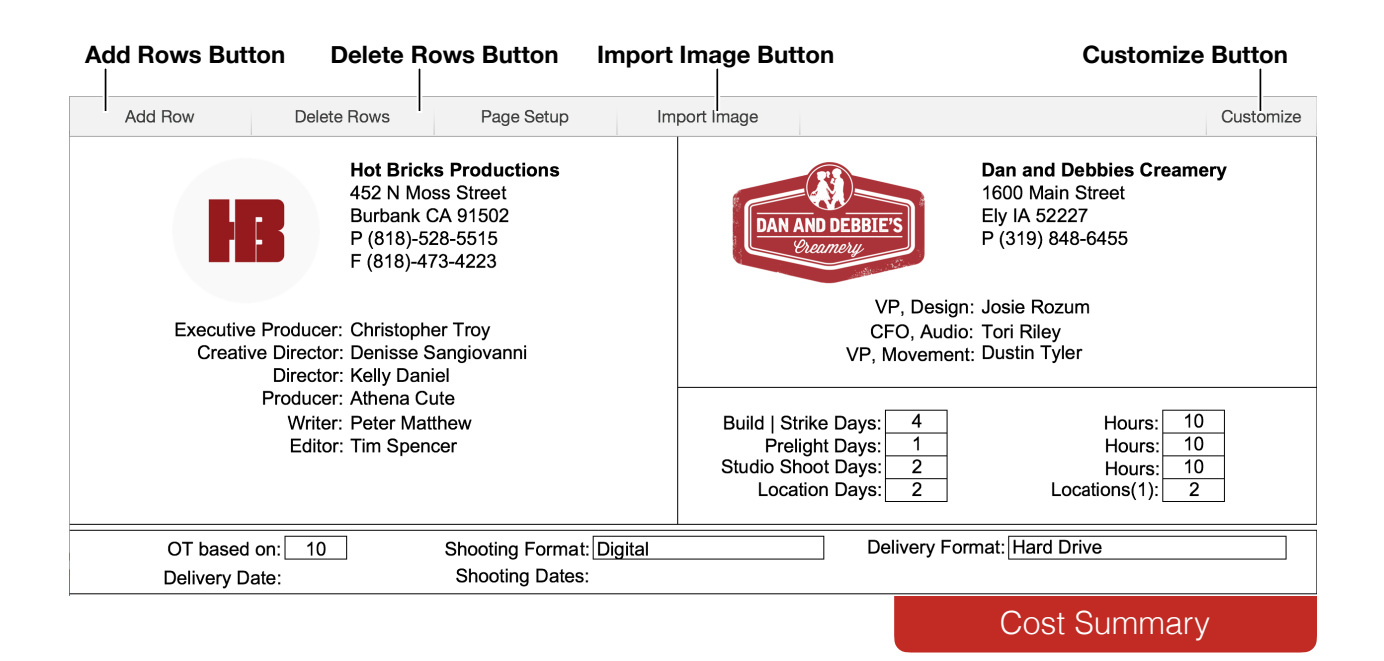

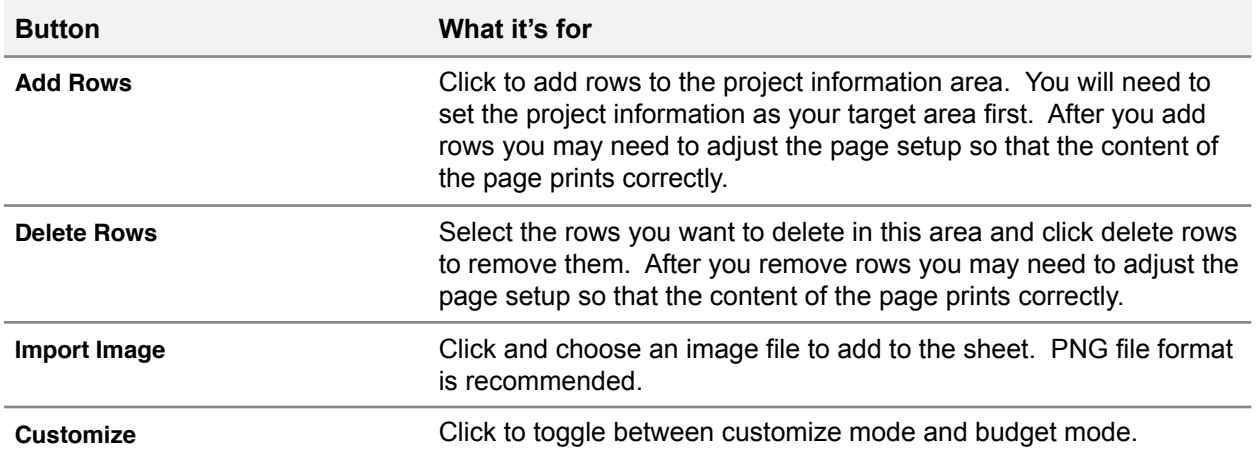

# <span id="page-22-0"></span>**Section Titles**

The title of each section can be edited by typing directly into the cells on the Cost Summary spreadsheet. Changes will automatically carry over into the titles of the sections on the other spreadsheets that makeup the budget. All sections can be used for labor, equipment rental, or expendable related costs but not all are designed for calculating overtime. Keep this constraint in mind when customizing your template.

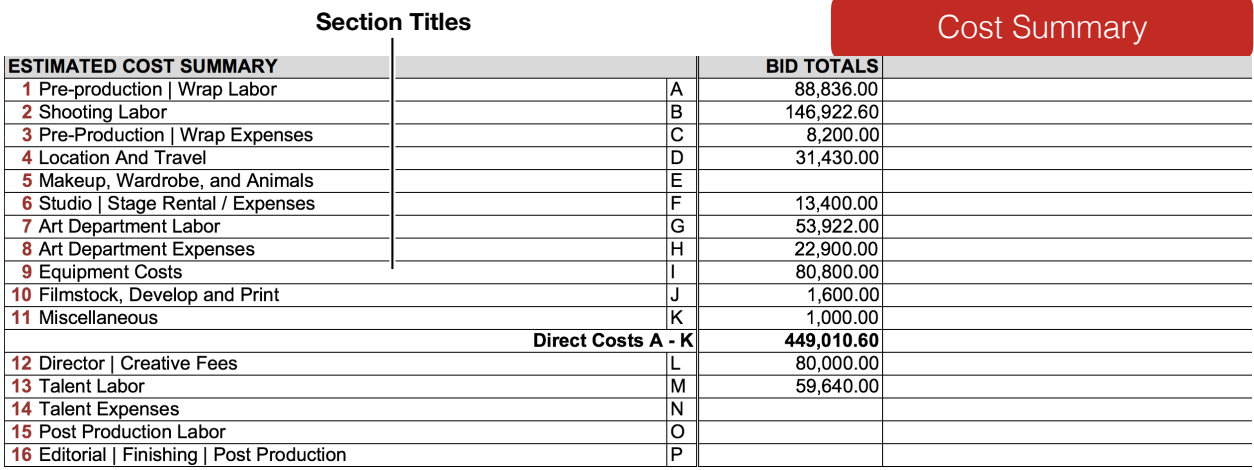

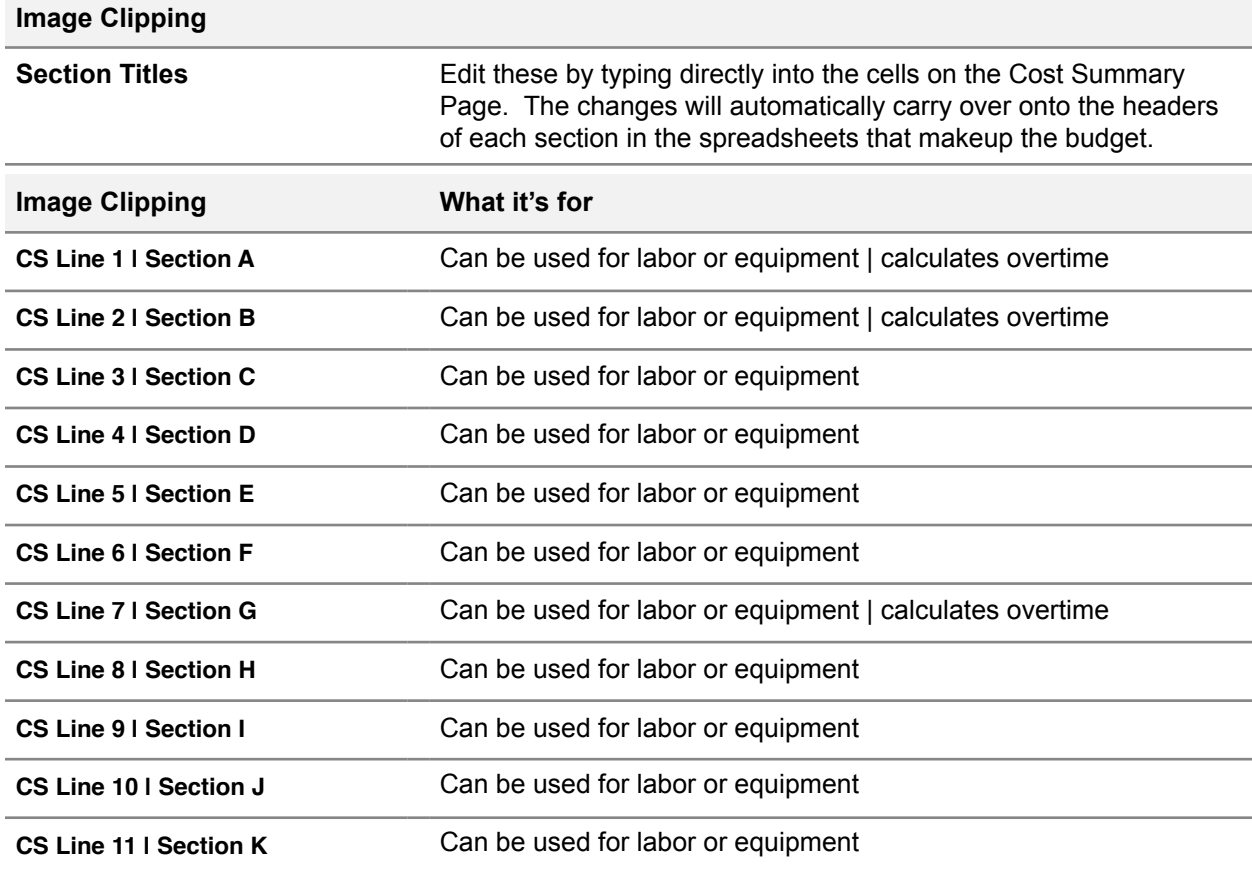

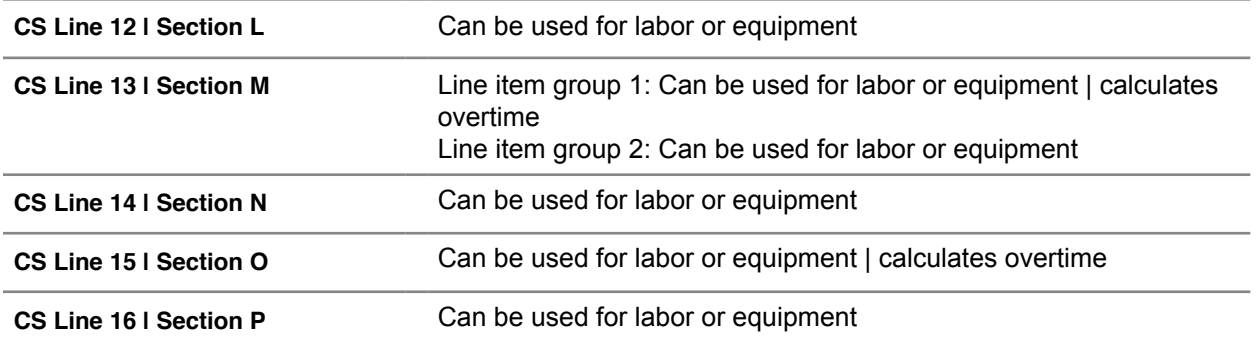

# <span id="page-24-0"></span>**Hard Lines**

Hard Lines are line items that are displayed on the Cost Summary spreadsheet below the standard sections of the budget. You can change the titles of these lines by tying directly into the cells. They differ from the standard sections because the values that they display are not a product of line items from sections A-P. Their values can be manipulated through the tools button in the toolbar or through the Travel Budget or Overage Log. Do **NOT** type directly into the cells to change the values.

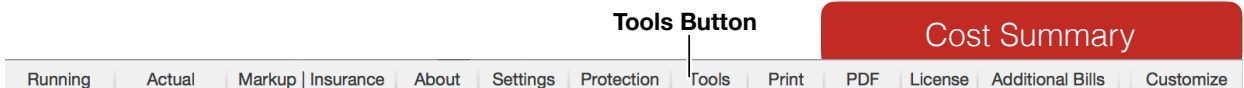

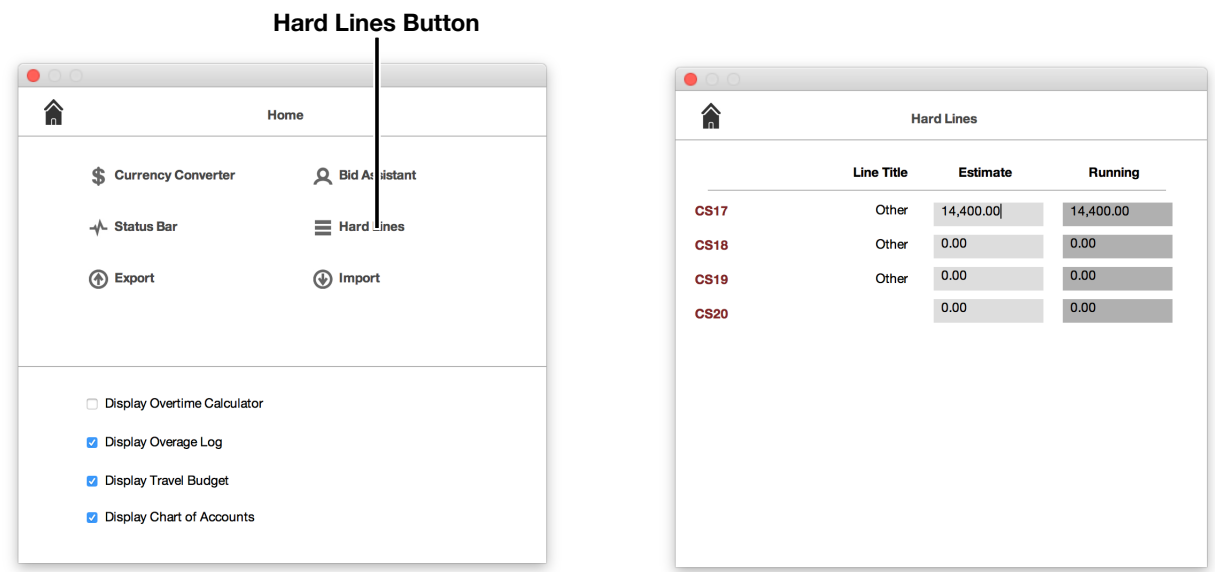

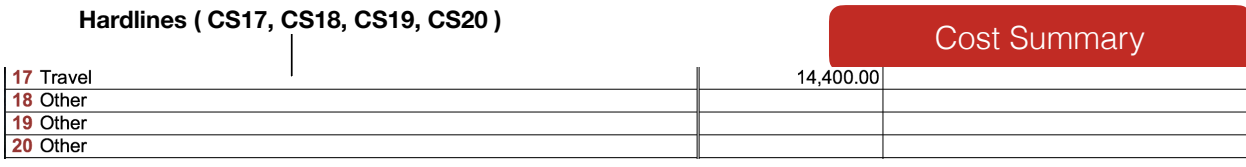

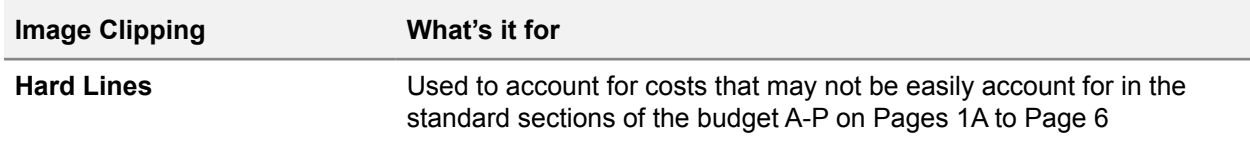

# <span id="page-25-0"></span>**The Notes Area**

At the bottom of the Cost Summary spreadsheet there is an open area for notes. This area can be highly customized and formatted. You can add and remove rows to the notes area but you should not need to unlock the sheets.

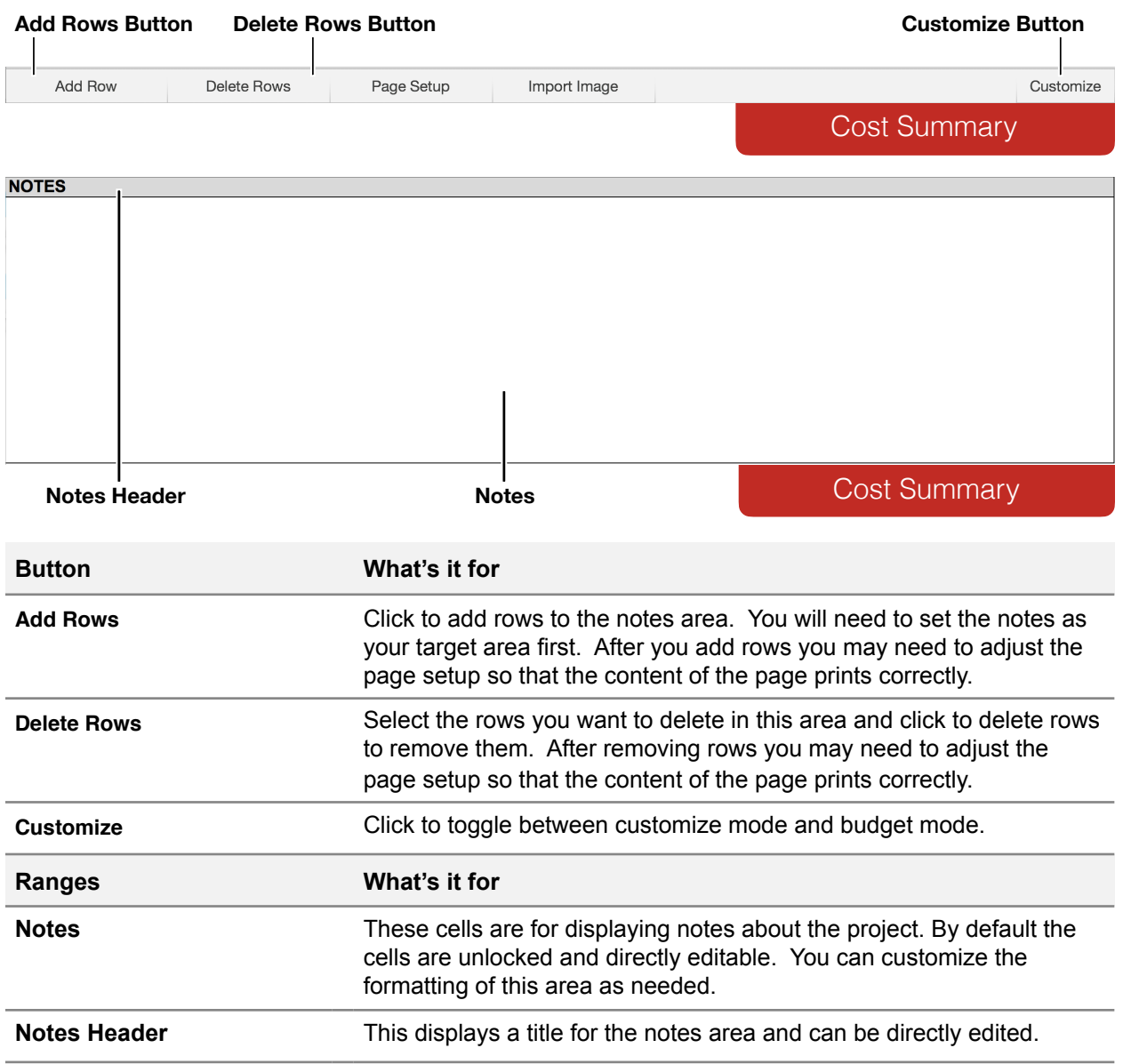

# <span id="page-26-0"></span>**Line Items**

The default line item scheme is meant to be reasonably similar in layout to the AICP standard budget template. For example, section A on spreadsheet Page 1A contains 50 lines numbered 1 to 50 and is reserved for Prep & Wrap Labor expenses. This is also reasonably consistent from section A through section P. In customize mode it is possible to deviate from the AICP standard by changing the quantity of line items in each section and changing the line numbers to a custom numbering convention.

This image clipping comes from spreadsheet Page 1A and illustrates a section with a group of line items that is designed to calculate overtime.

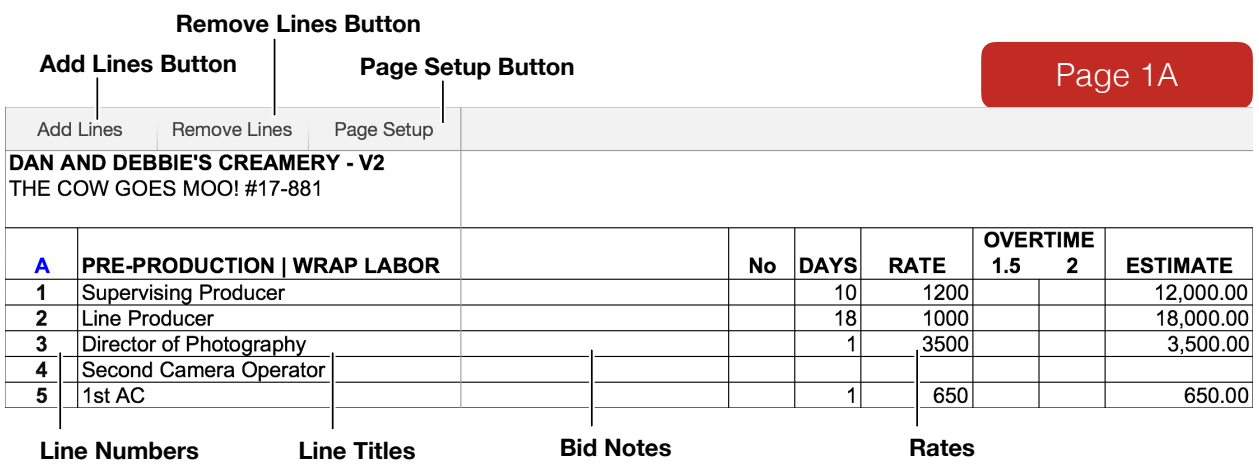

Here is an example of a section on spreadsheet Page 3 with a group of lines that is not designed to calculate overtime.

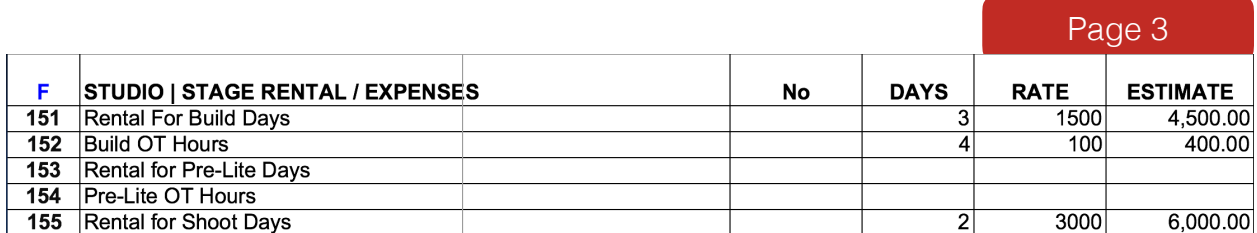

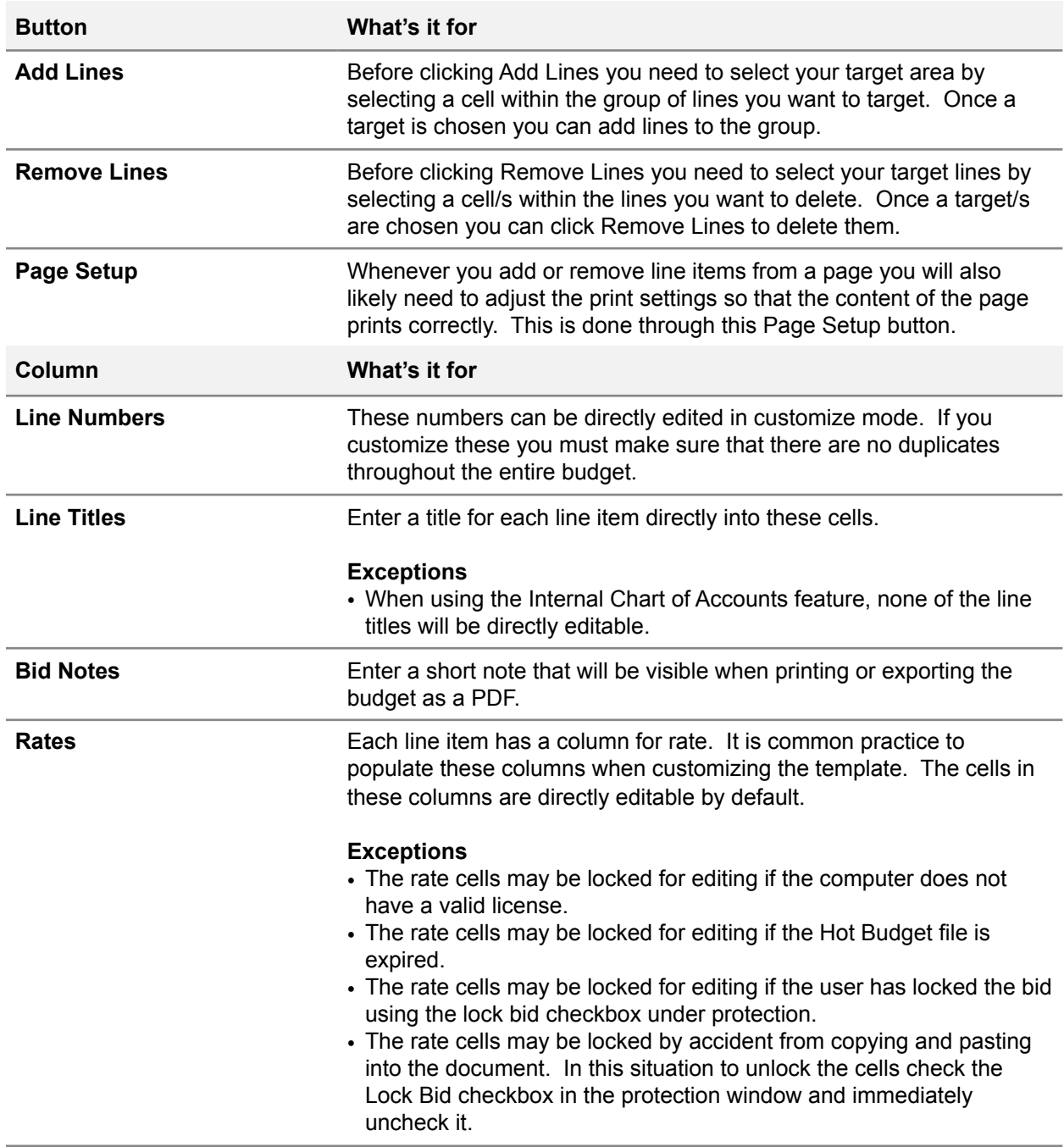

# <span id="page-28-0"></span>**Line Item Details**

Click the Details button in the toolbar of Page 1A to Page 6 to reveal the Detail Columns. Fill in the percentage of P&W (Fringe 1) you want to apply to each line item and set the OT base to the appropriate number so the overtime calculates correctly. Utilize Fringe 2 if necessary and repeat the same process. The default use for Fringe 2 in section M is Agency Fee since it is common to calculate that as as percentage the same way P&W is calculated.

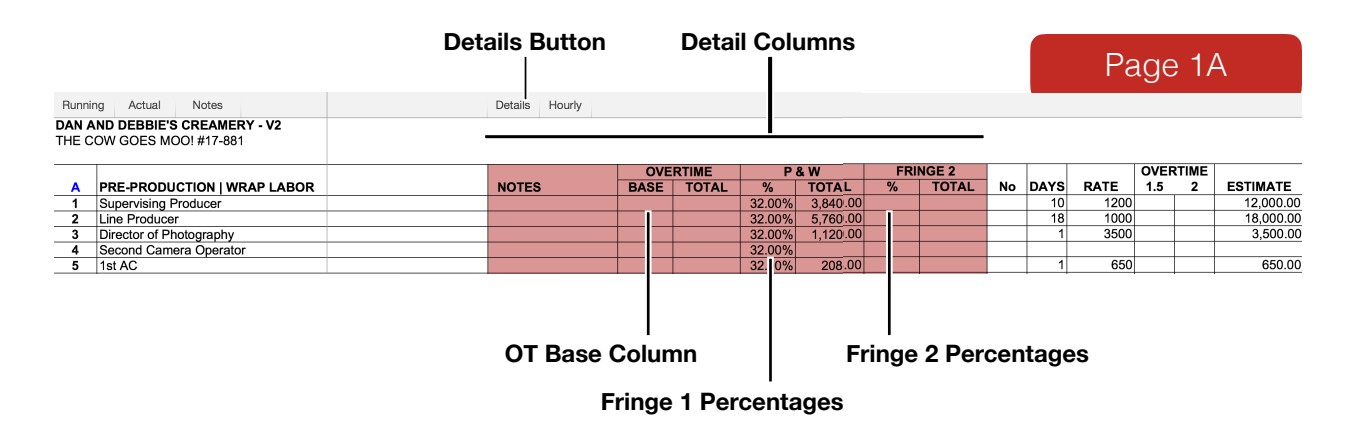

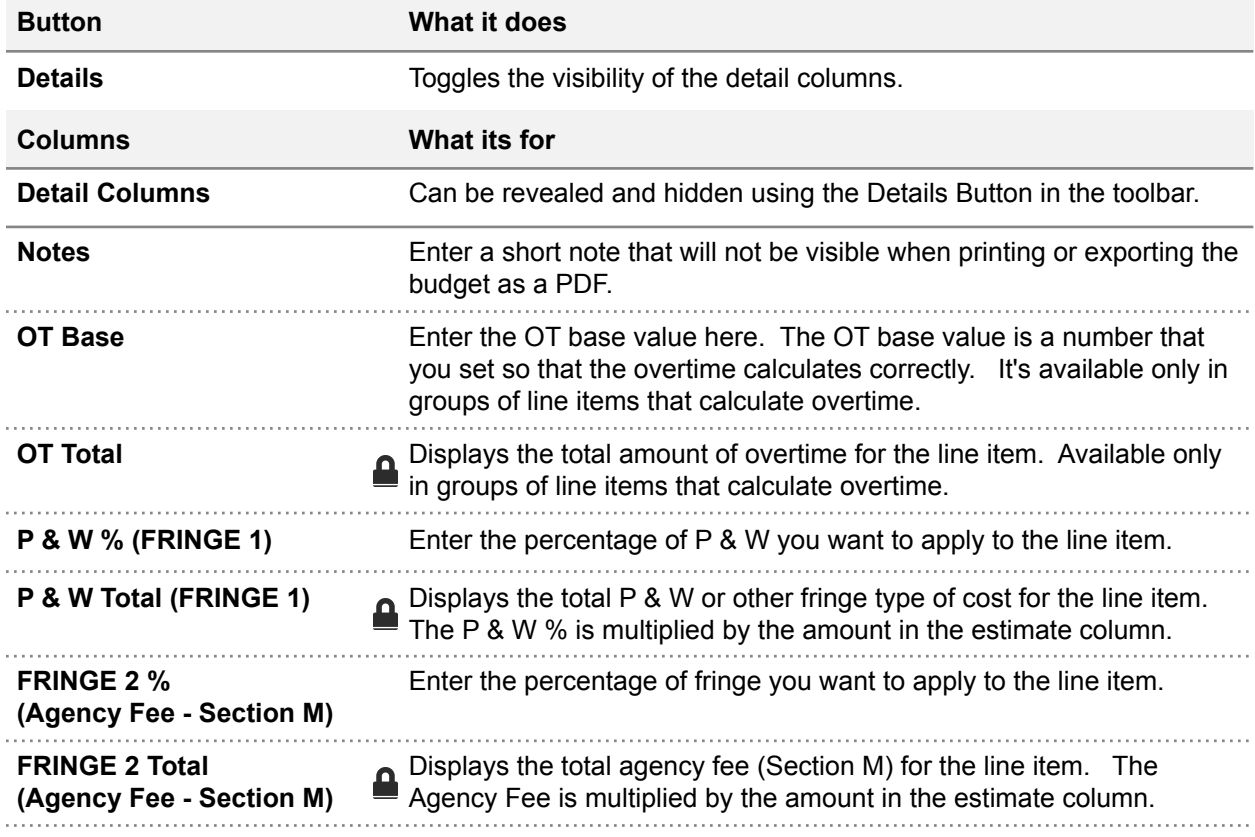

# <span id="page-29-0"></span>**Insurance | Markup**

Part of customizing the template is establishing how your markup and insurance will calculate by default. The last two lines on the Cost Summary spreadsheet is where your insurance and markup (also referred to as Production Fee) totals will be displayed. Directly to the left of the total cell are the calculation indicators. The indicators are divided into three parts and will look similar to the image below.

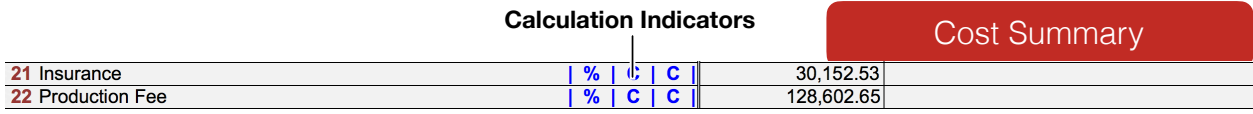

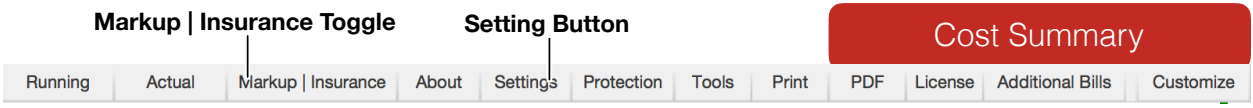

### Markup Insurance **Marku**

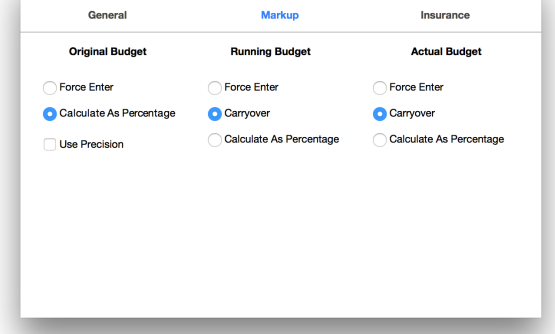

 $\bullet\bullet\circ$ 

### **Markup Calculation Settings Insurance Calculation Settings**

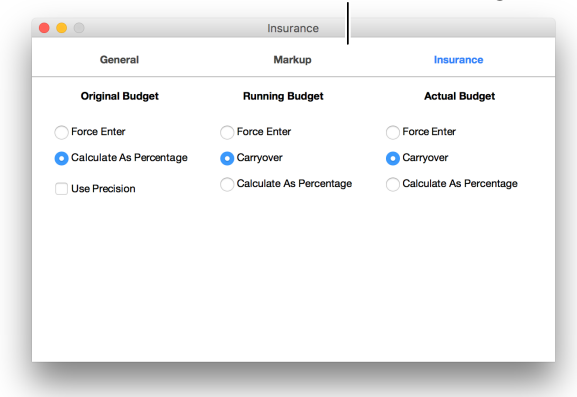

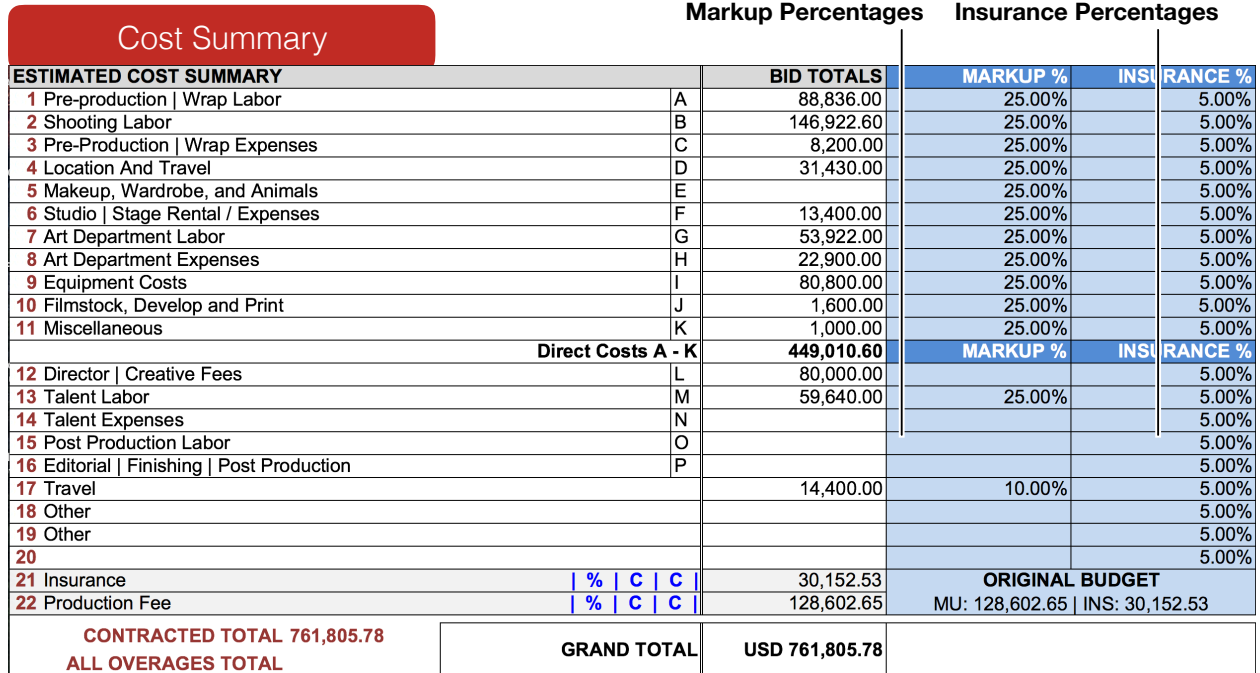

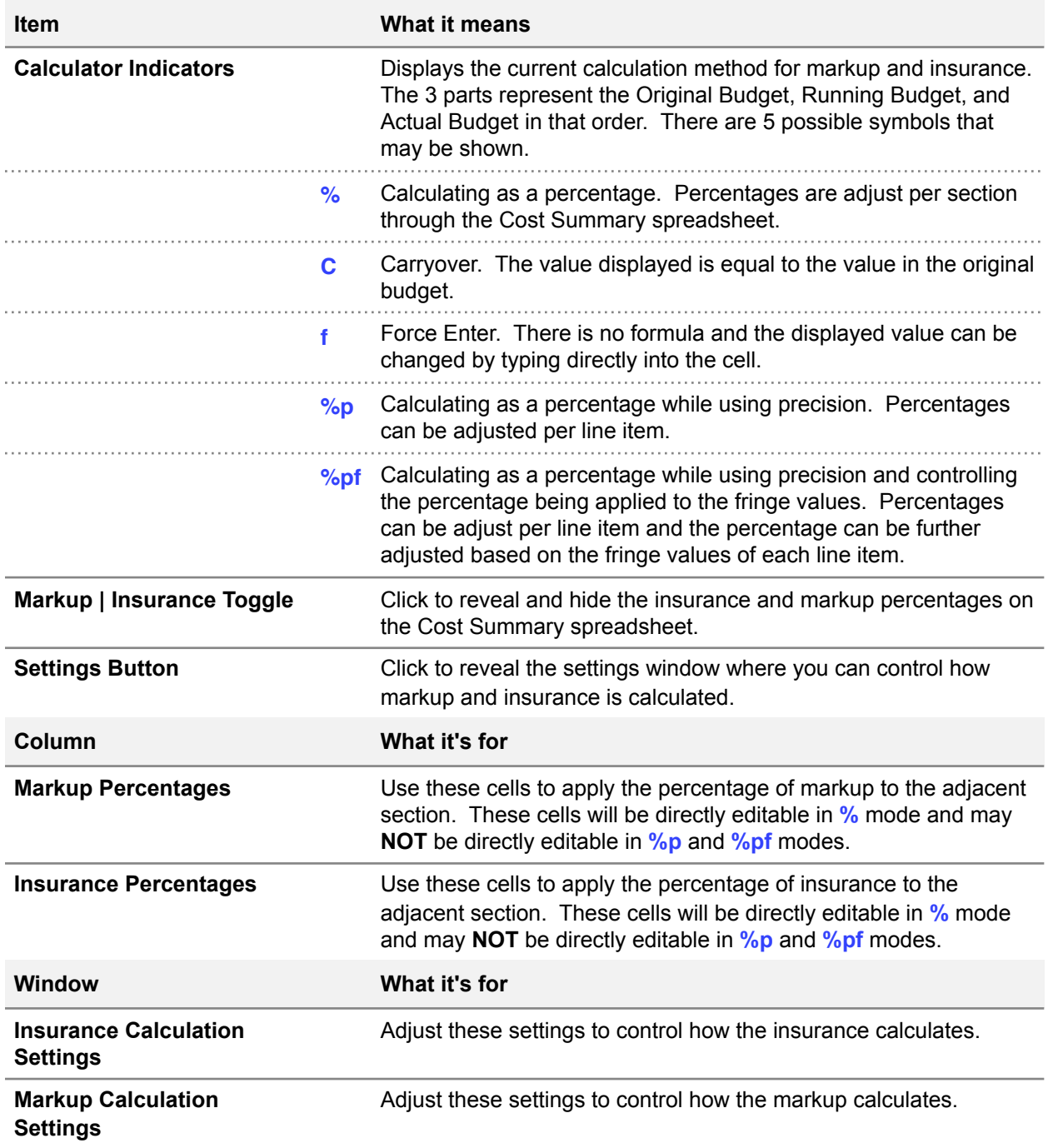

# <span id="page-31-0"></span>**Precision Markup | Insurance**

Using precision markup and/or insurance means that you can adjust the percentage of markup and/or insurance that is applied to an individual line number rather then an entire section. When calculating this way you will no longer be able to edit the percentages on the Cost Summary spreadsheet.

By controlling fringe markup and/or insurance you can get even more precise. Controlling fringe will allow you to adjust the percentage of markup and/or insurance that is being applied to the fringe values like P&W

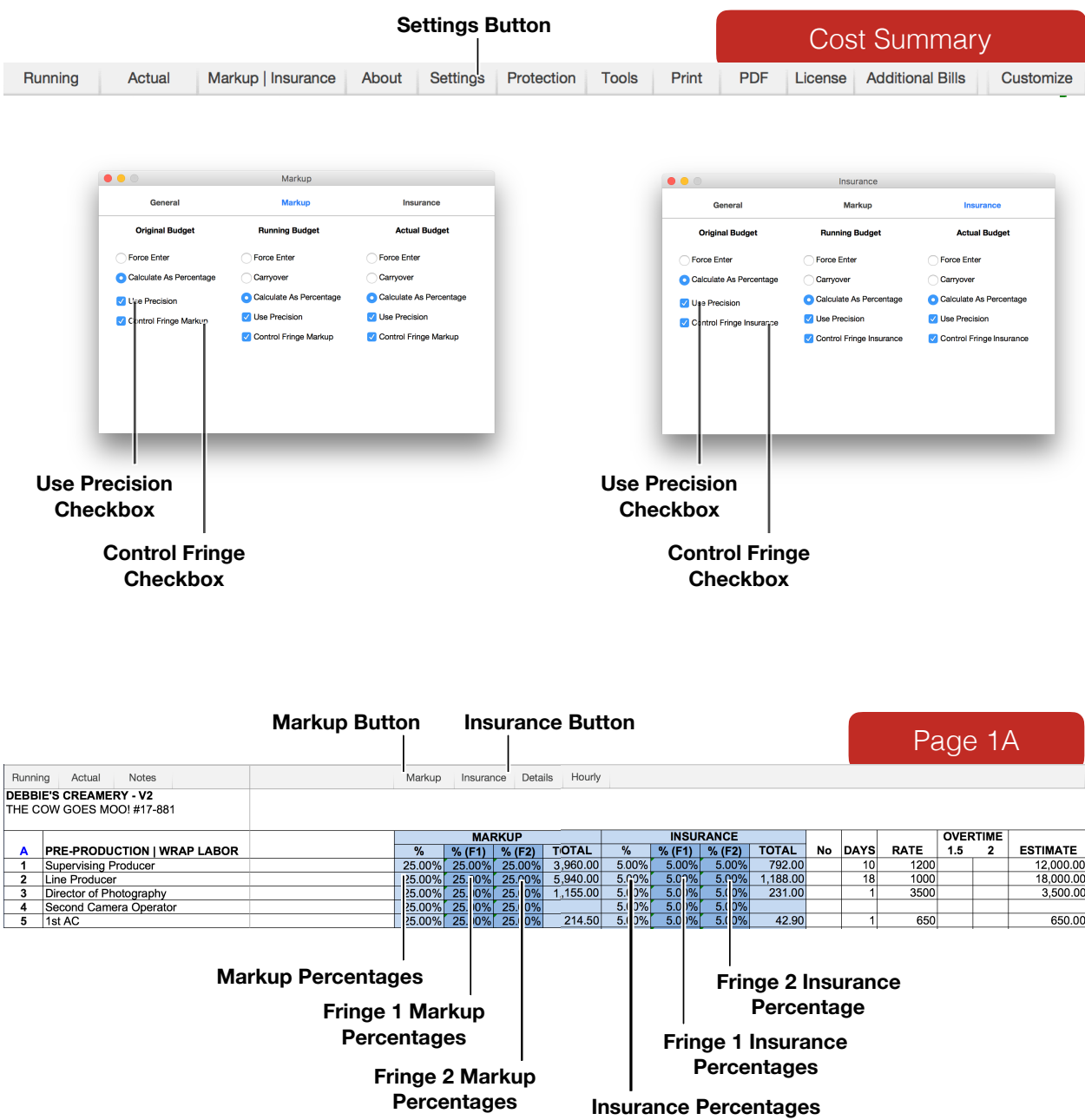

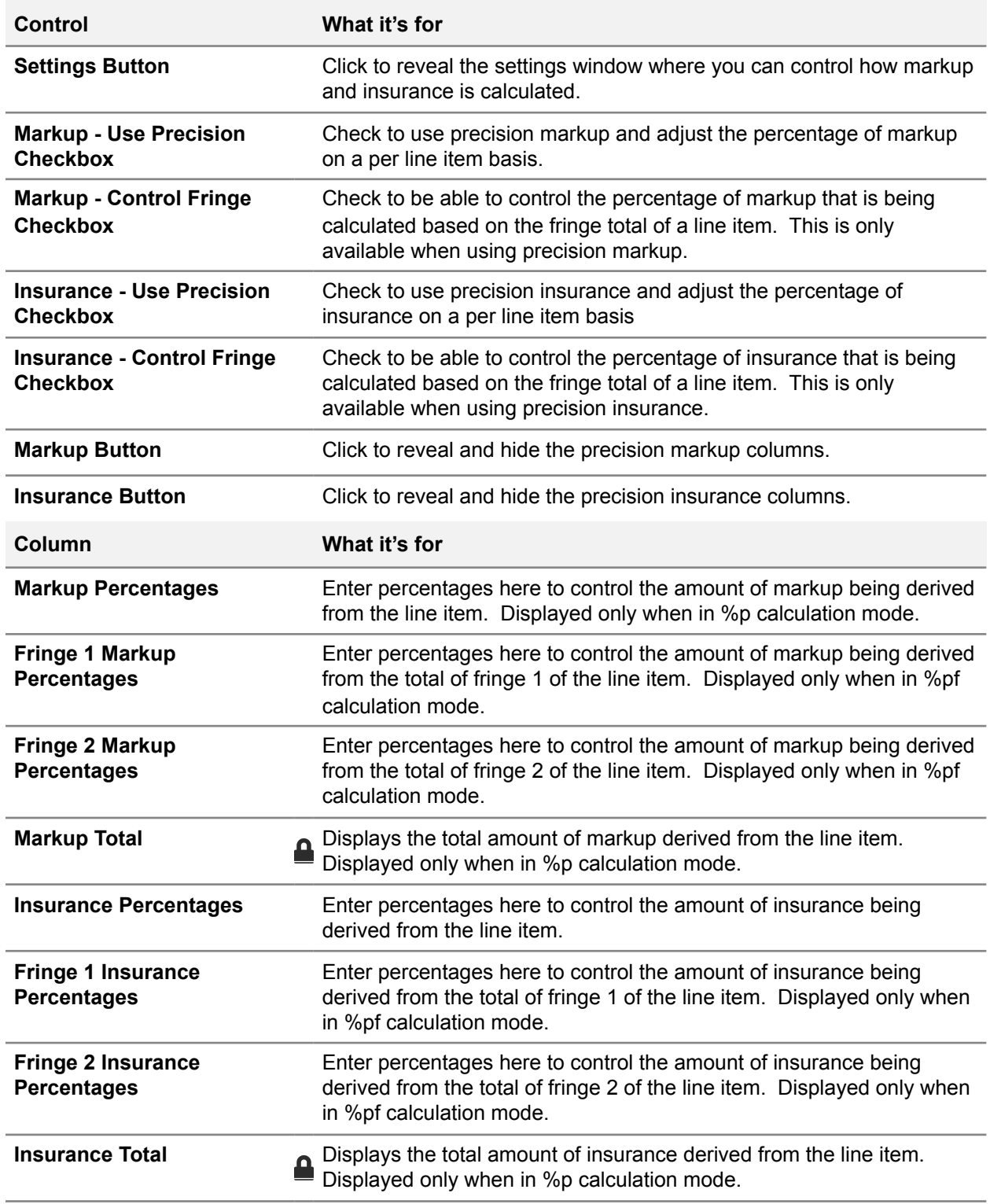

# <span id="page-33-0"></span>**Other Customizations**

There are some other customizations that are safe and some that will cause problems.

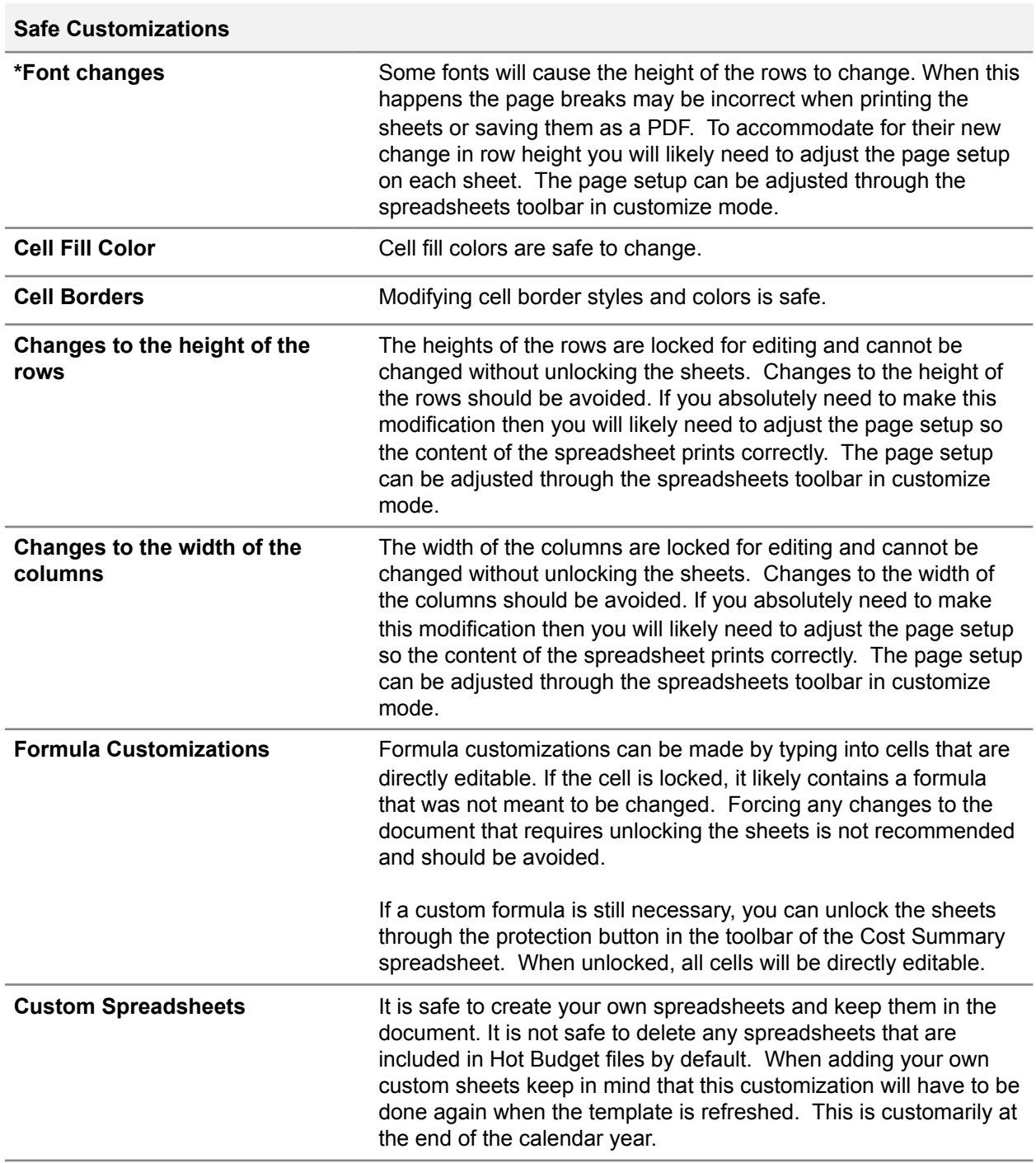

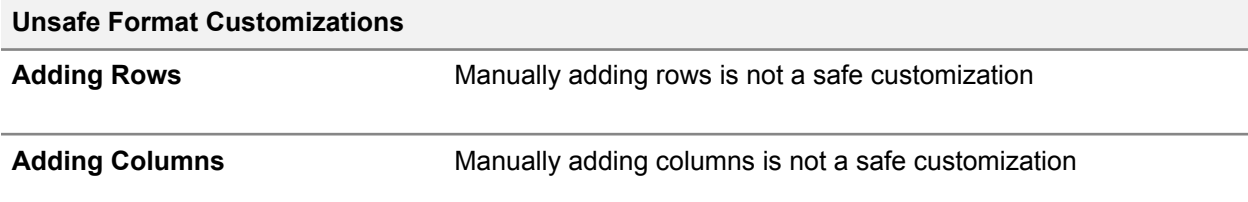

# <span id="page-35-0"></span>**Section 4 - Budgeting**

# <span id="page-35-1"></span>**Job Information**

The cells that display the job information in the image below are not directly editable. You can change these values through the settings window by clicking the Settings button in the toolbar of the Cost Summary spreadsheet.

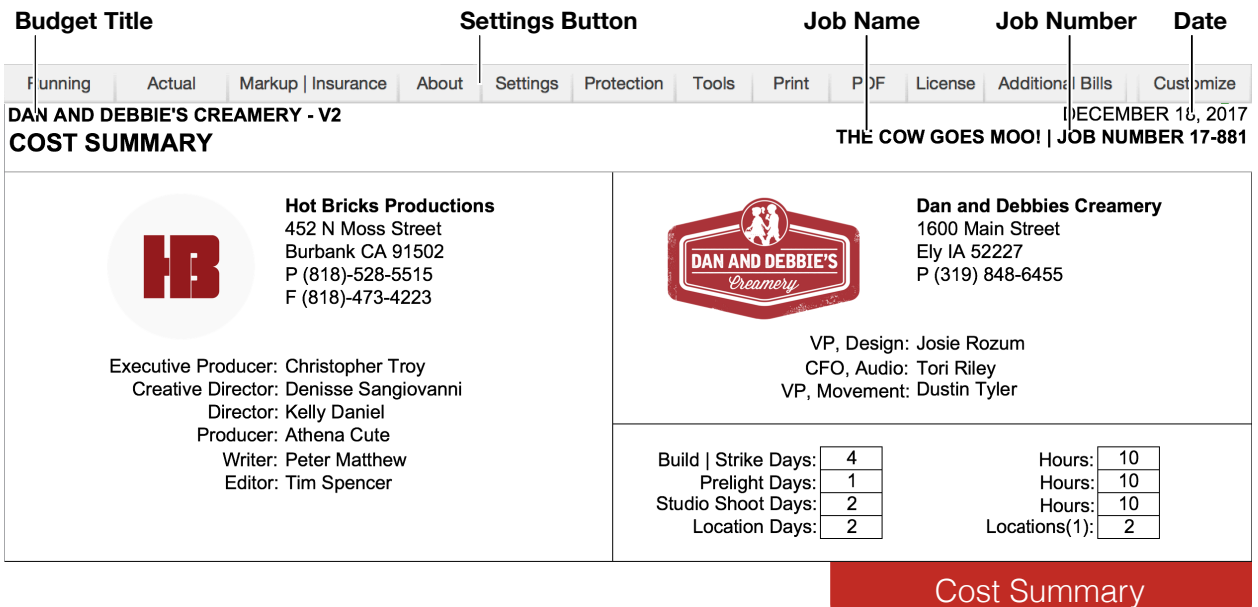

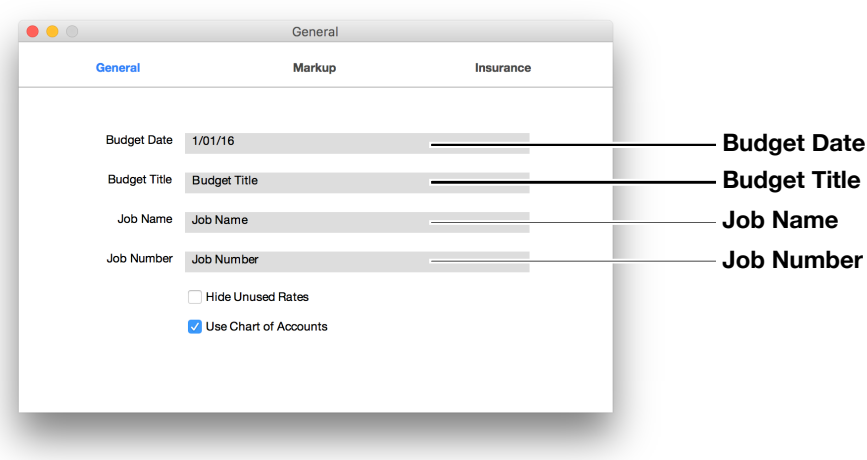
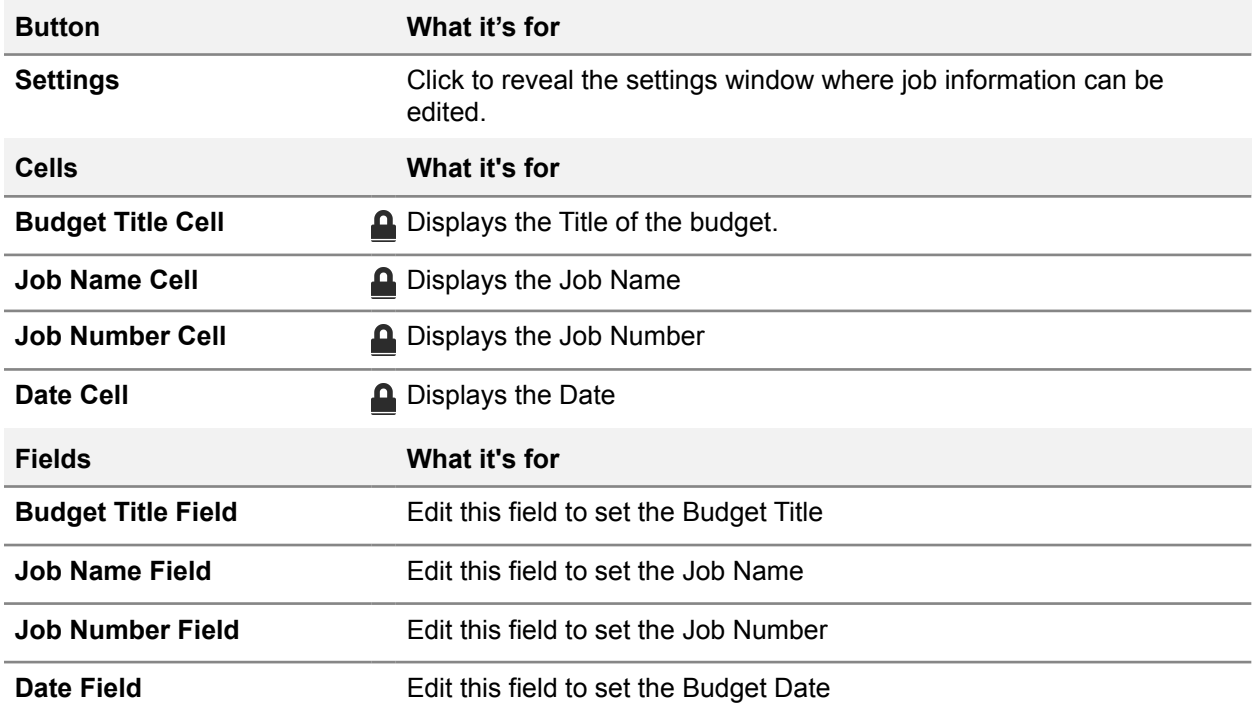

# **Client and Project Information**

Customize the client information on the right side of the Cost Summary Page. Add a date, bid title, job name, job number and populate the project information.

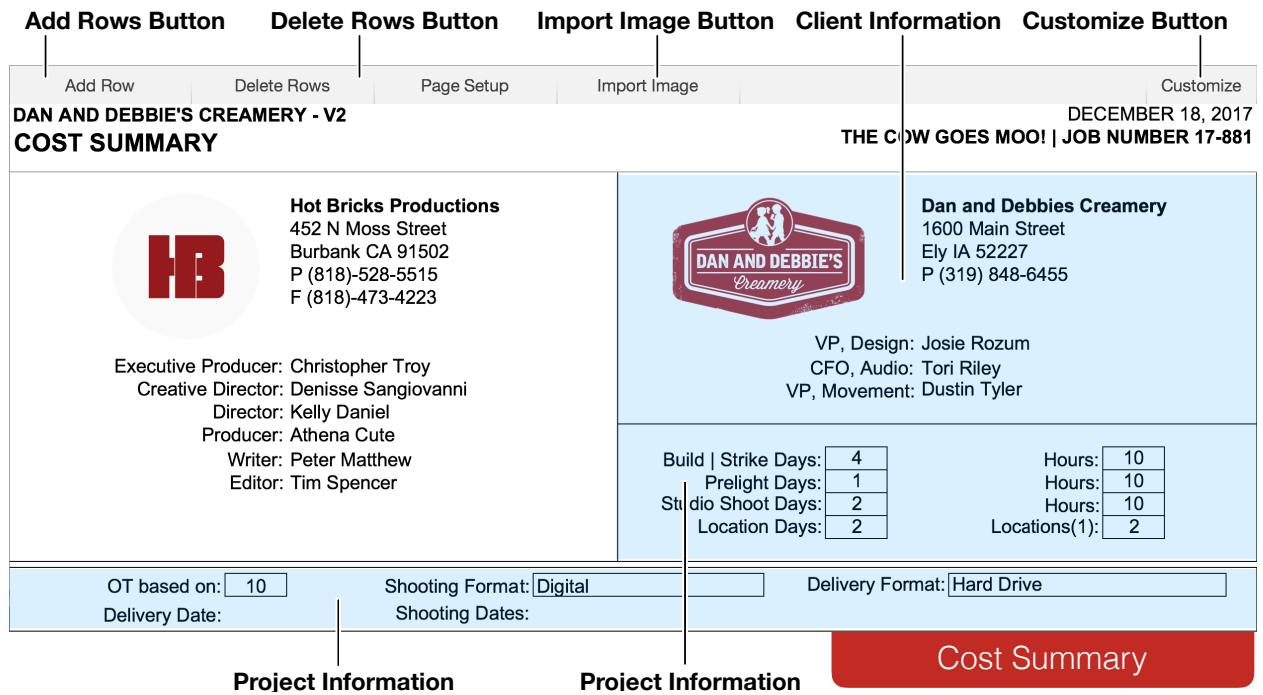

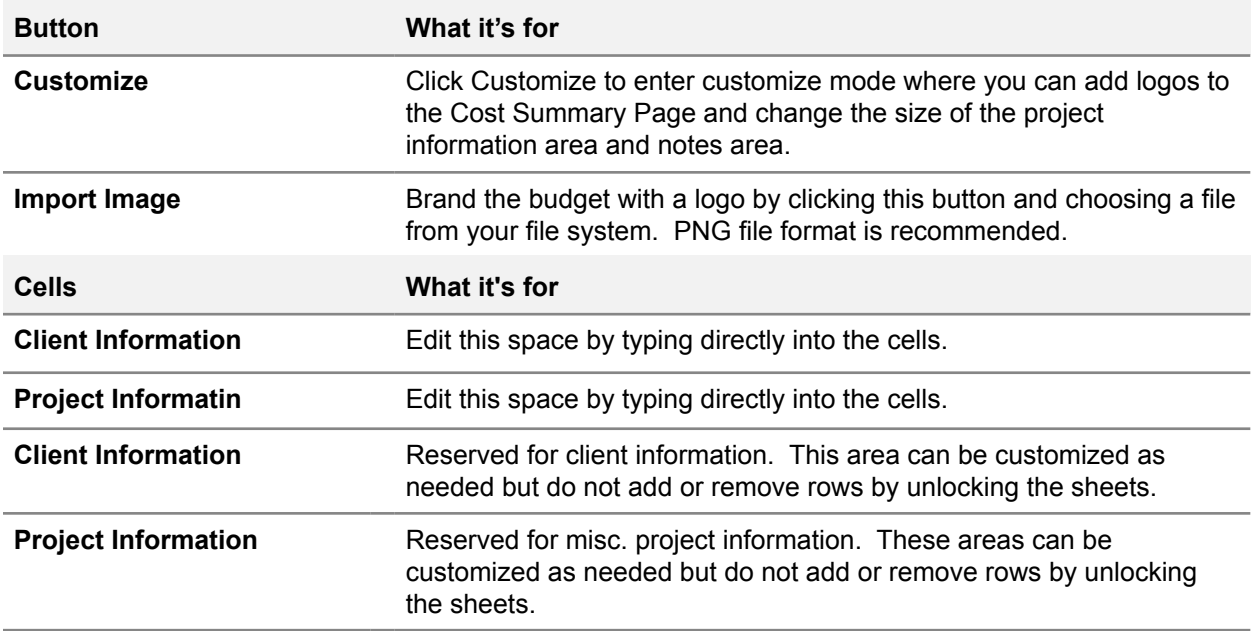

## **Line Items**

Hot Budget consists of 16 Sections, A to P, and 329 line items. A line item may or may not be designed to calculate overtime, below are examples of each. If you have already customized your budget with rates, fringe percentages, and OT Bases then it's time to start filling out the rest of the columns values. The total for each line will appear in the Estimate column.

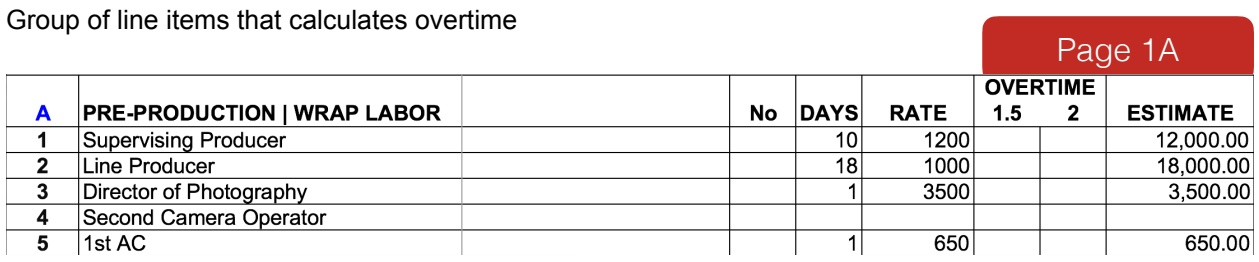

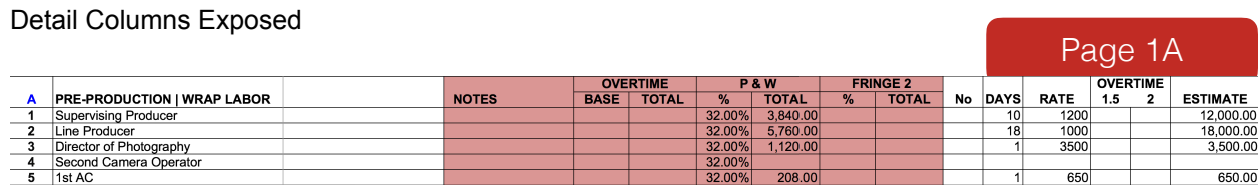

#### Group of line items that does not calculate overtime

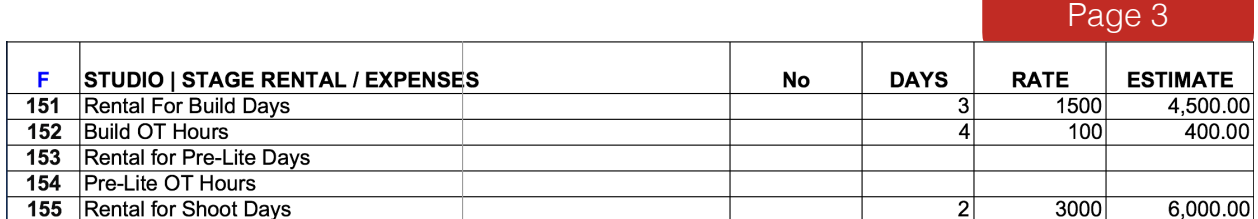

#### Detail Columns Exposed

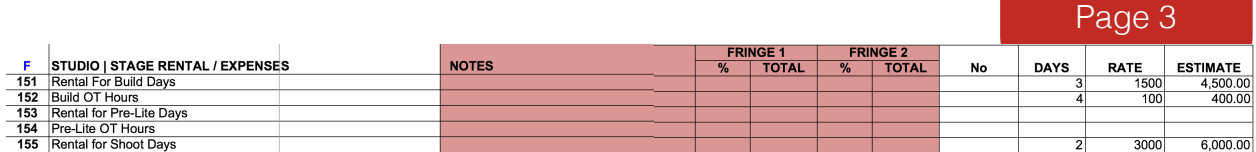

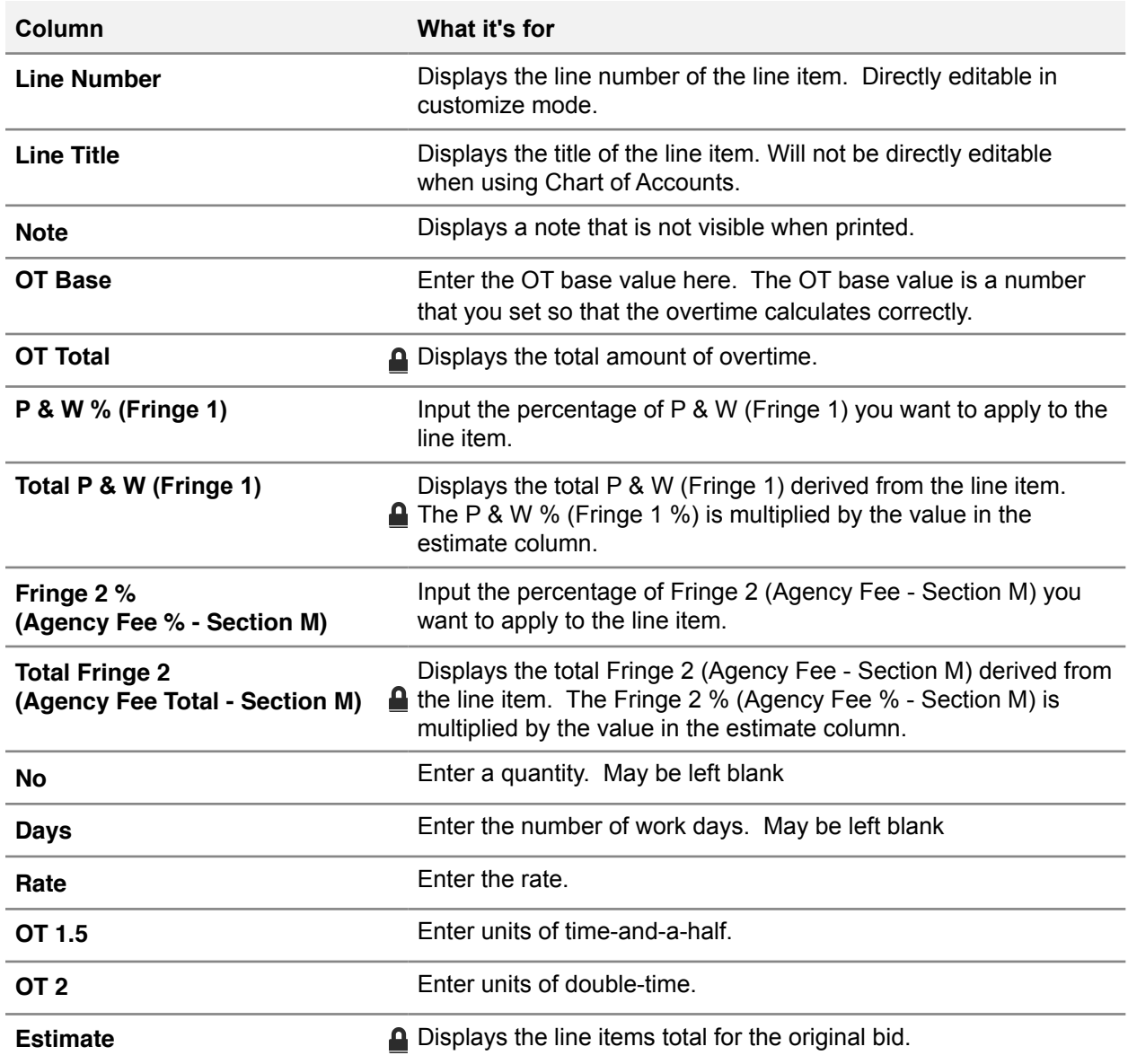

## **Budgeting Travel**

The Travel Budget sheet is hidden by default and can be made visible through the Tools button in the toolbar of the Cost Summary spreadsheet. Check the Display Travel Budget checkbox to make the sheet visible. Once visible, the Travel Budget behaves similar to the Purchase order log in that you can add and remove rows. You can apply the estimated value in each each row to any line in the budget you wish by typing that line number into the Line column. In the example below, all of the rows are being accounted for in line CS17 which is the cost code for one of the hard lines on the Cost Summary spreadsheet.

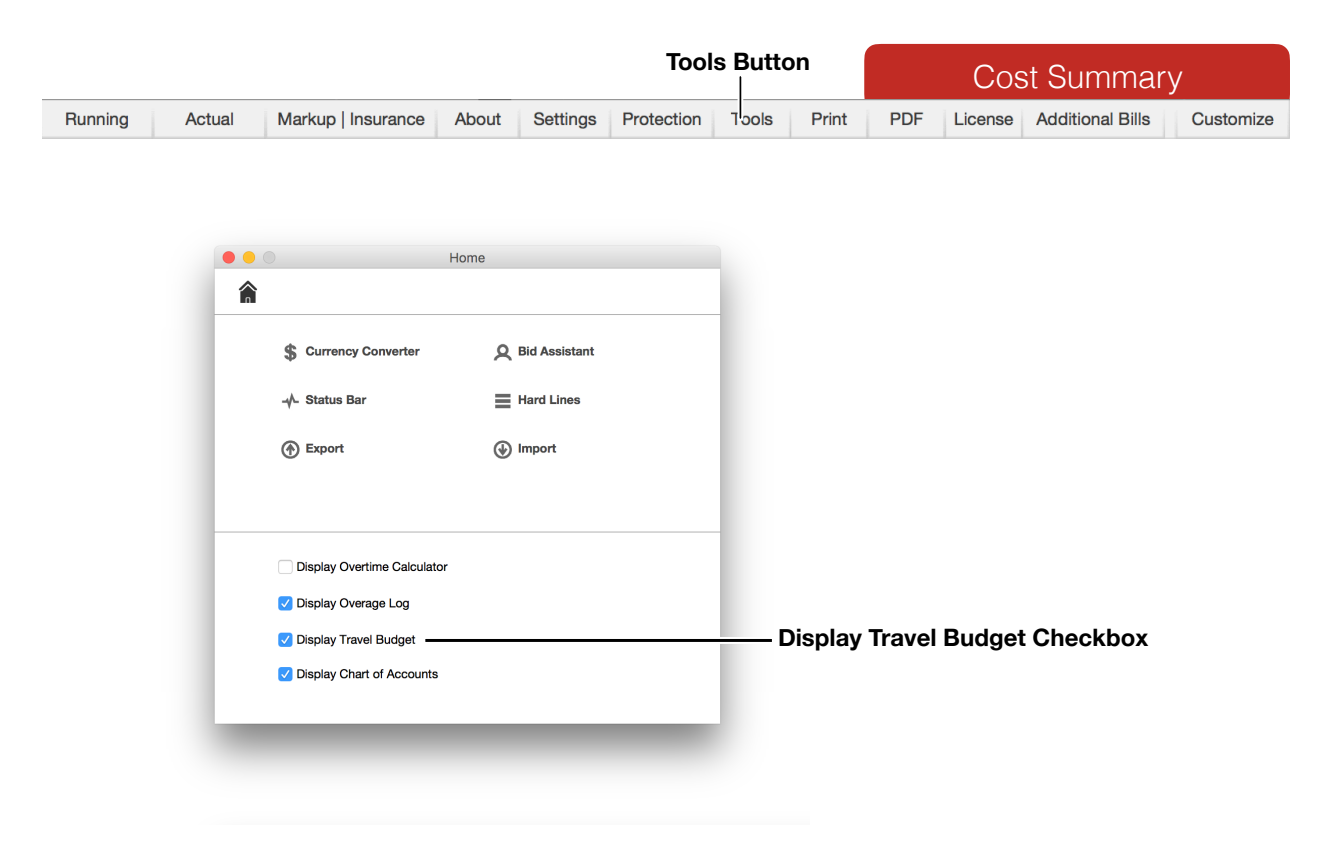

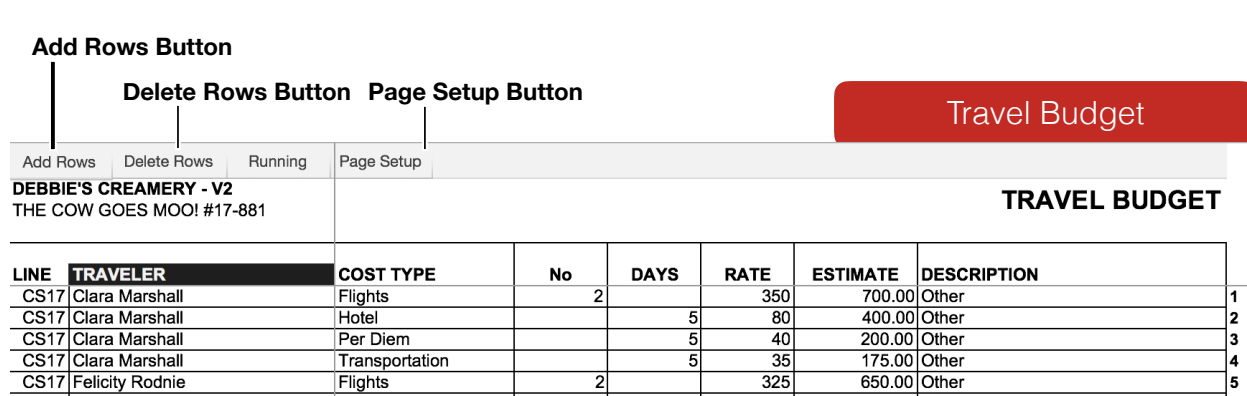

9

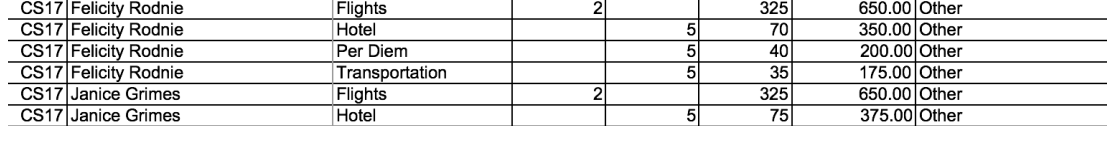

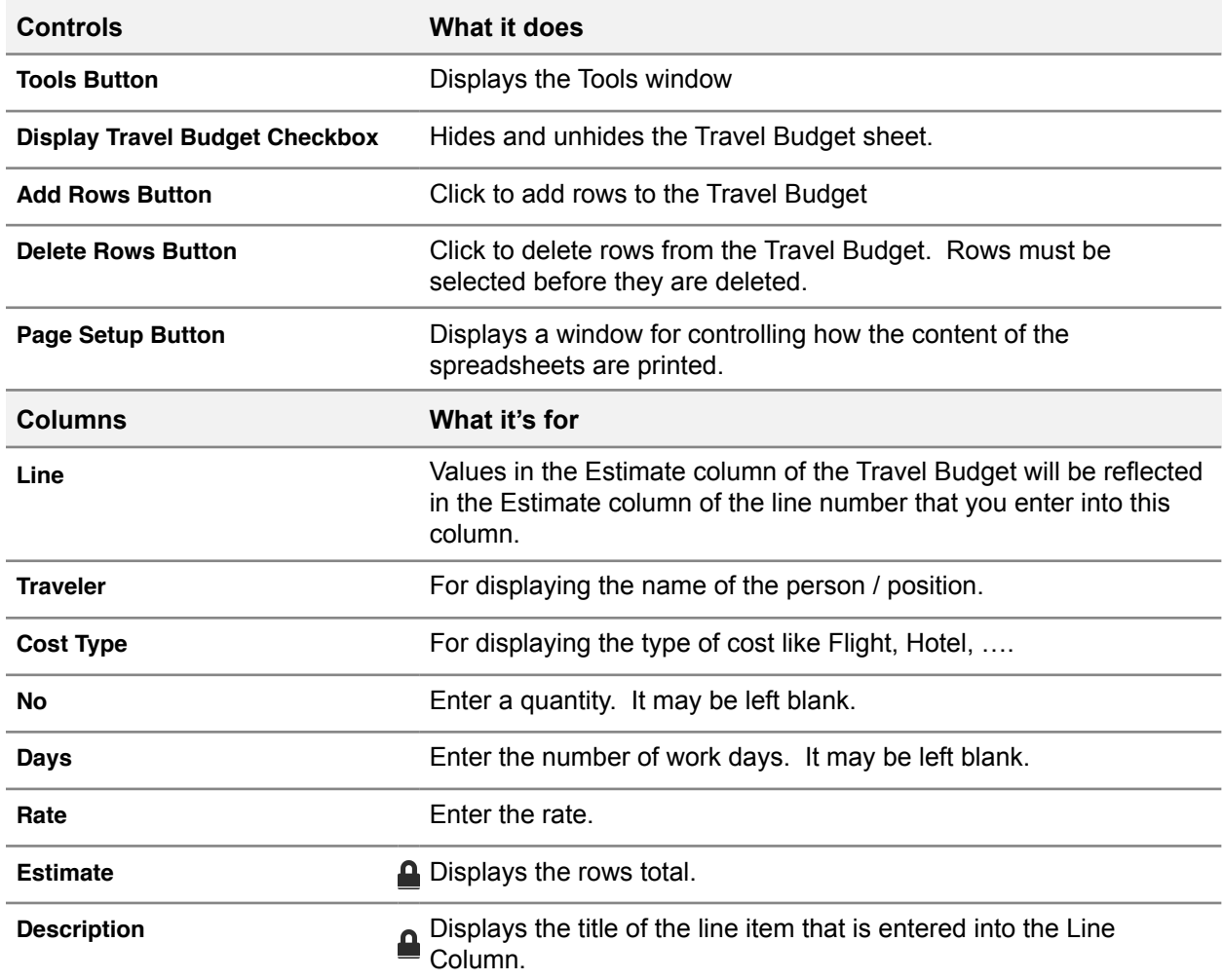

## **Pop-up Details**

To reveal more information about a line item, you can select the cell in the Estimate column of the line. The pop-up information that is displayed may help you identify what is being applied to that line. If you have some costs from the Travel Budget or Overage Log being included in the estimate column it will be shown in this popup.

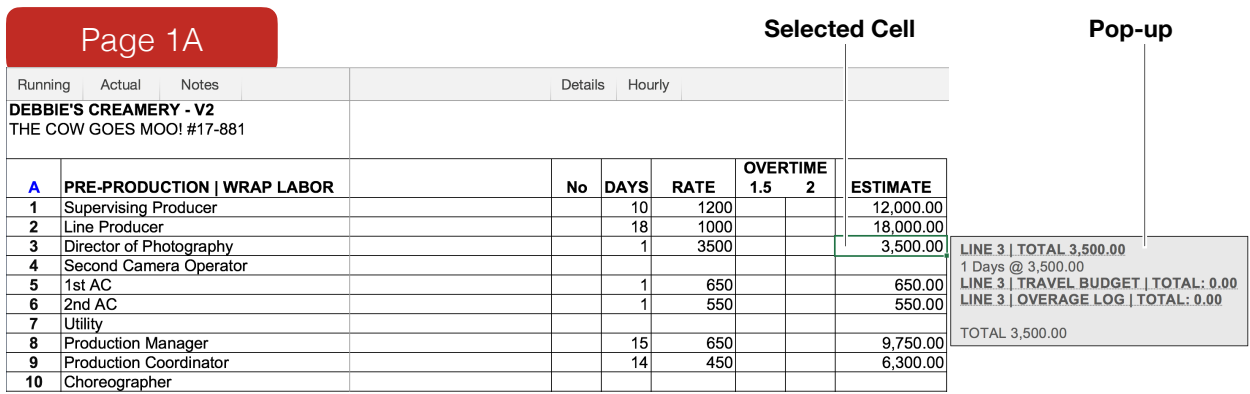

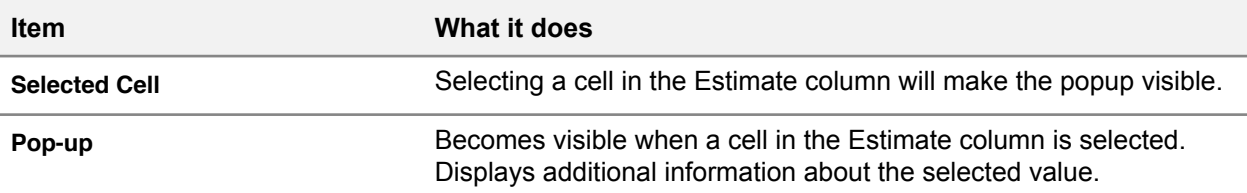

## **Generating a PDF and Printing**

Generating a PDF to share with others is easy. This function is exclusive to Mac users. From the toolbar of the Cost Summary Page click the PDF button. Select Bid from the list and click OK. A PDF of the bid will be saved to your desktop if you are using office 2011 and opened in your default PDF viewer. If you are using Office 2016, the document will not be saved to your desktop. Instead, a copy will be opened in your default PDF viewer. You can then save that document to the location of your choice and with the name of your choice.

To print your budget, navigate to the Cost Summary spreadsheet and click the Print button. Select the pages you want to print and whether you want bid view, shooting view, or actual view. Click the print button on the print window and the pages will be formatted and sent to your default printer.

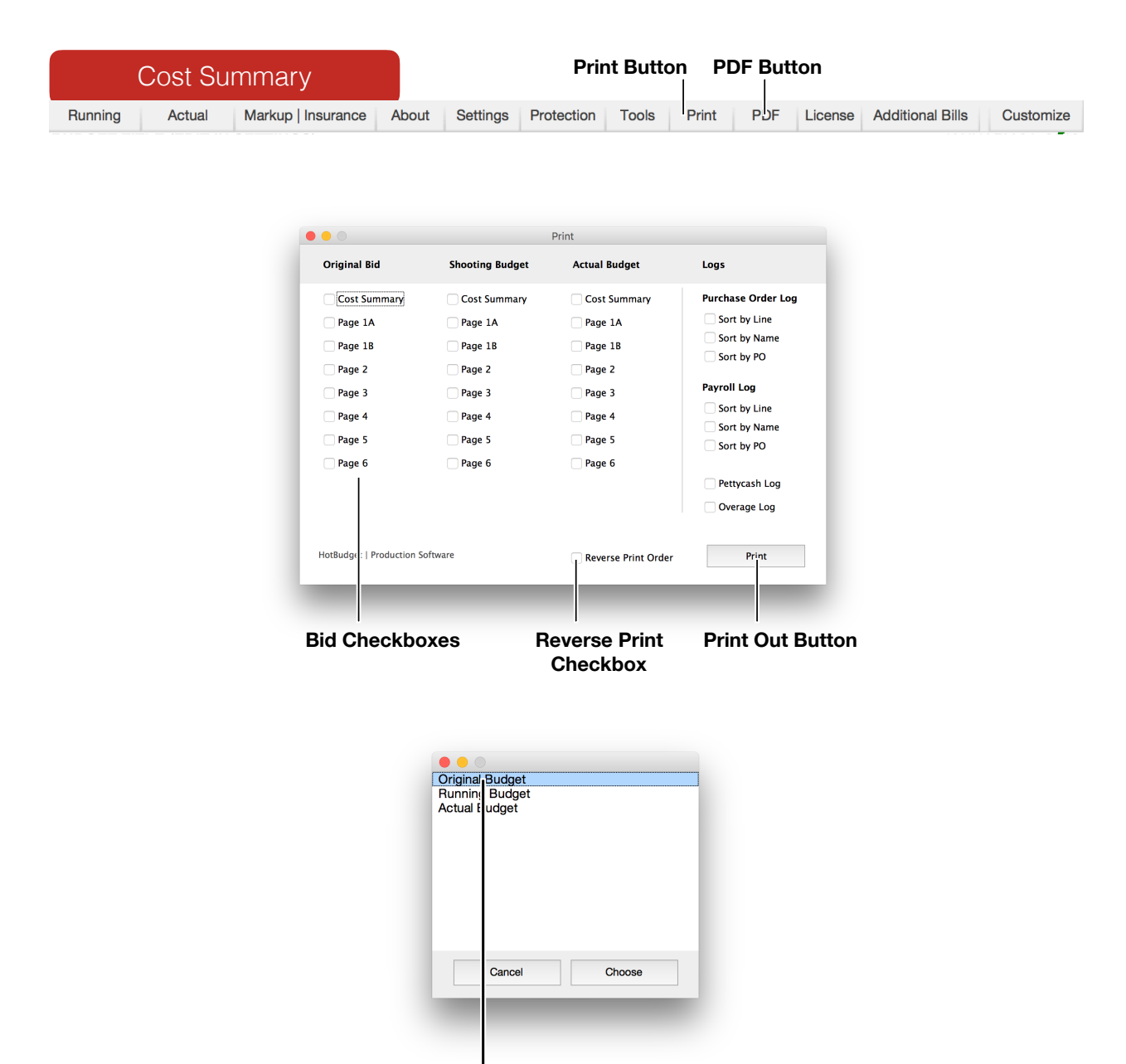

**Original Budget List Item**

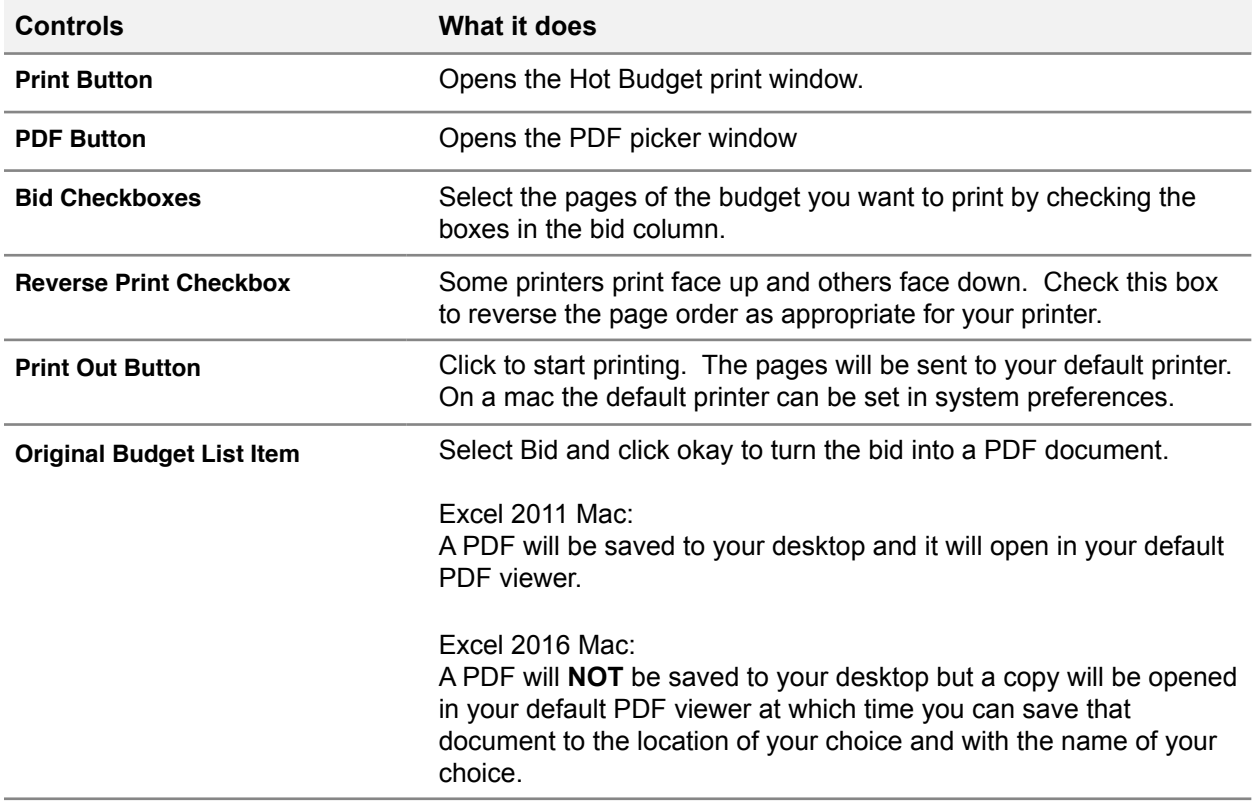

## **Section 5 - In Production**

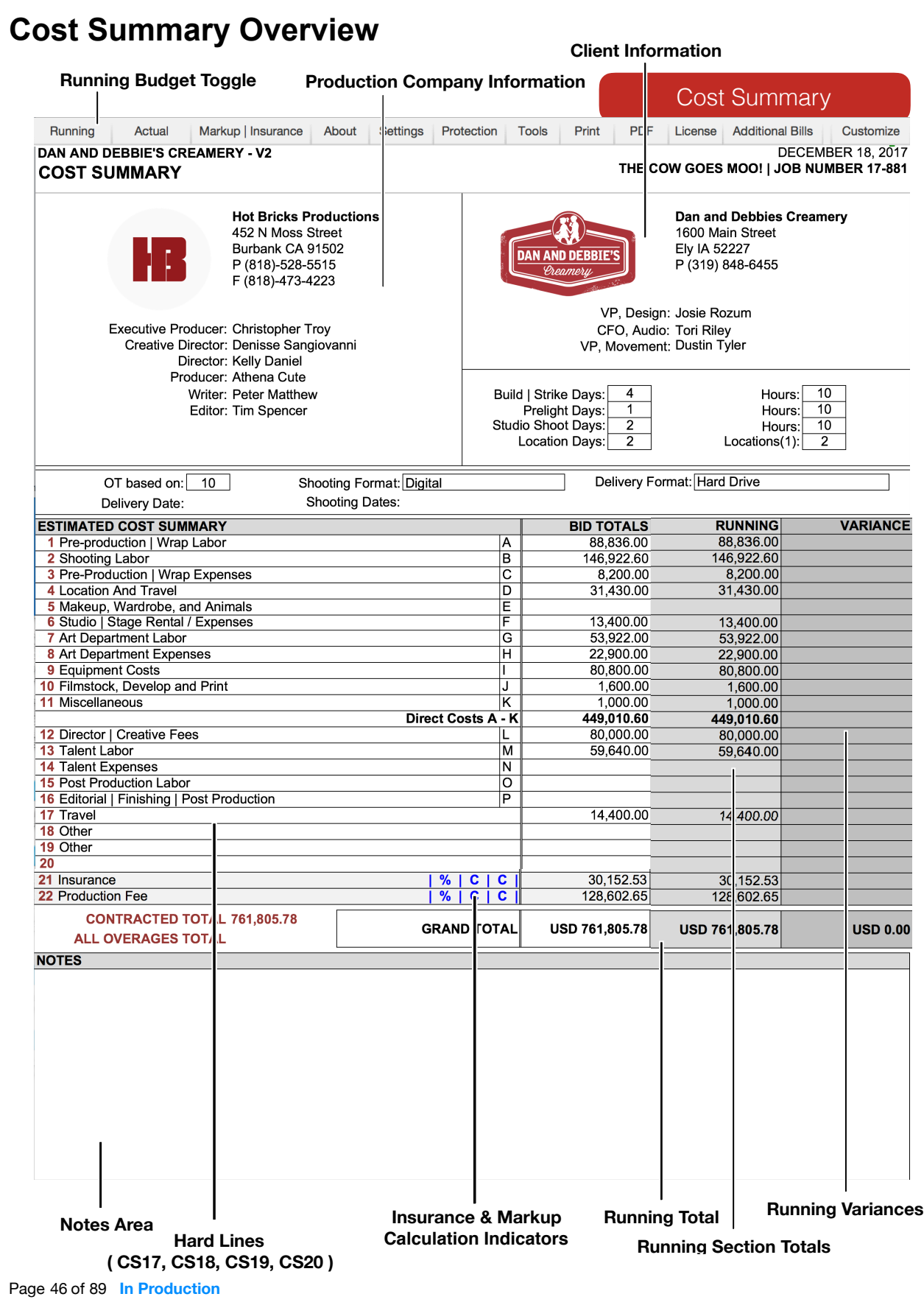

### **Insurance | Markup**

Insurance and Markup for the Running Budget can be adjust in the same way as the Original Estimate. Controls are accessed through the settings button on the Cost Summary spreadsheet. The middle calculation indicator in the image below will display a symbol of the current calculation configuration. While clicking the Markup | Insurance toggle button will always reveal the light blue cells for percentages of the original estimate, it will only reveal the gray cells for the percentages of the Running Budget if the Running Budget is visible. If the percentage cells of the Running Budget are not visible you may have to click the Running Budget toggle button to make them visible.

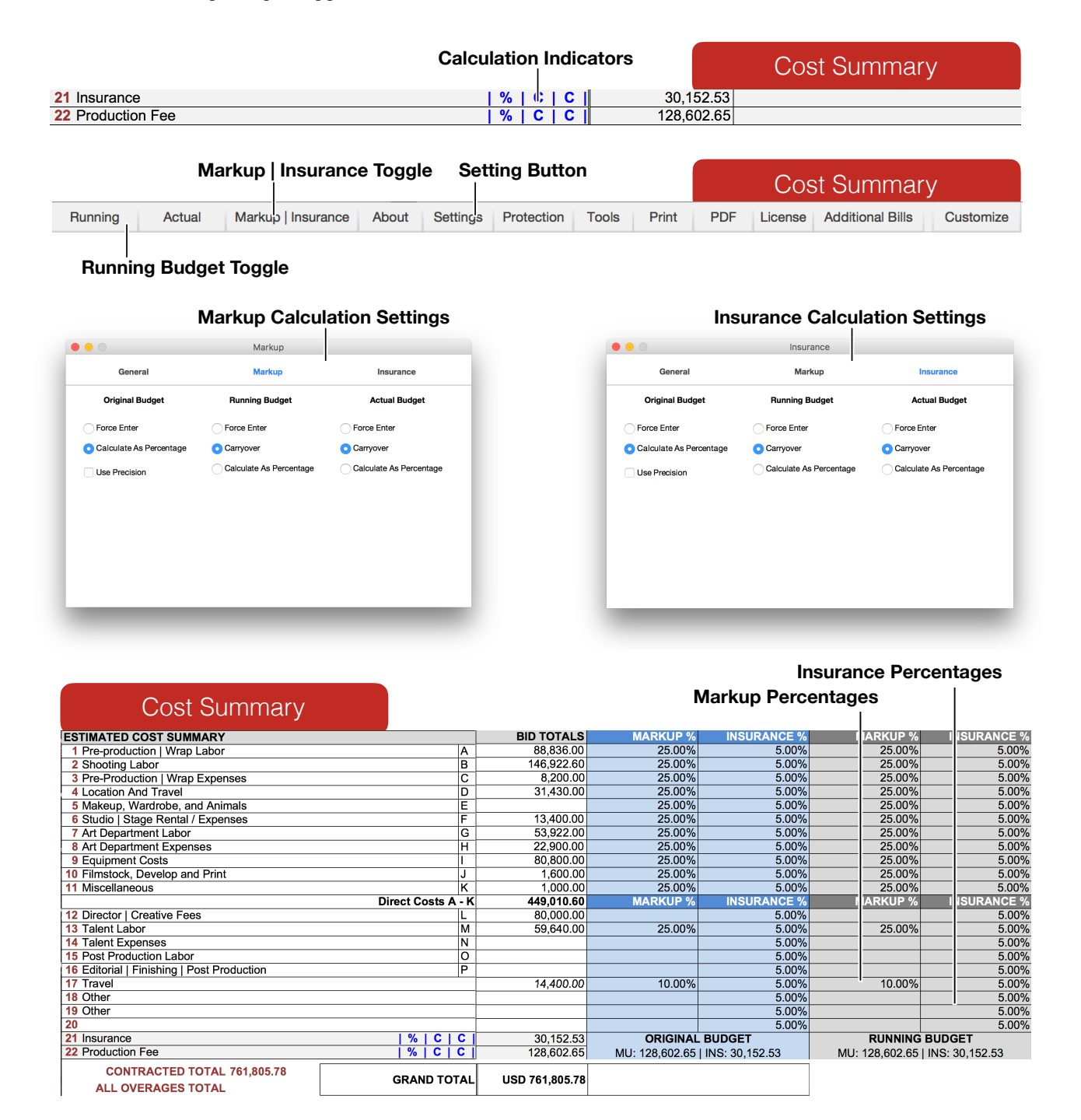

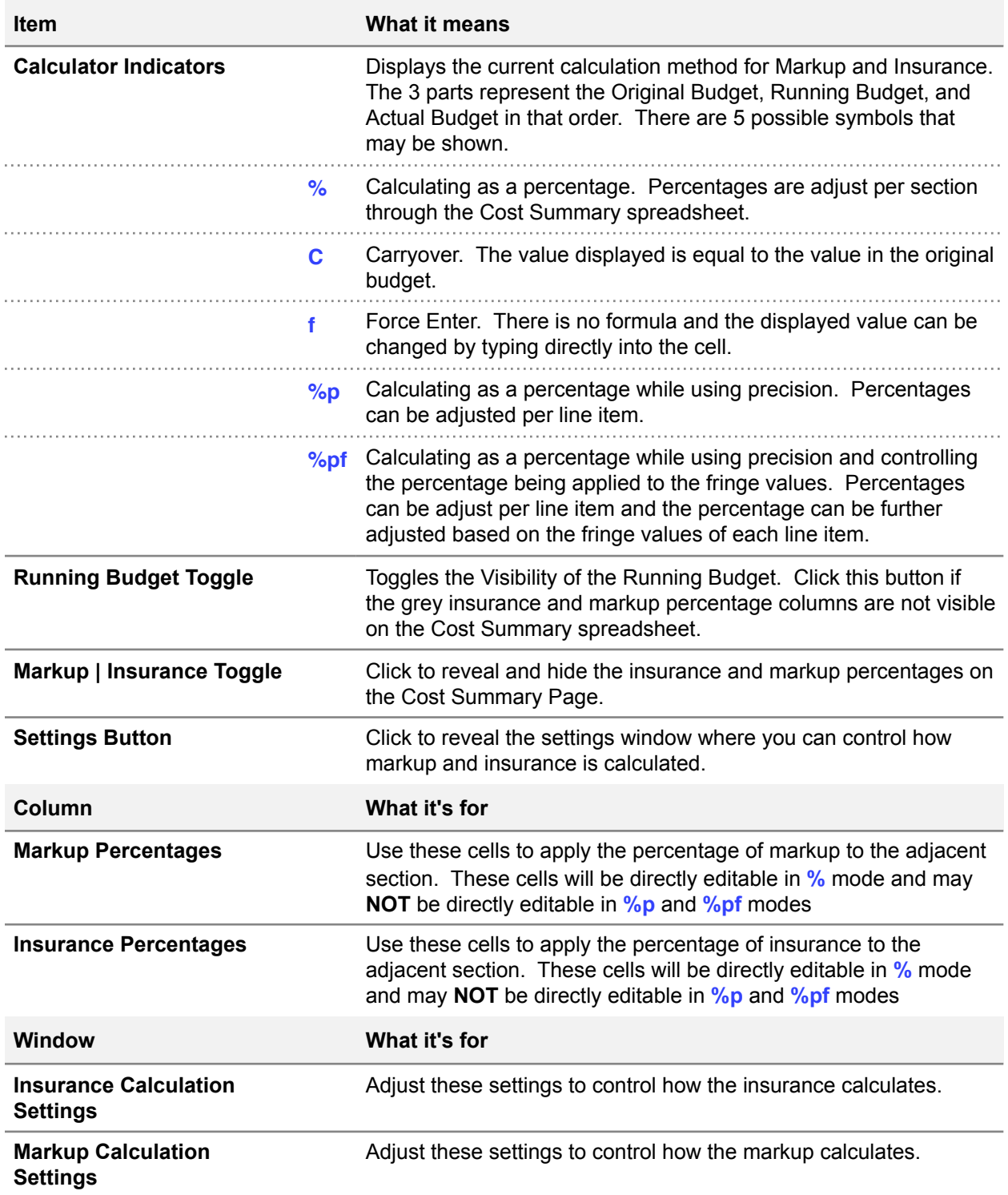

## **The Running Budget**

The Running Budget is used to track costs as a project evolves in order to compare the changes to the original estimated budget. The columns that make up the shooting budget are hidden. Their visibility can be toggled by using the Running Budget toggle buttons at the top-left corner of any of the pages that make up the budget. The columns appear in grey directly to the right of the original estimate. The Running Budget toggle button will reveal additional columns in the same way the bid details button does in the original bid.

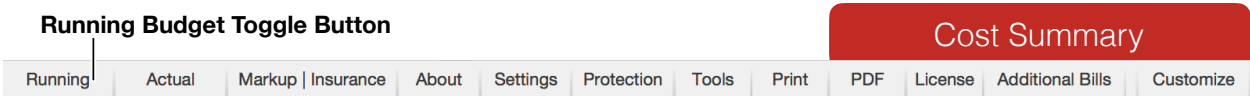

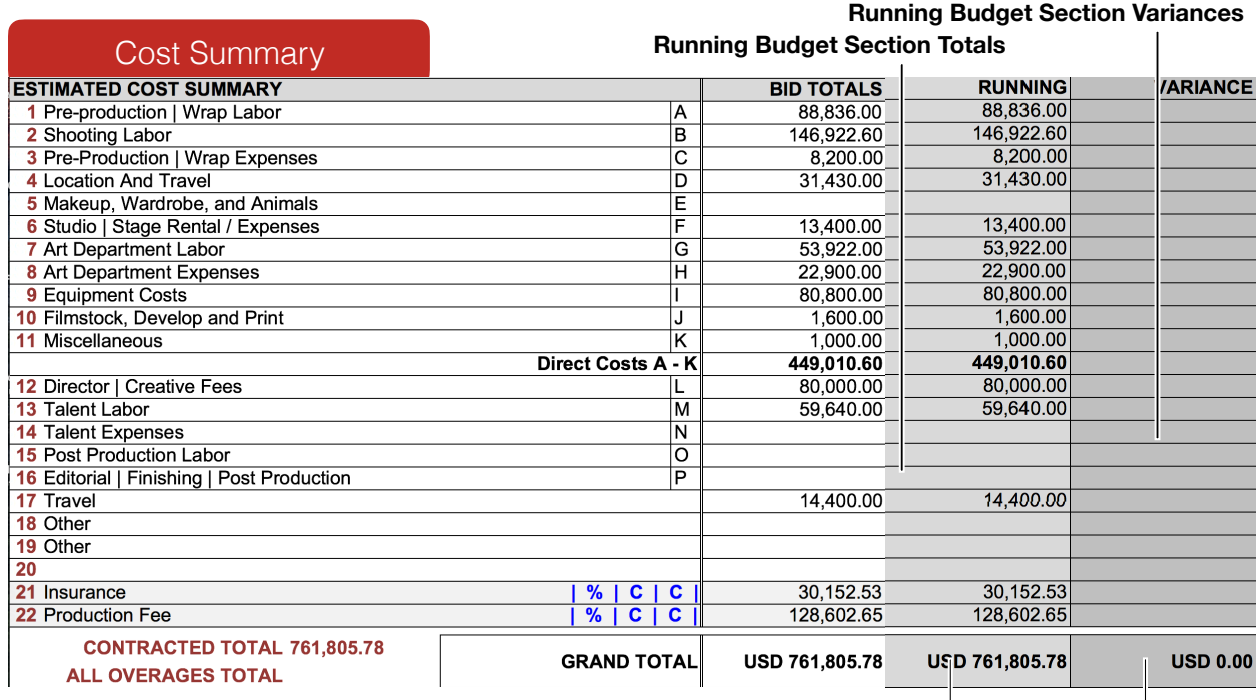

**Running Total Running Variance**

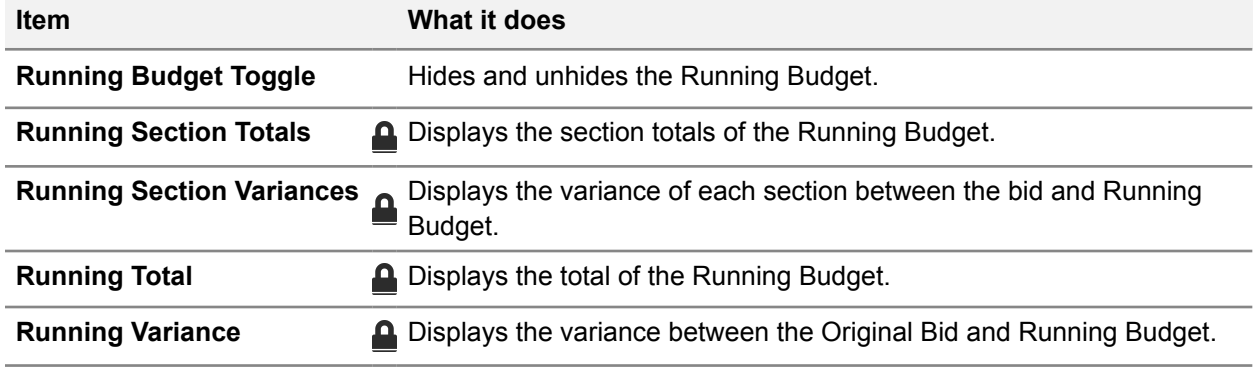

## **Running Budget Toggle Button**

### **Running Variance Button**

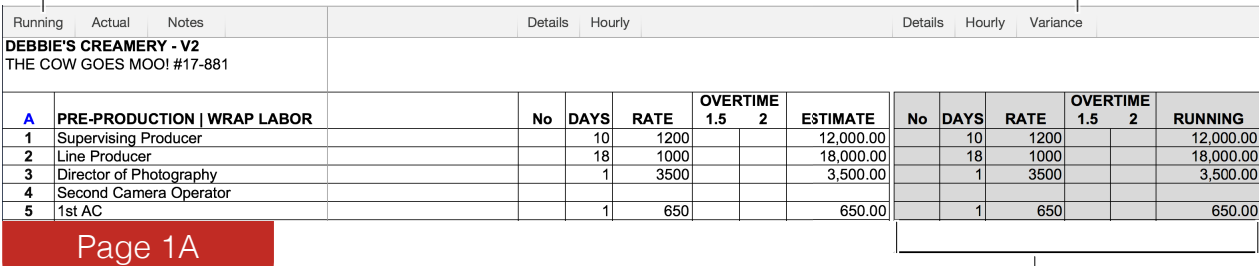

**Running Budget**

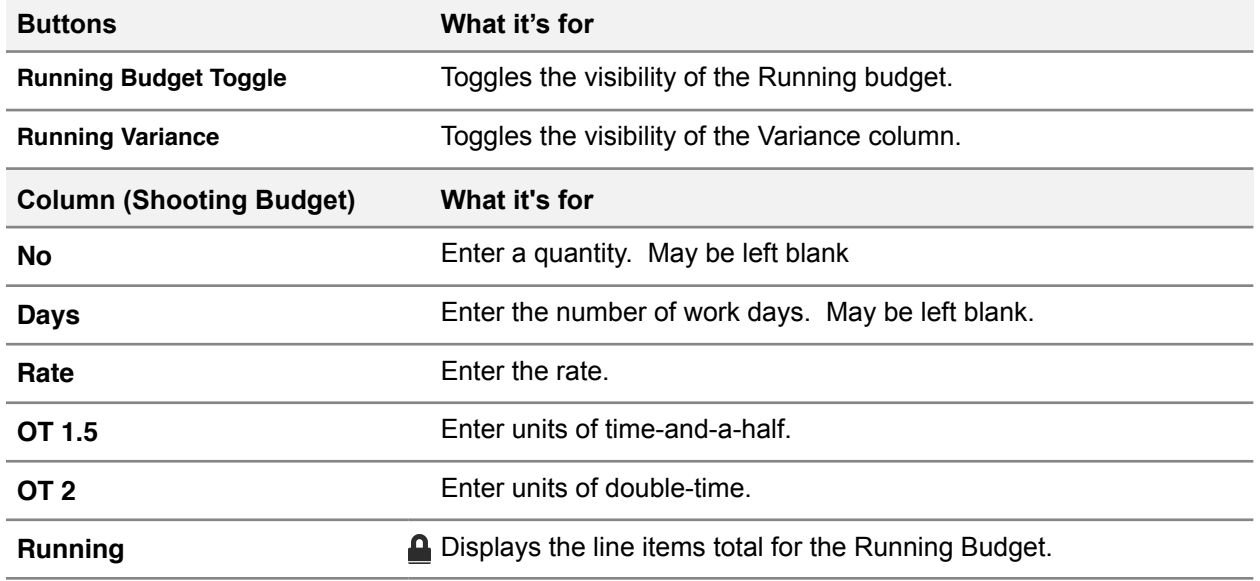

## **Running Details**

The Running Detail columns are identical to the detail columns in the Estimated Budgets detail columns. By default there will be formulas in these cells that carry over the values form the Estimate. If the cells in this area are unlocked by default they are not meant to be edited directly.

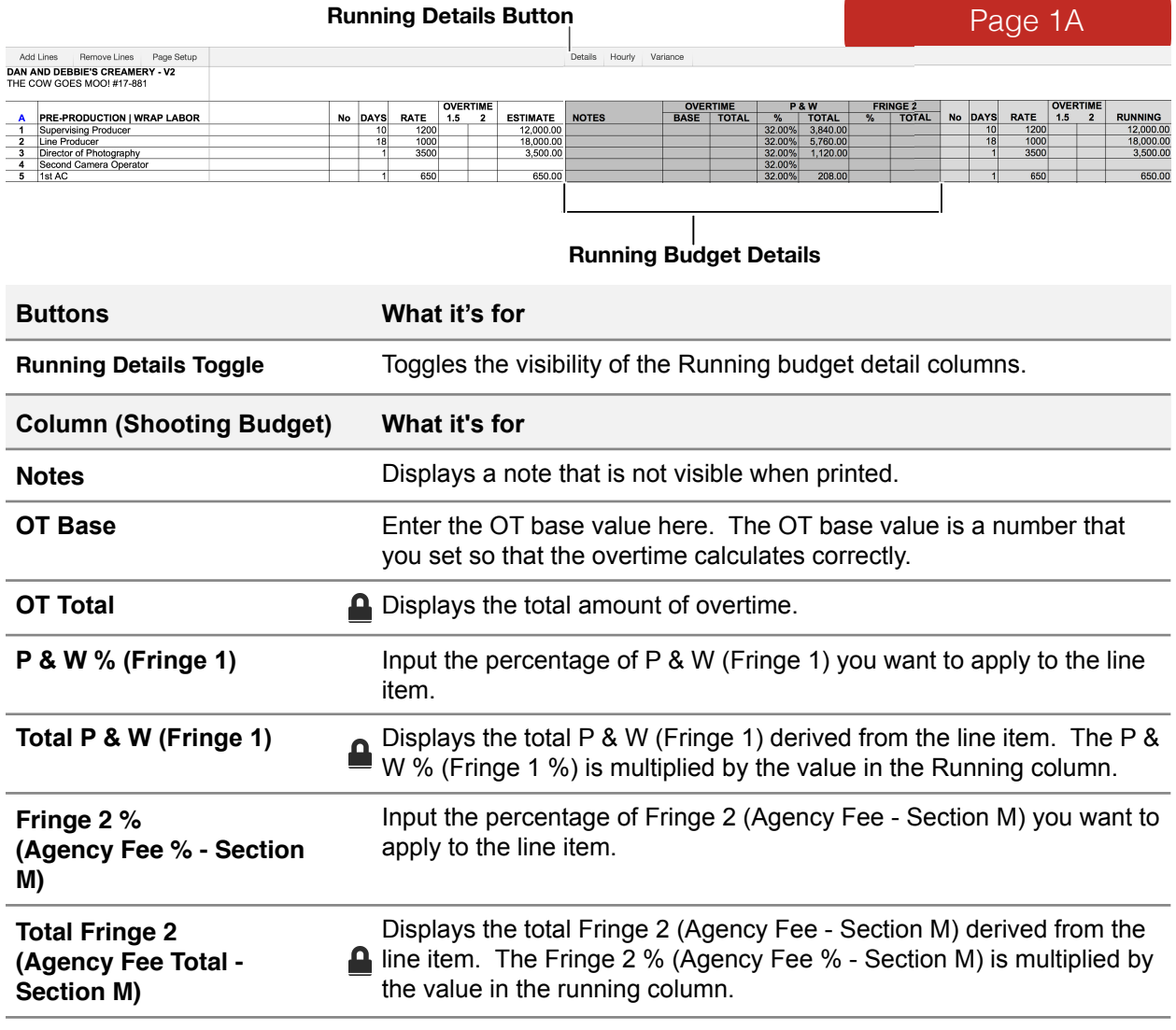

## **Tracking Travel**

The Travel Budget sheet is hidden by default and can be made visible through the tools button in the toolbar of the Cost Summary spreadsheet. Check the Display Travel Budget checkbox to make the sheet visible. Once visible, the Travel Budget behaves similar to the Purchase Order log in that you can add and remove rows. You can apply the estimated value in each each row to any line in the budget you wish by typing that line number into the Line column. In the case of the example below, all of the rows are being accounted for on line CS17, which is the cost code for one of the hard lines.

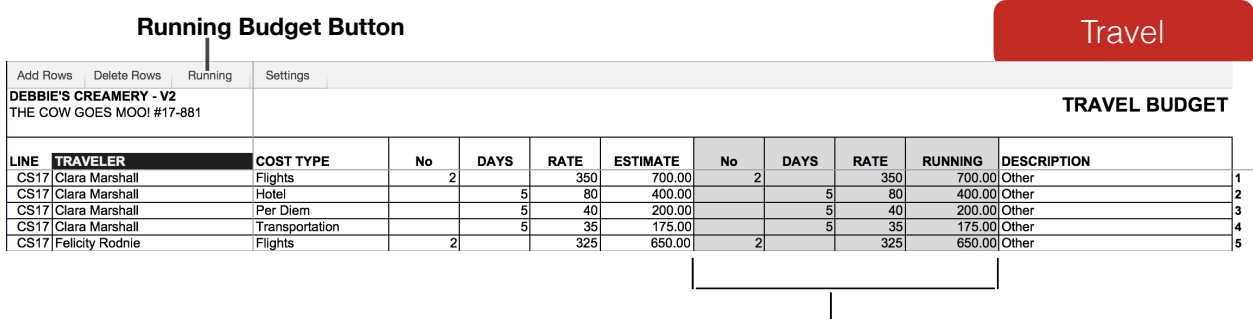

**Running Budget**

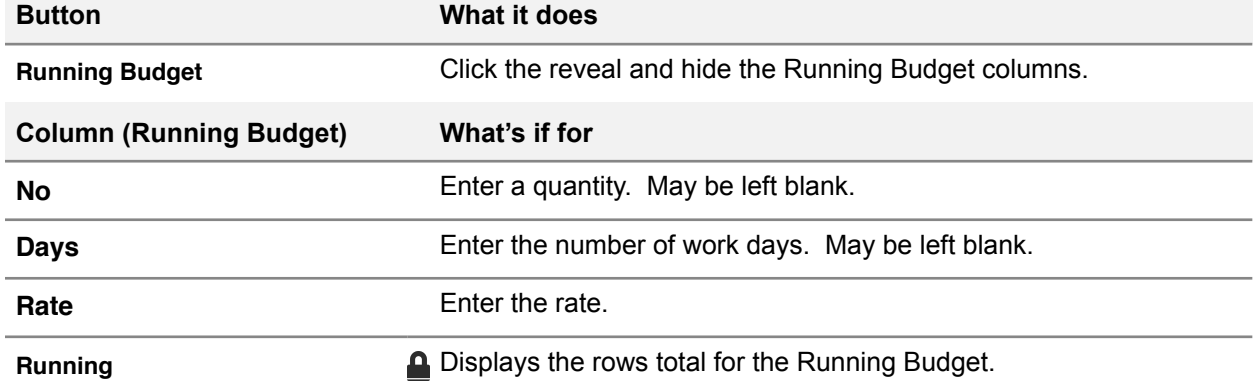

## **Pop-up Details**

To reveal more information about a line item you can select the cell in the Running column of the line. The pop-up information that is displayed may help you identify what is being applied to that line. If you have some costs from the Travel Budget being included in the Running cost it will be shown in this popup.

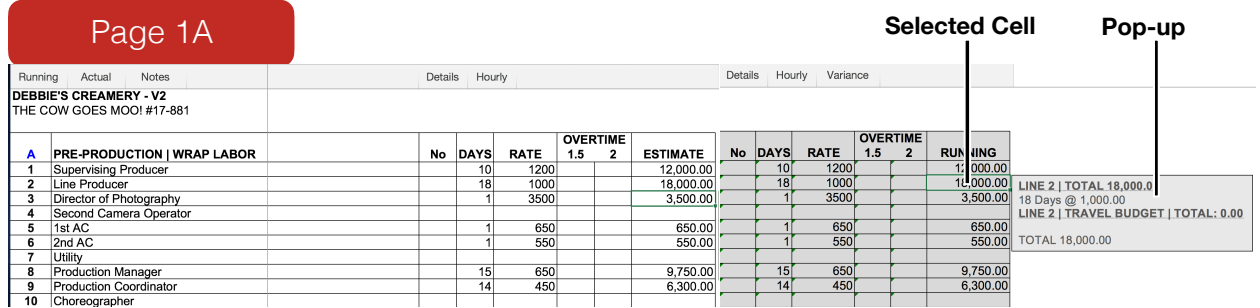

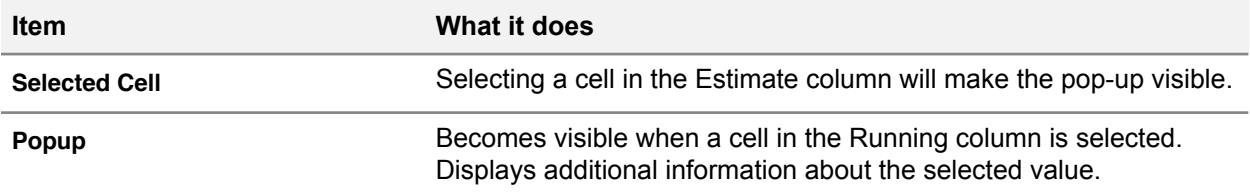

## **Overages and Additional Billing**

There are 2 ways of managing additional billing in Hot Budget. One is defined as overages and the other as additional billing.

**Overages:** The Overages spreadsheet is hidden by default and can be made visible through the Tools button in the toolbar of the Cost Summary spreadsheet. Check the Display Overage Log checkbox to make the sheet visible. A row in the overage log can be applied to an individual line item by entering the line number in the line column. You can also apply the overages directly to the Cost Summary page using one of the hard line line codes (CS17, CS18, CS19, CS20) In the example below we have an overage with a total of 1,050.00 There is no markup and 5% insurance is automatically calculated based on the markup and insurance percentages being used in the Original Bid of line CS17.

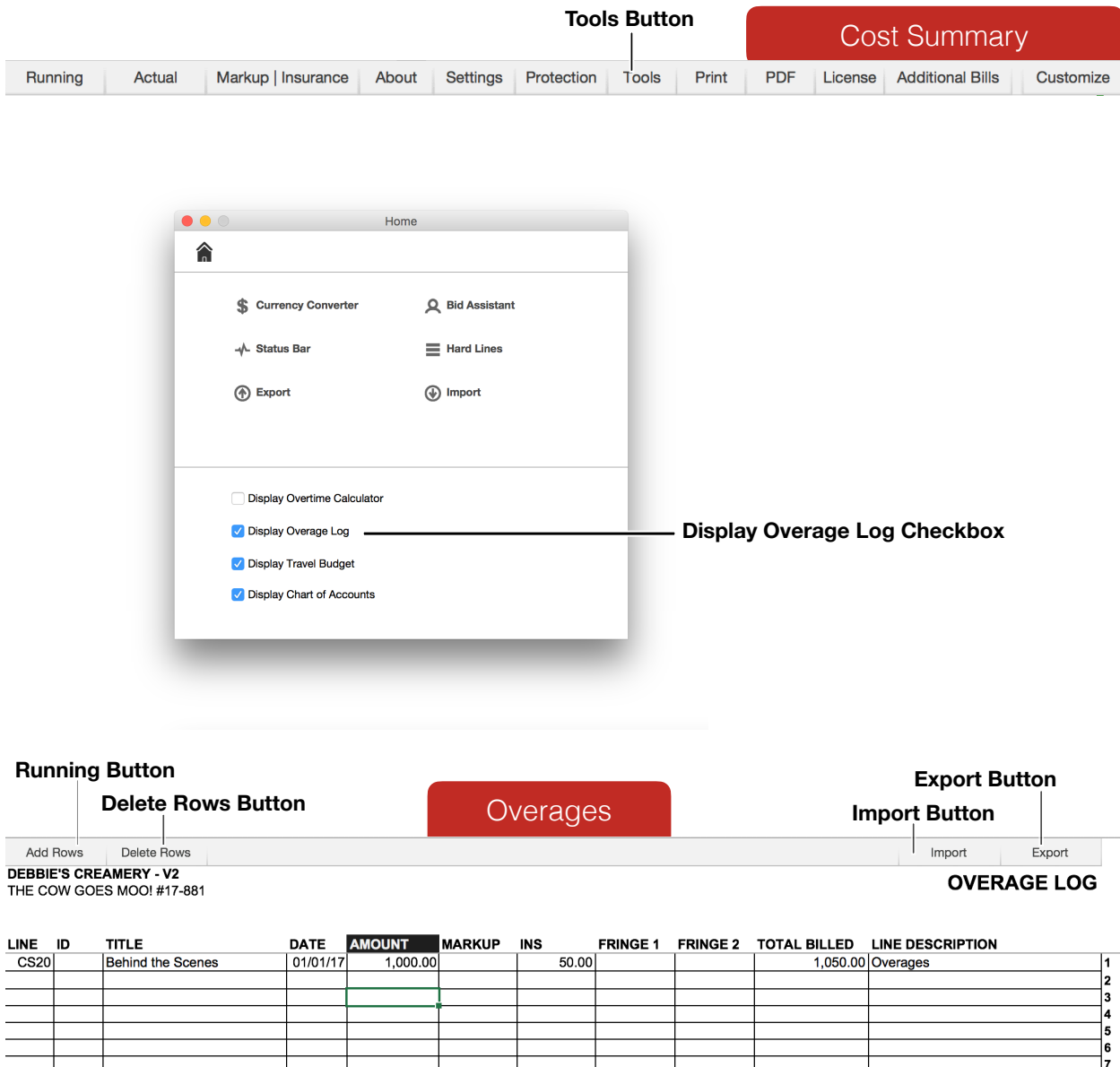

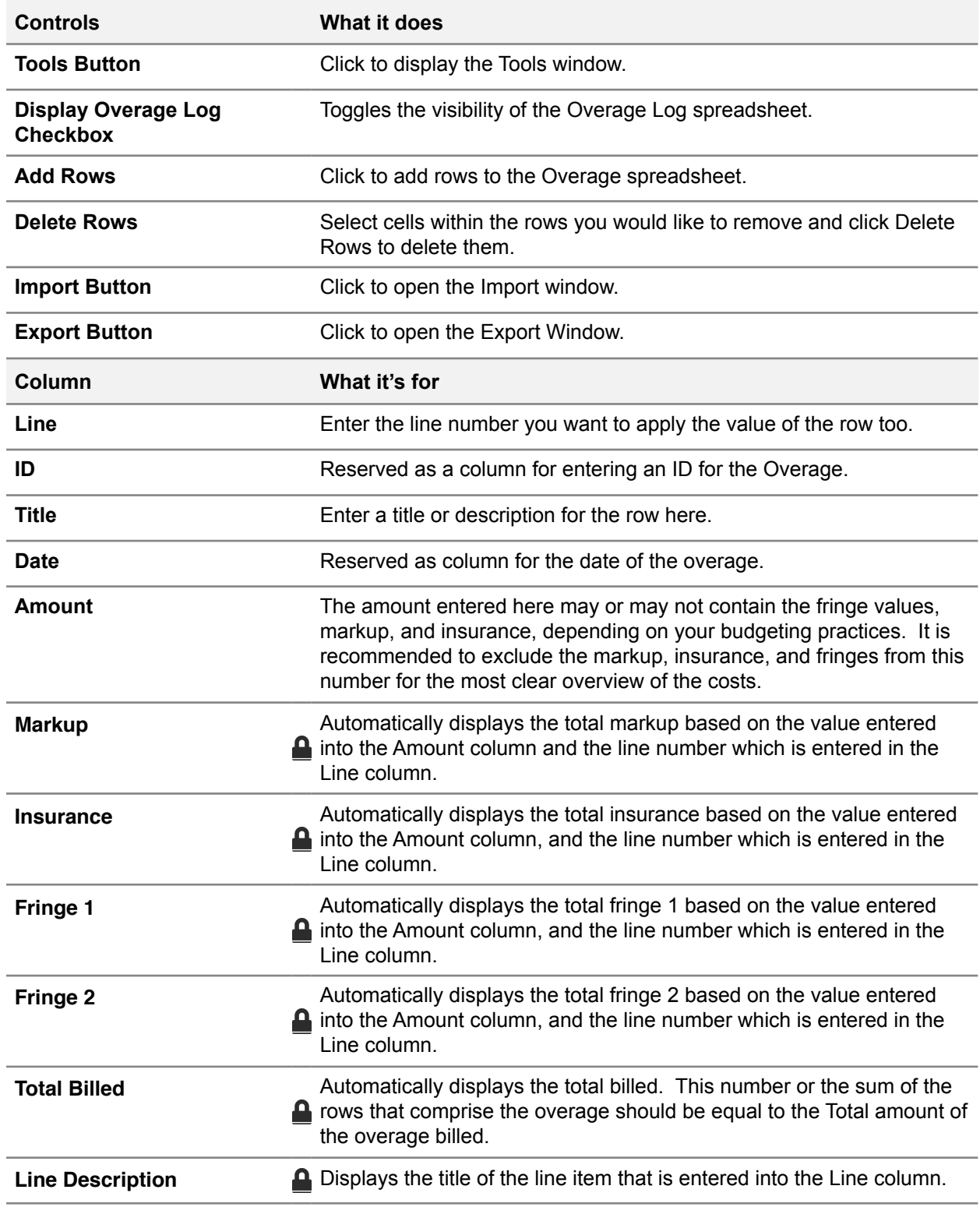

**Additional Billing:** The Cost Summary page has designated cells for entering additional billings. These cells can be made visible and can be hidden by clicking the Addition Bills button at the top of the sheet.

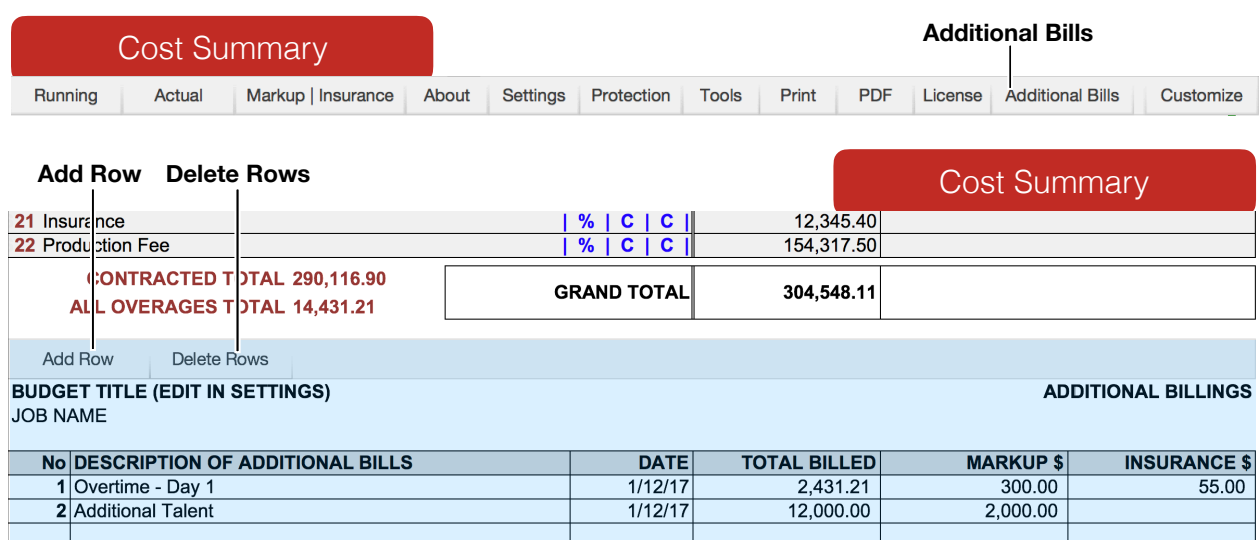

 $TOTAL$ 

 $14,431.21$ 

 $2,300.00$ 

 $\overline{55.00}$ 

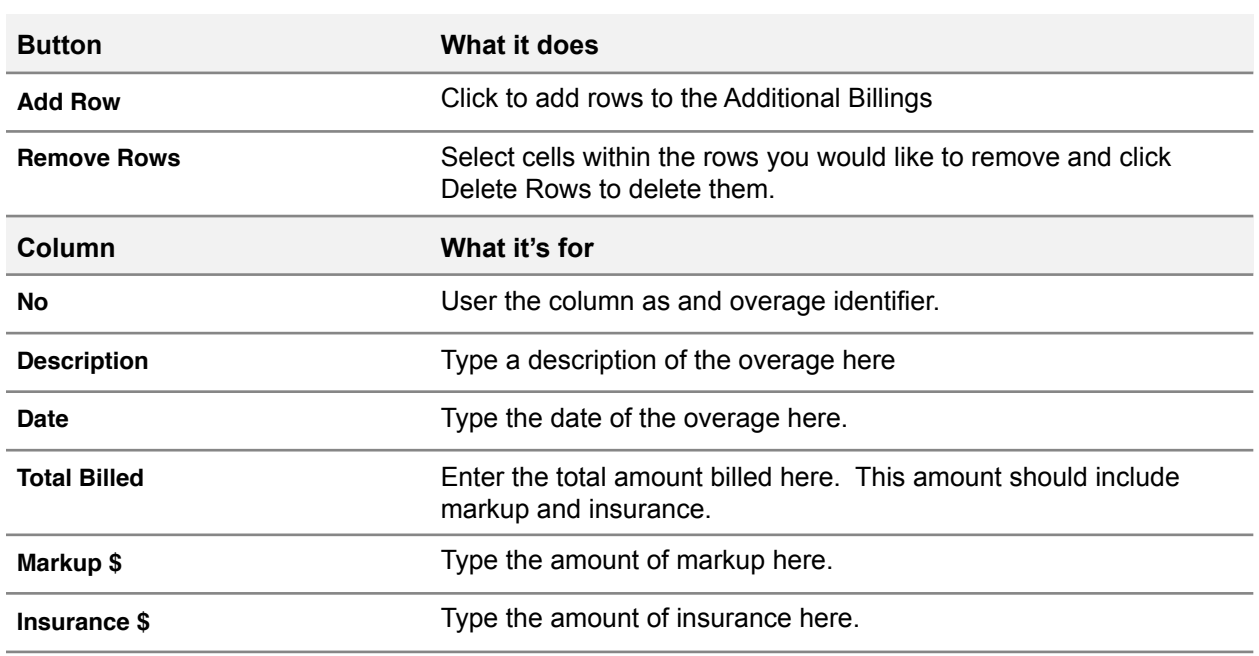

## **The Overtime Calculator**

The Overtime Calculator spreadsheet is hidden by default and can be made visible through the Tools button in the toolbar of the Cost Summary spreadsheet. Check the Display Overtime Calculator checkbox to make the sheet visible. The Overtime Calculator does not affect the Budget. It is a standalone tool that can be used to calculate an overtime scenario. You can repopulate the calculator with data from either the Original Estimate or Running budgets.

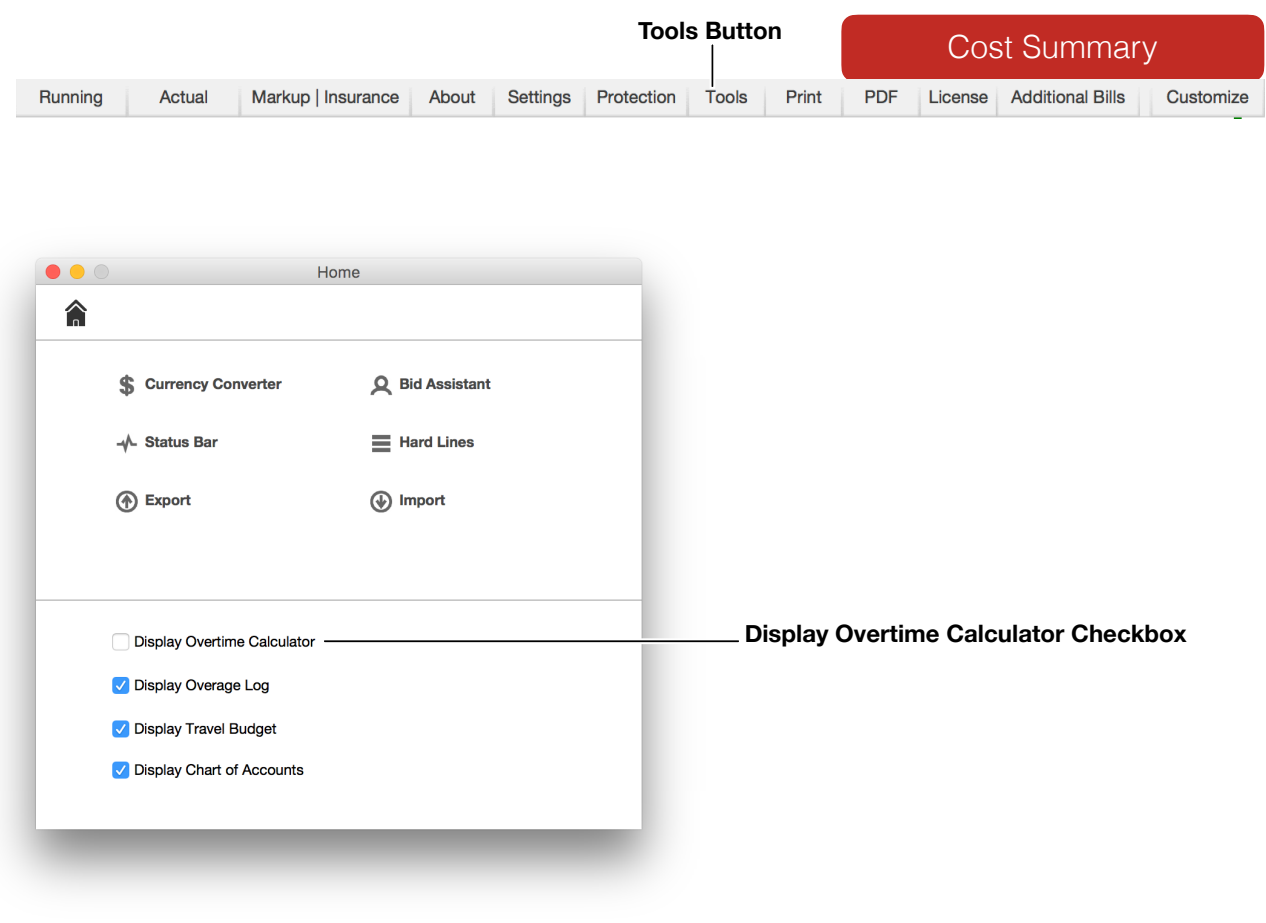

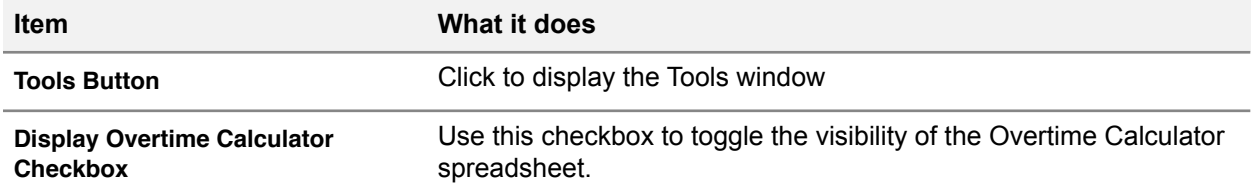

At the top of the Overtime Calculator there is a summary of the sections. Markup, Insurance, and Fringes are calculated using the same technique as the budget. Access the insurance and markup calculation settings through the Settings button. The calculation symbols indicate the current stage of calculation.

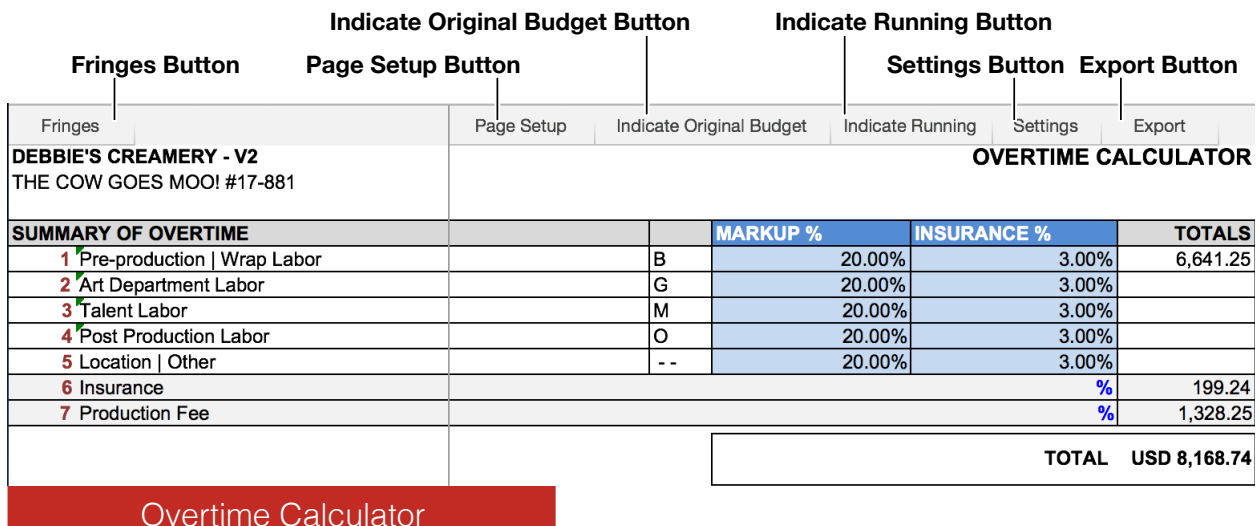

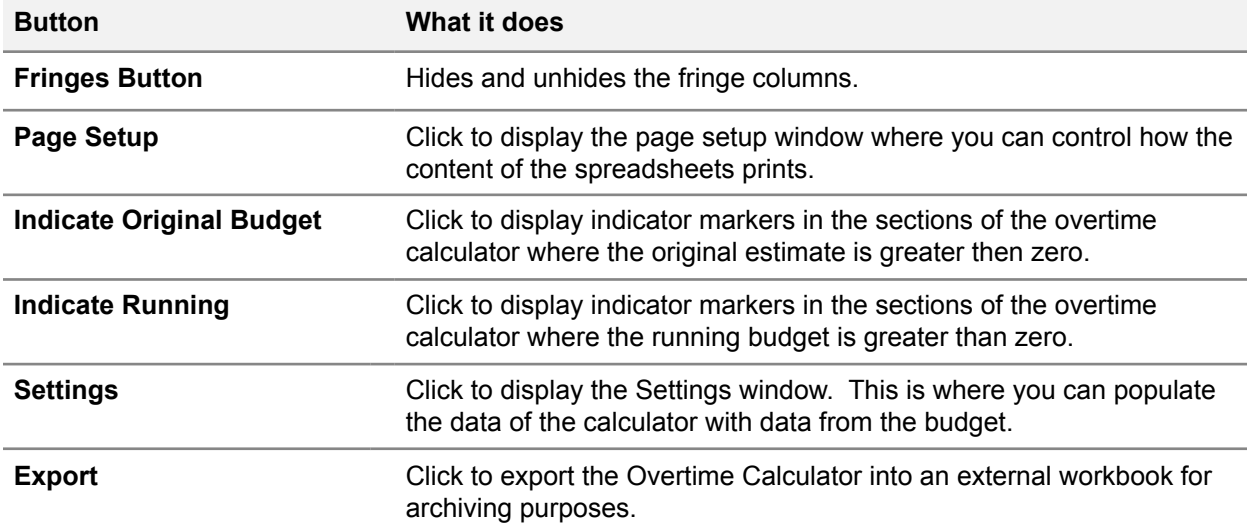

The Overtime Calculator has 5 sections meant to mimic the default budget template where labor is customarily placed (Sections B, G, M, O) with the 5th section being for miscellaneous items. Below is an example of the first section of the Overtime Calculator. The functionality of the columns are similar to the sections they are meant to represent.

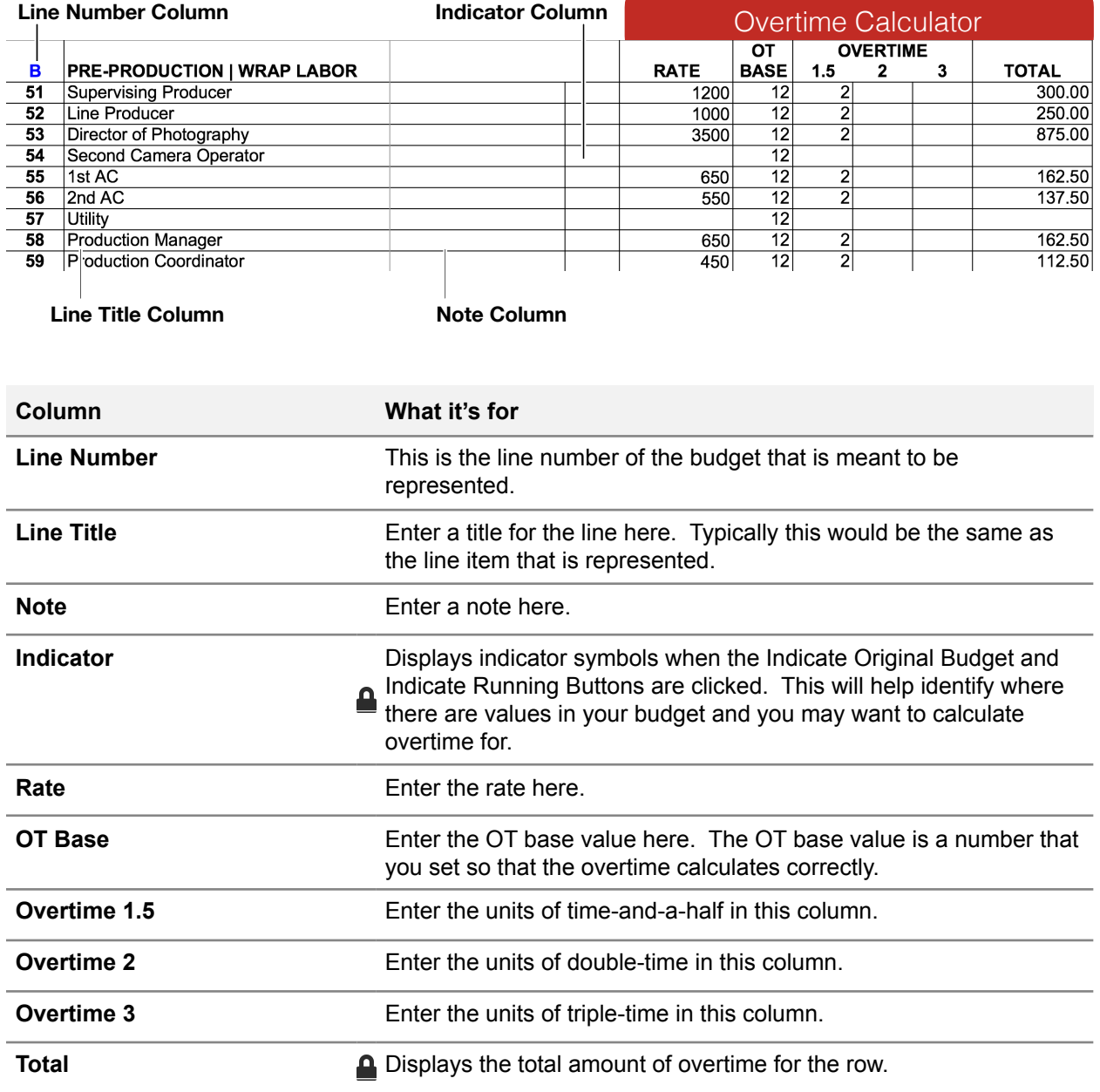

# **Section 6 - Actualizing**

## **Cost Summary Overview**

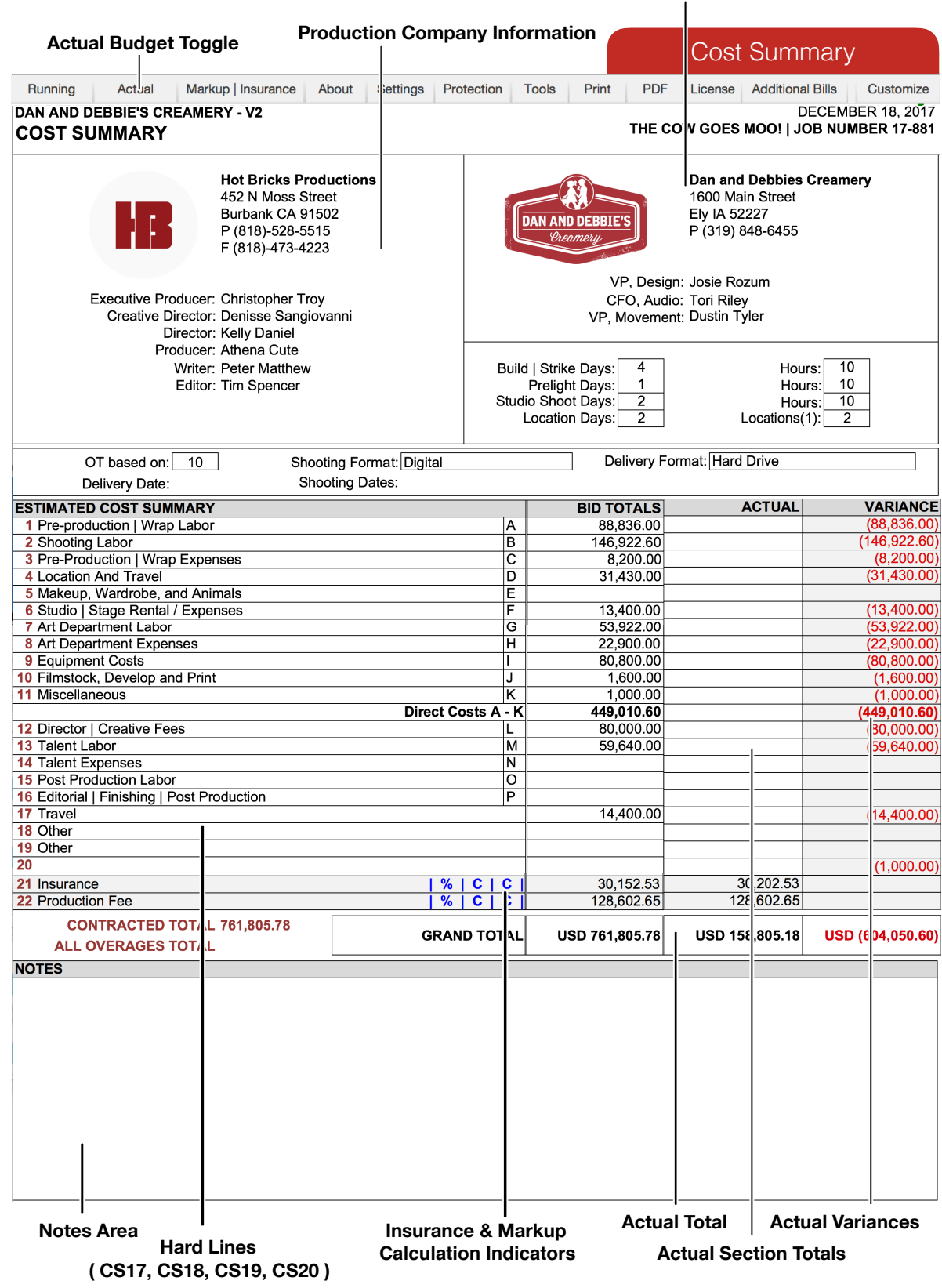

**Client Information**

### **Insurance | Markup**

Insurance and Markup for the Actual Budget can be adjust the same way as the Original Estimate and Running Budget. Controls are accessed through the Settings button on the Cost Summary spreadsheet. The right most calculation indicator in the image below will display a symbol of the current calculation configuration. While clicking the Markup | Insurance toggle button will always reveal the light blue cells for percentages of the original estimate, it will only reveal the very light grey cells for the percentages of the Actual Budget if the Actual Budget is visible. If the percentage cells of the Actual Budget are not visible you may have to click the Actual Budget toggle button to make them visible.

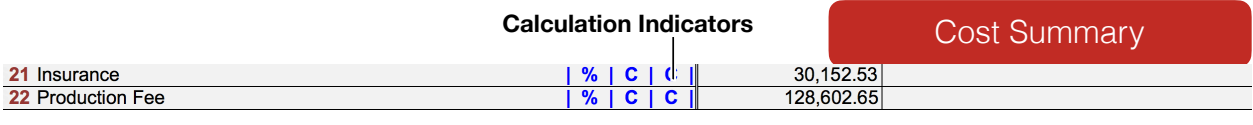

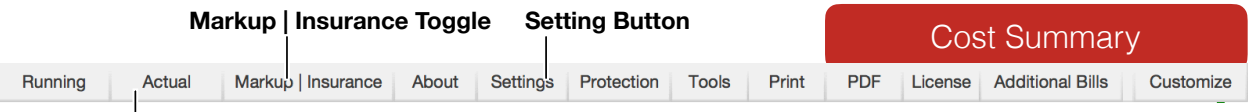

**Actual Budget Toggle**

 $\overline{\phantom{a}}$ 

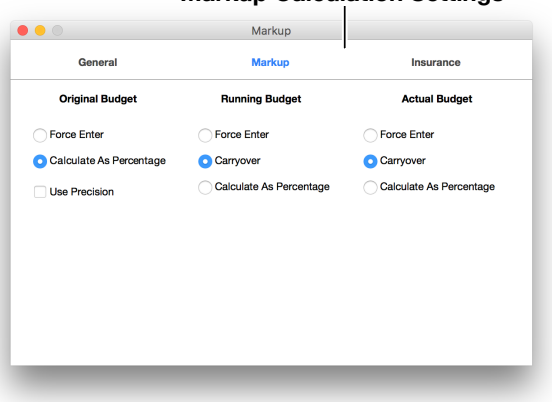

#### **Markup Calculation Settings Insurance Calculation Settings**

#### $\bullet\bullet\circ$ Insurance General Markup Insurance **Original Budget Running Budget Actual Budget** Force Enter Force Enter **C** Force Enter Calculate As Percentage C Carryover C Carryover Calculate As Percentage Calculate As Percentage Use Precision

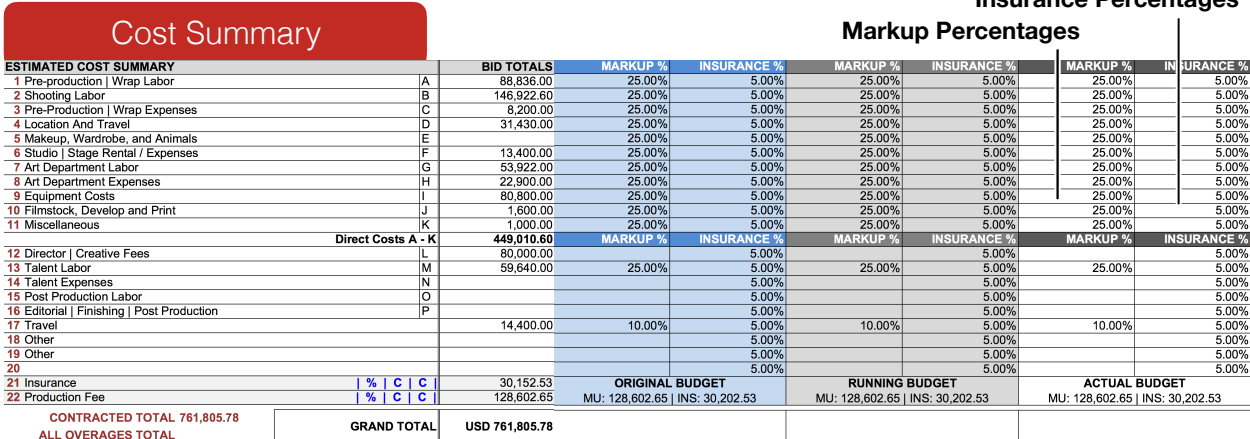

### **Insurance Percentages**

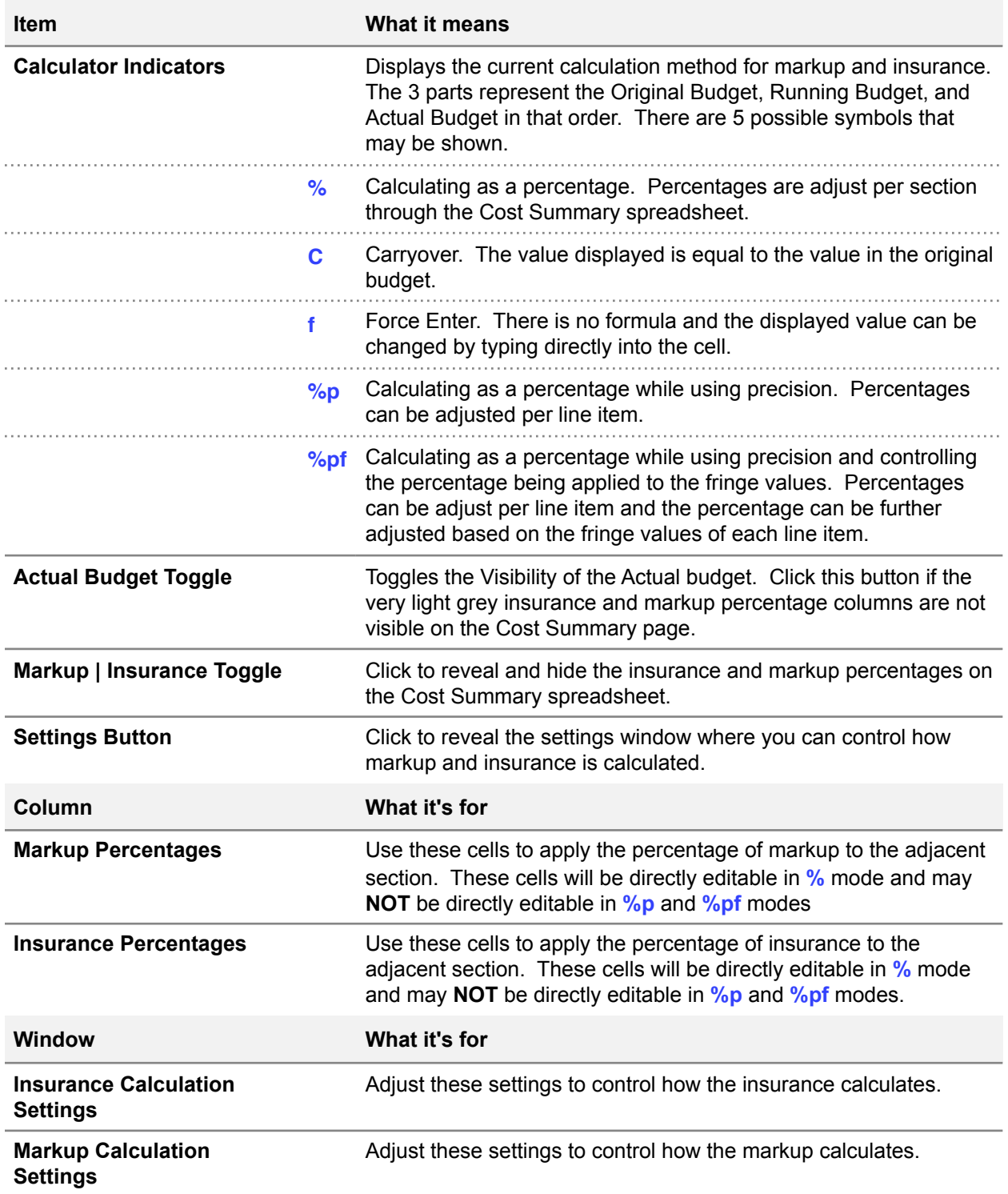

## **The Actual Budget**

The Actual Budget is used to compare actual costs to the Original Estimated Budget and Running Budget. The columns that make up the Actual Budget are hidden by default. They can be made visible using the Actual Budget toggle buttons at the top-left corner of any of the pages that make up the budget. The columns appear directly to the right of the Running Budget (if the Running Budget is visible) or the Original Estimate. None of the cells in these columns are directly editable. They are locked to protect formulas. Their values are automatically populated from data entered into the Purchase Order Log, Payroll Log, and Petty Cash Log.

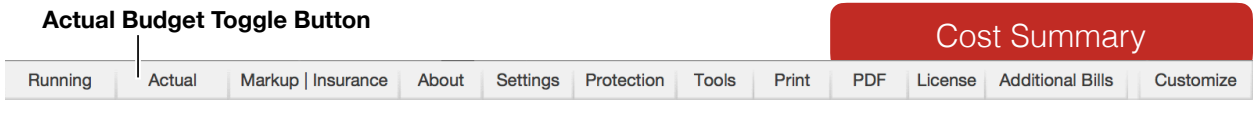

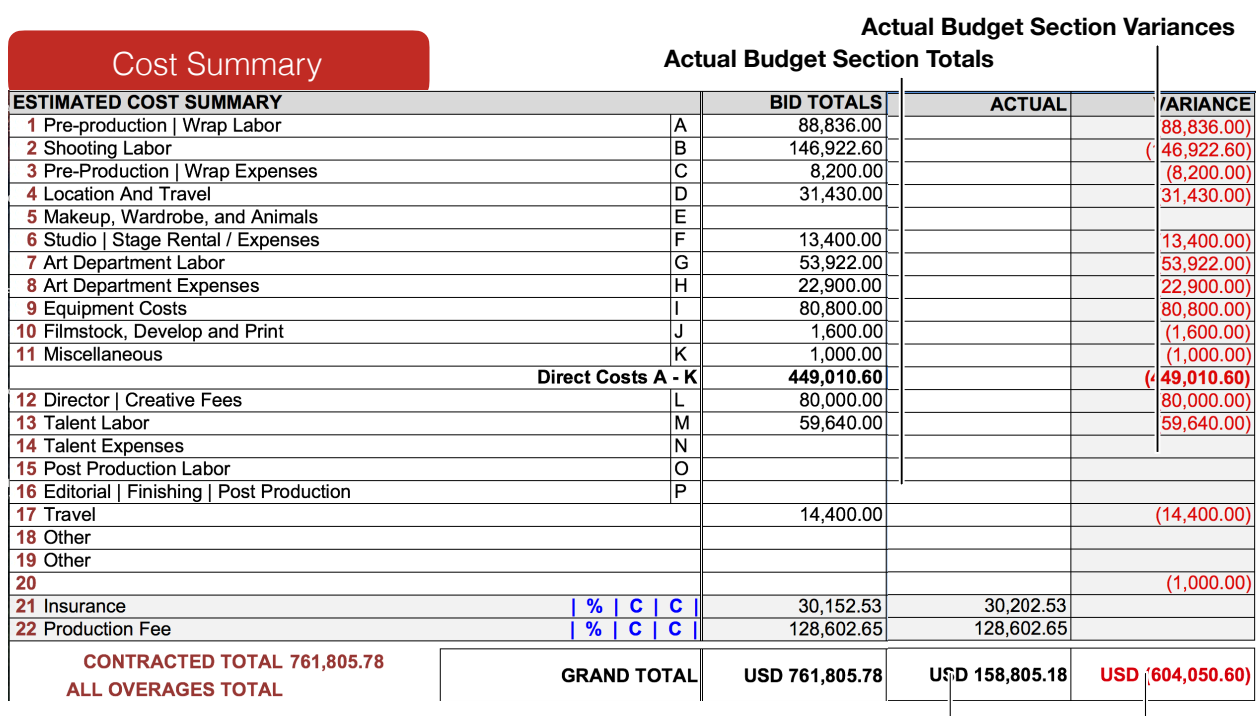

**Actual Total Actual Variance**

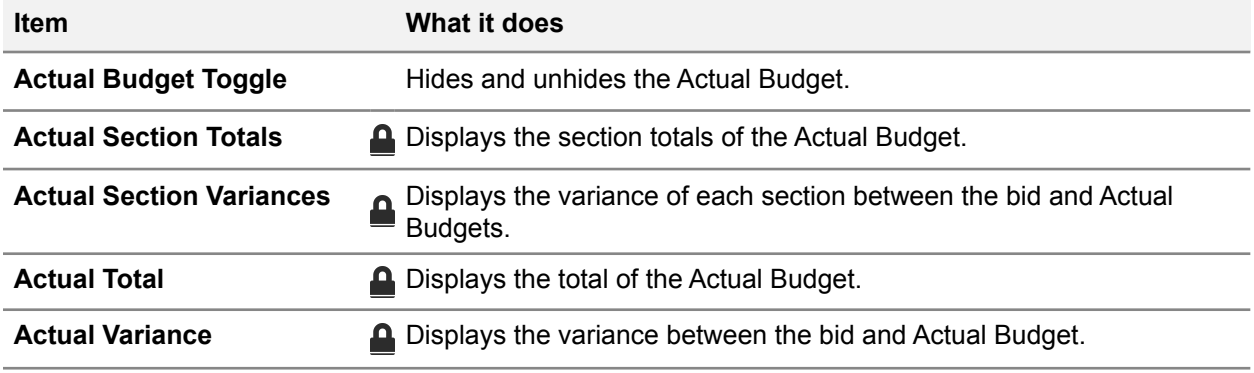

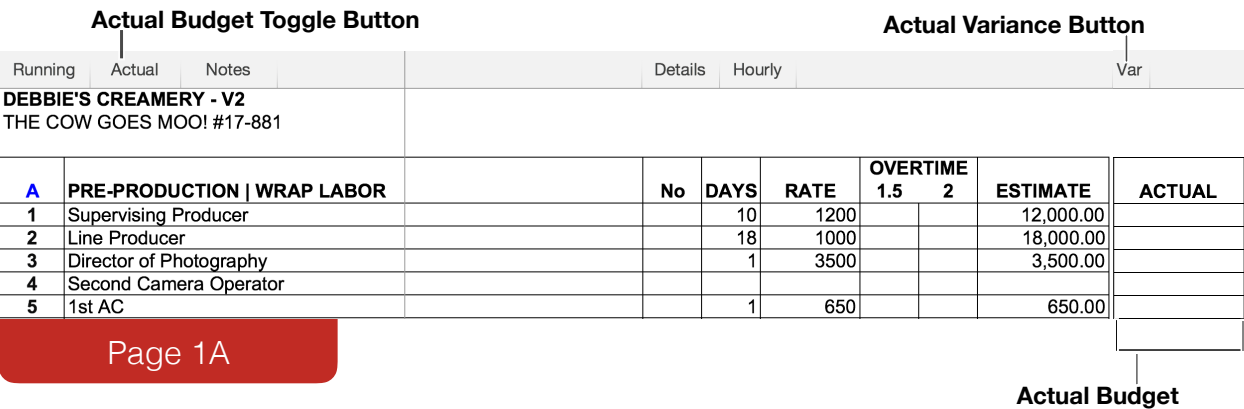

**Buttons What it's for Actual Budget Toggle** Toggles the visibility of the Actual Budget. Actual Variance **Toggles the visibility of the Variance Column. Column (Shooting Budget) What it's for Actual** Displays the line items total for the Actual Budget. These columns are locked to protect formulas. Their values are automatically  $\mathbf{\Omega}$ displayed from data entered into the Purchase Order Log, Payroll Log, and Petty Cash Log.

## **Pop-up Details**

To reveal more information about a line item you can select the cell in the Actual column of the line. The pop-up information that is displayed may help you identify what costs are being applied to that line. Costs from the Purchase Order Log, Payroll Log, and Petty Cash Log will be show in this pop-up.

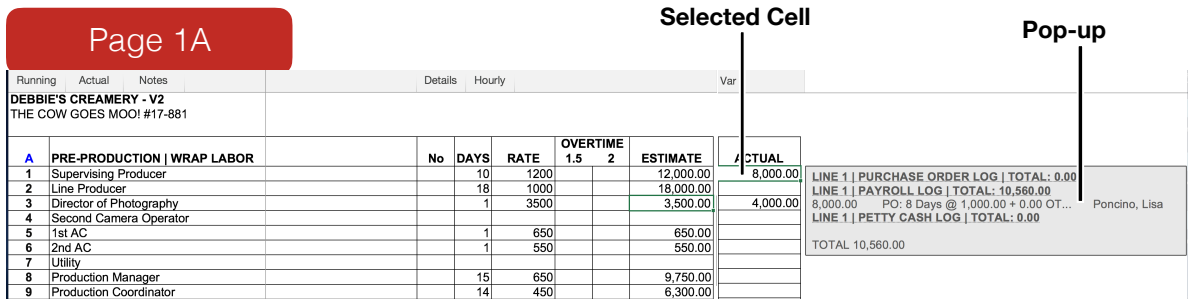

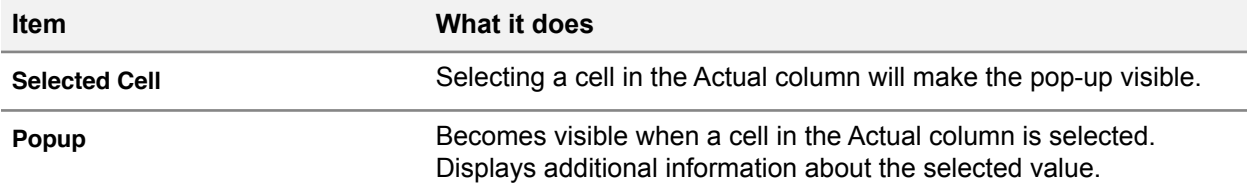

## **The Purchase Order Log**

Enter your purchase order related costs into this log. Add and delete rows as needed. Import purchase order logs from other Hot Budget documents. Values in the Actual column will be reflected in the Actual columns of the sections of the budget. To sort by column select the cell at the top of the column. The image below show that the Line column has been sorted indicated by the header cell having a black interior with white text.

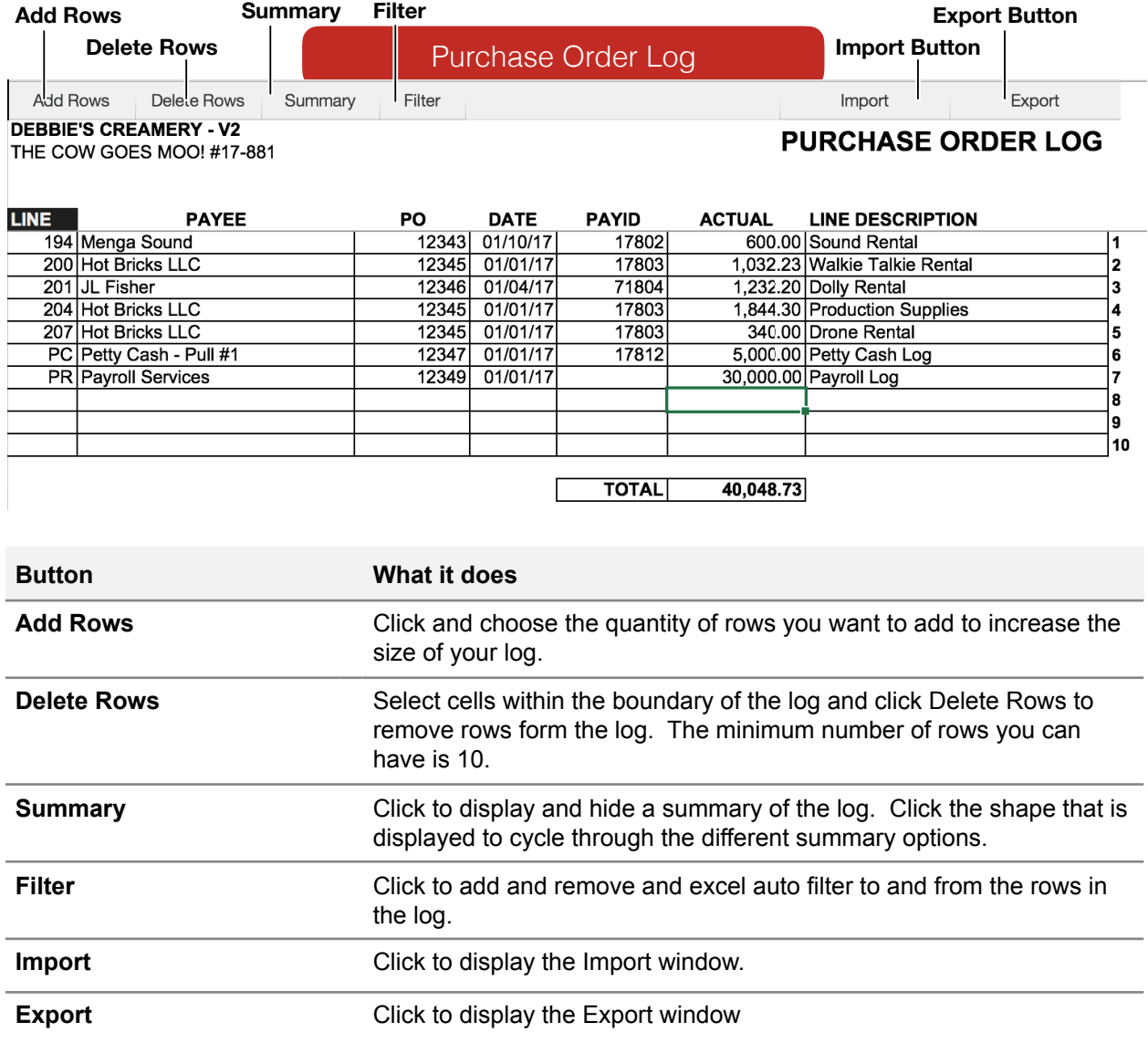

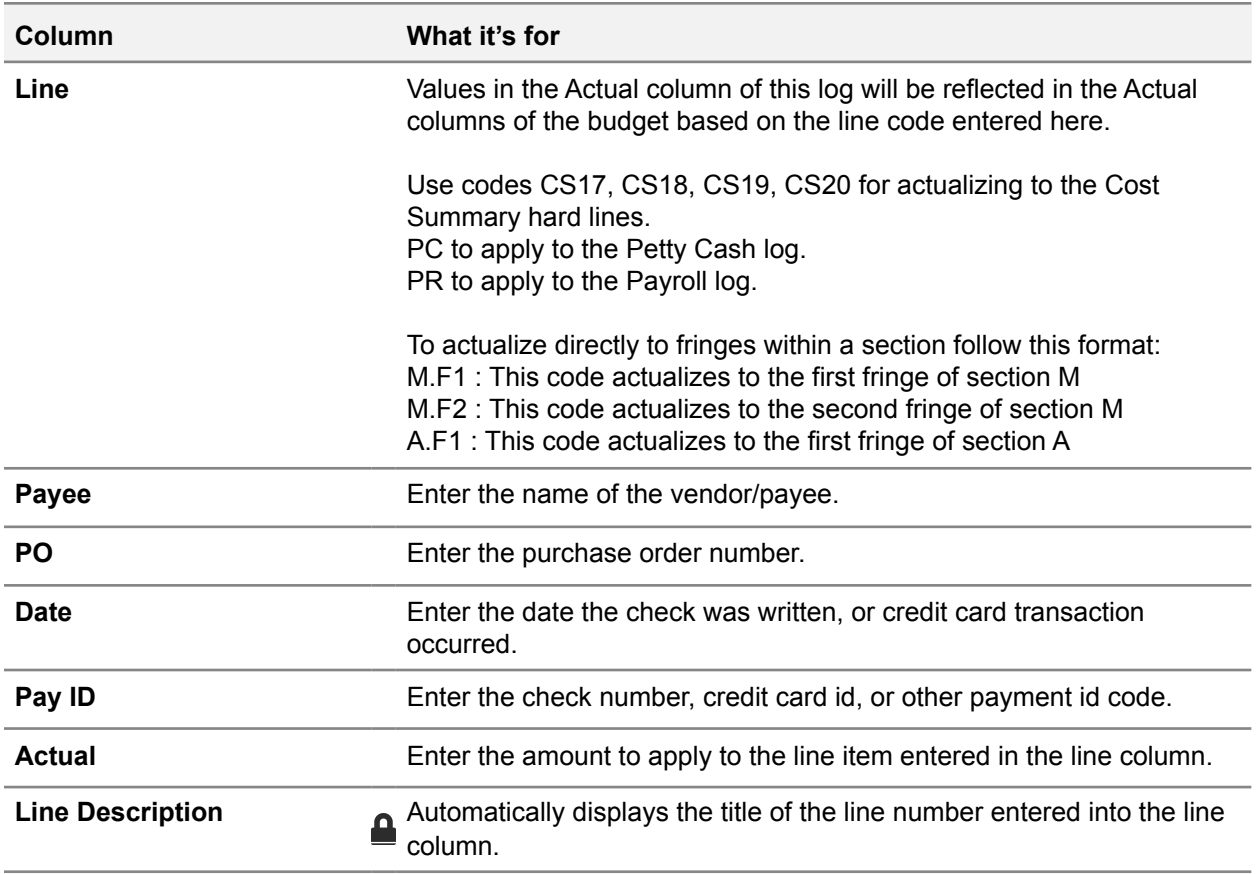

## **Exporting - Purchase Order Log**

In the Purchase Order log you can export rows into their own log. To do this, select the rows you want to export, click on the Export button in the toolbar and then click, export selection. Using this feature you can export credit card logs and check logs from the data already entered into the Purchase Order Log.

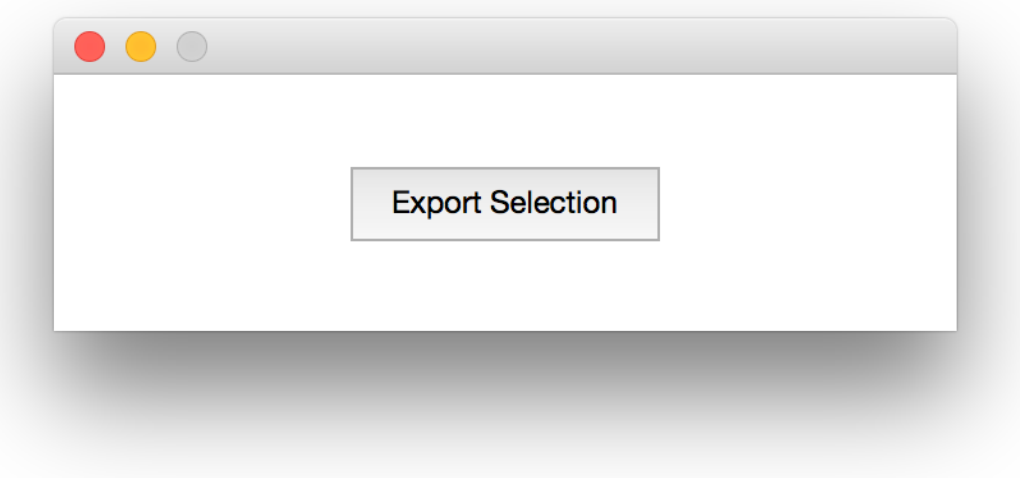

## **The Payroll Log**

Enter your payroll related costs into this log. Add and delete rows as needed. Import payroll logs from other Hot Budget documents. Values in the Actual column will be reflected in the actual budget columns of the line number they are assigned. To sort by column simply select the cell at the top of the column. The image below shows that the Line column has been sorted indicated by the header cell having a black interior with white text.

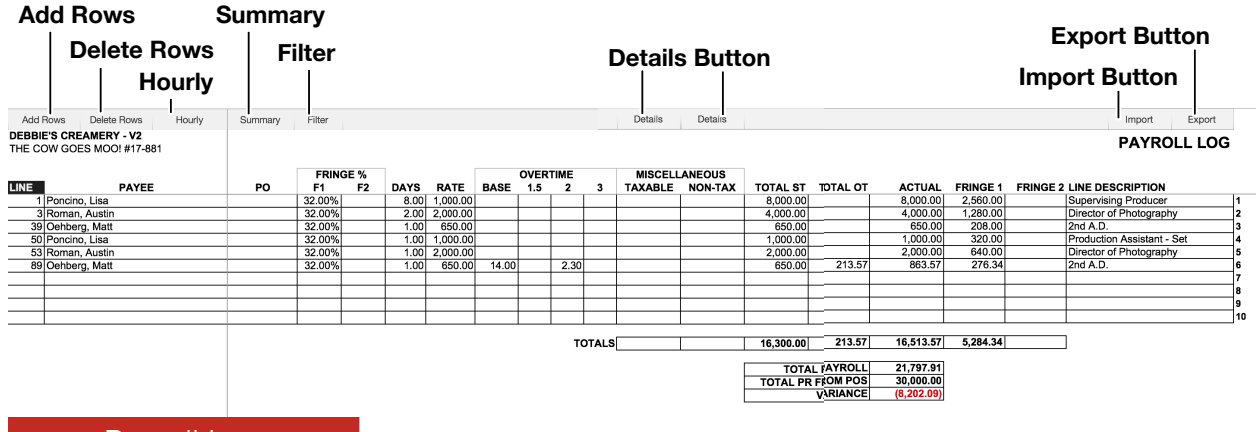

Payroll Log

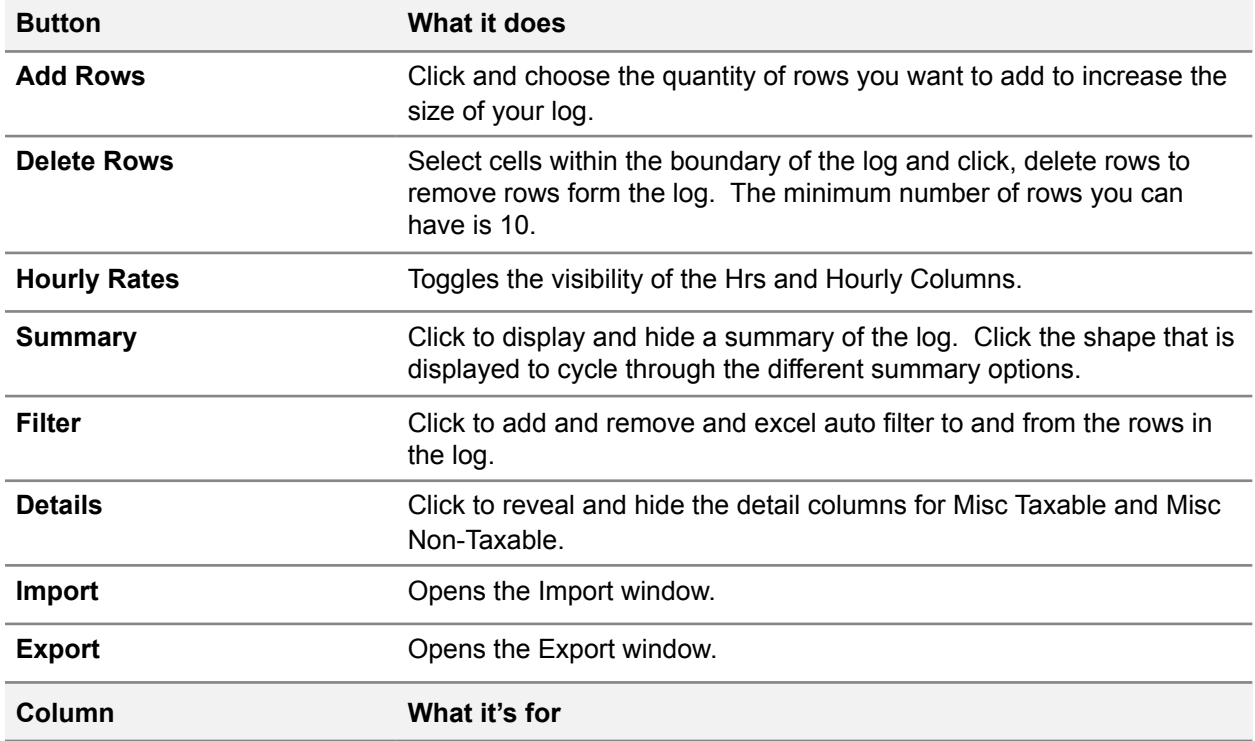

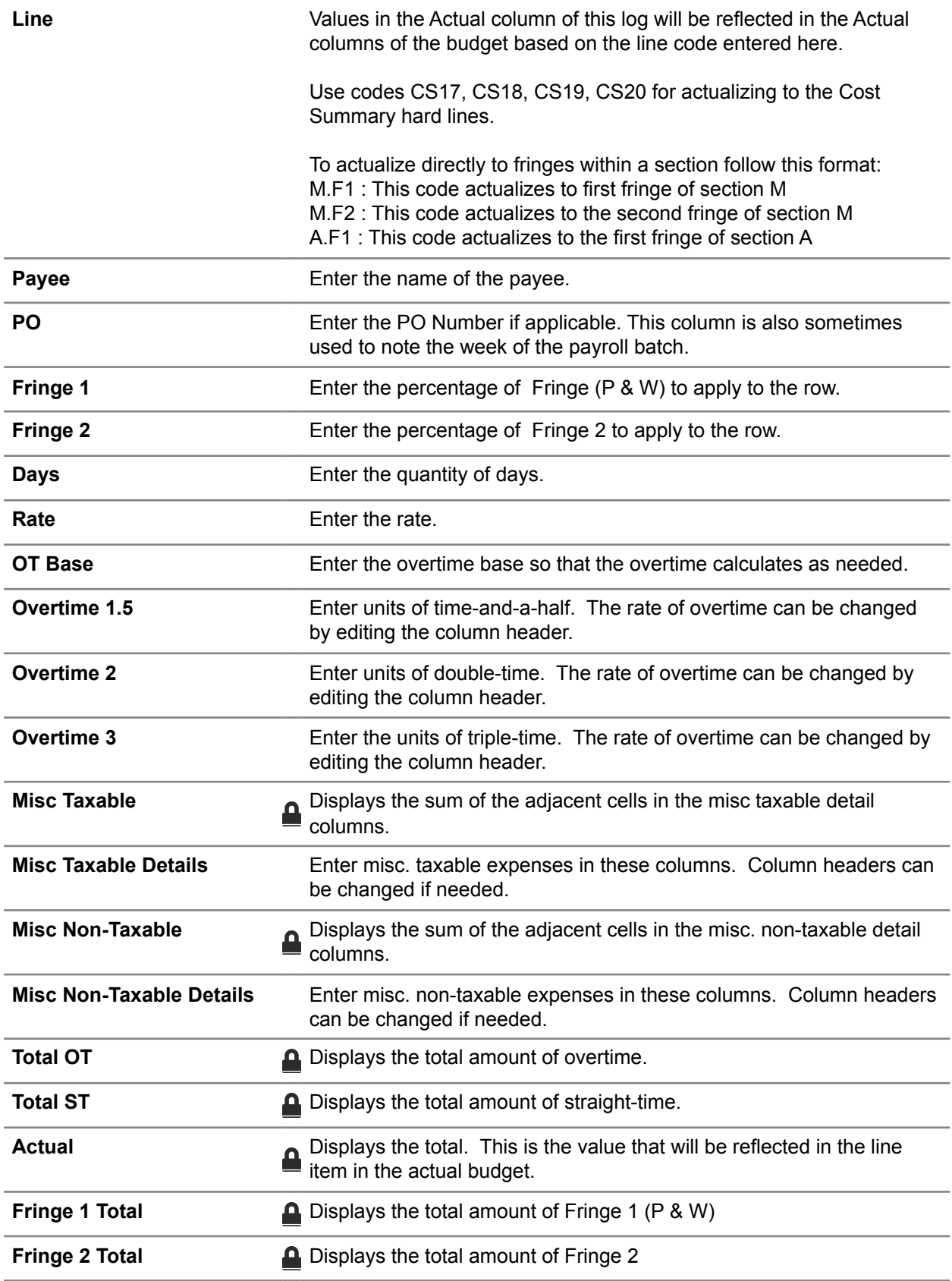

**Line Description**<br>A Automatically displays the title of the line number entered into the line column.

## **Exporting - Payroll Log**

In the Payroll log, you can export rows into their own log. To do this, select the rows you want to export, click on the Export button in the toolbar and then click, export selection. Using this feature you can export timecard batches into their own log directly from the payroll log.

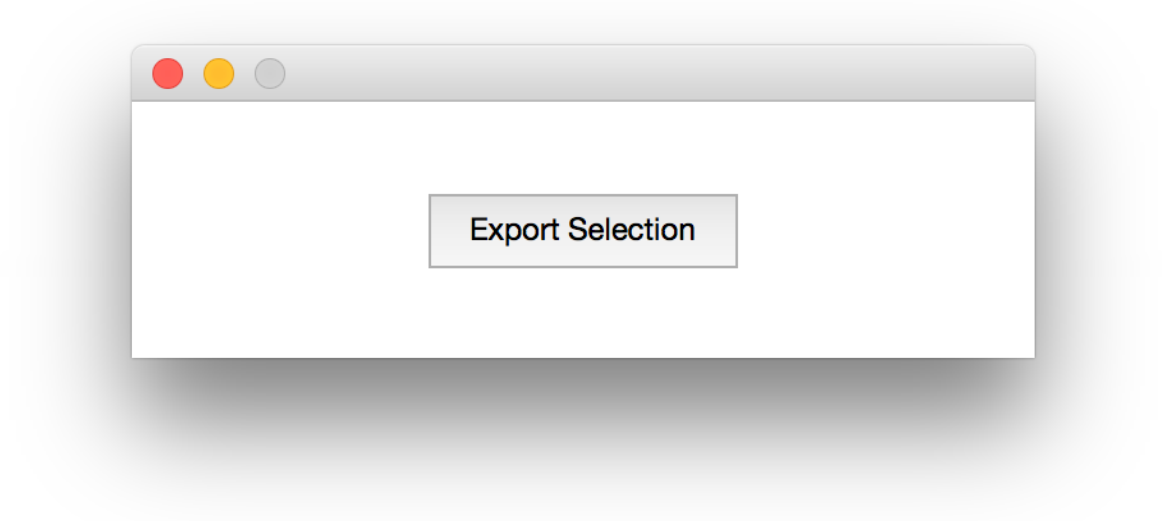

## **The Petty Cash Log**

Enter your Petty Cash expenses into this log. You can enter each receipt if you wish. If you do not want to enter each receipt, you can minimize data entry by consolidating the receipts by line number. This will actualize the same way. Below is a example of a petty cash log entered by receipt. You can export a classic Petty Cash log using the export button. Delete and add rows as needed with the buttons in the toolbar. Import petty cash logs from other Hot Budget documents with the same log format. When a row is assigned a valid line number, values in the Actual column will automatically populate the actual columns within the budget.

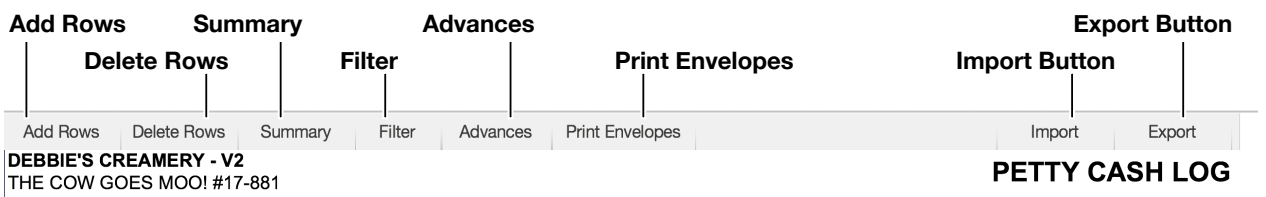

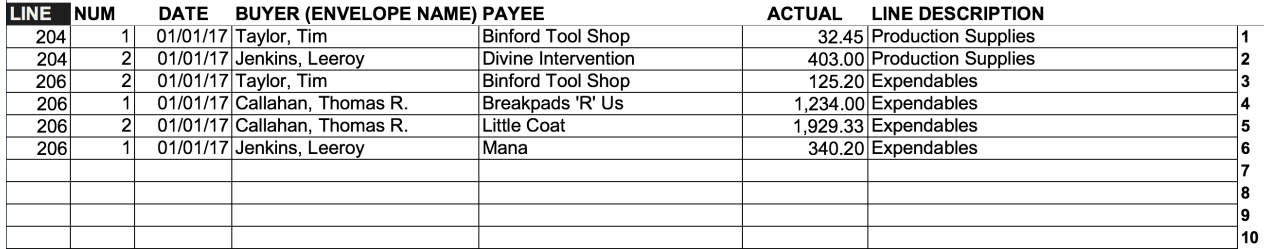

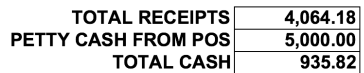

#### Petty Cash Log

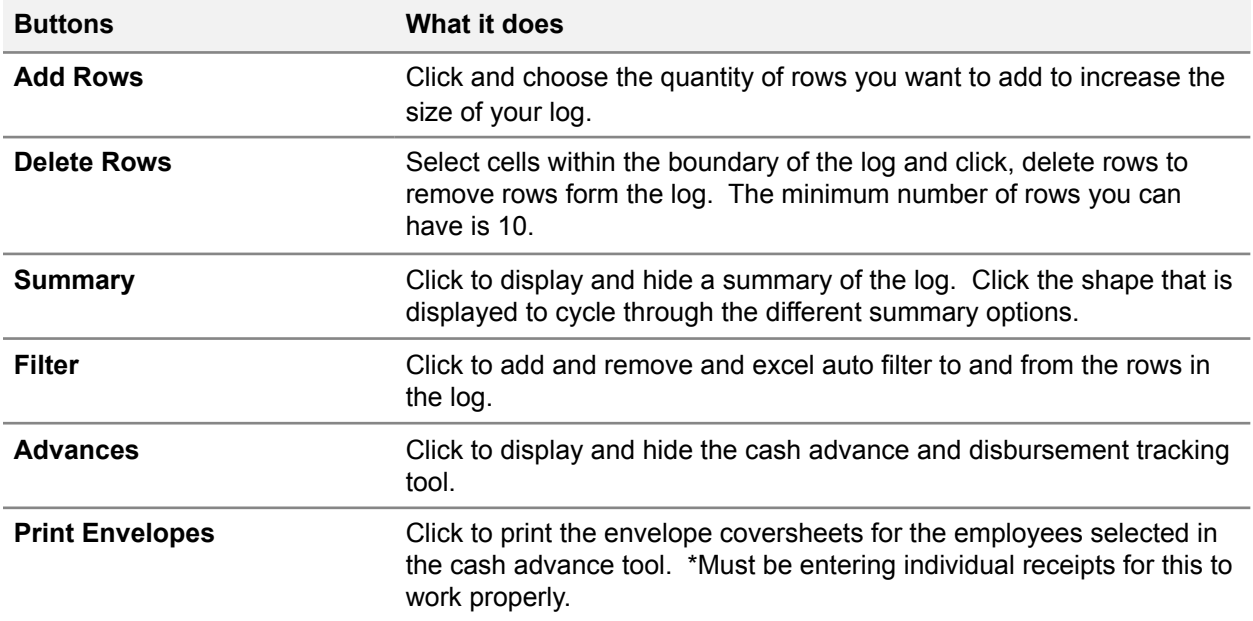

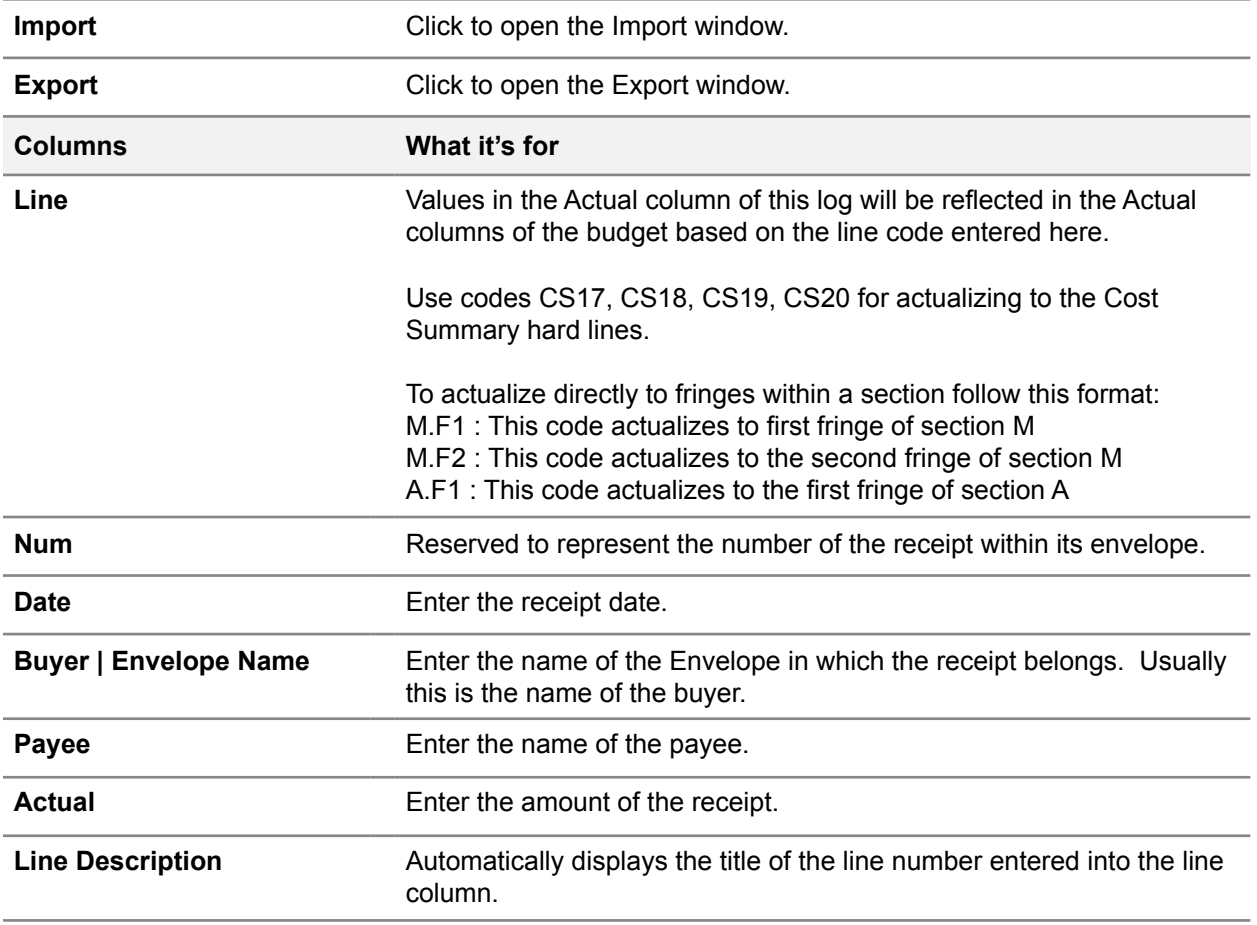
# **Exporting - Petty Cash Log**

In the Petty Cash log you can export the receipts in multiple ways. Click the Export button in the toolbar to display the export window.

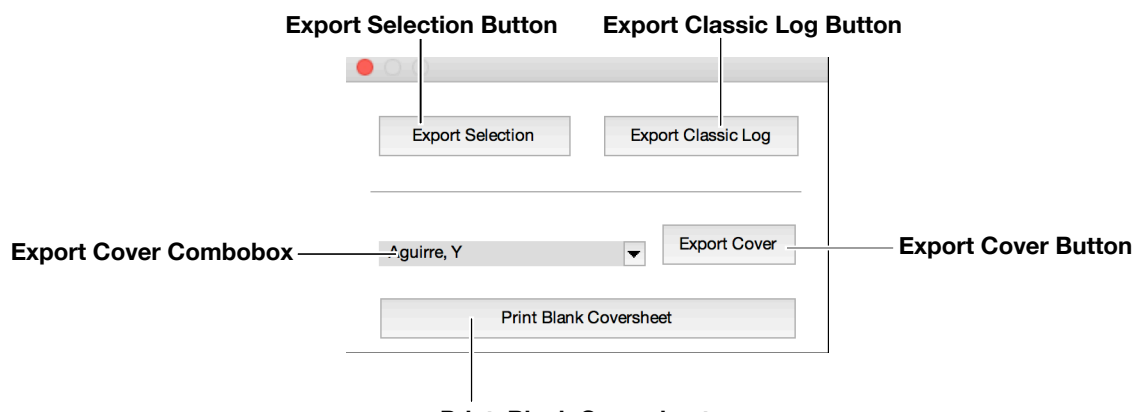

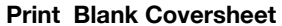

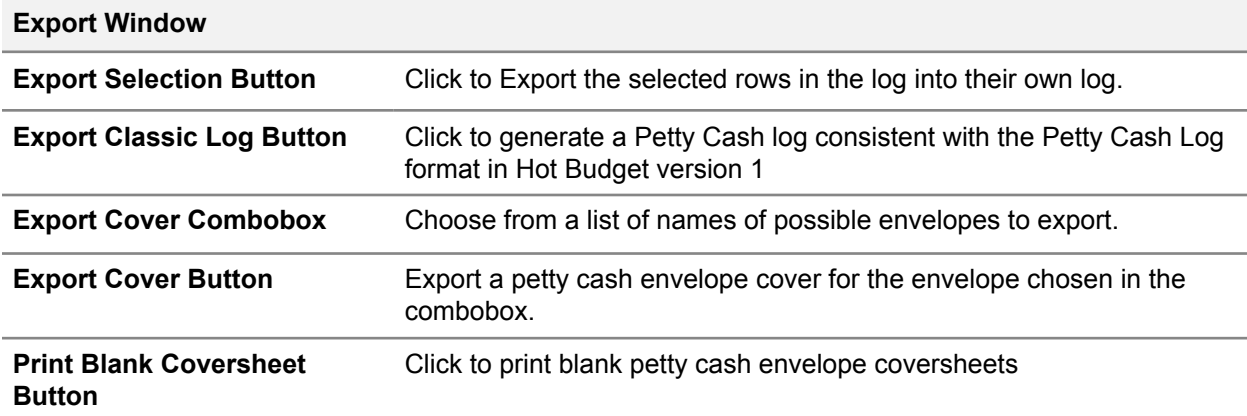

## **Petty Cash Log - Advance Tracking**

Click the Advances button in the toolbar to expose and hide the cash advance tracking area. You can track cash disbursements in this area. You will be warned of something is not reconciling correctly when cells display messages in red text or white text with a red cell interior.

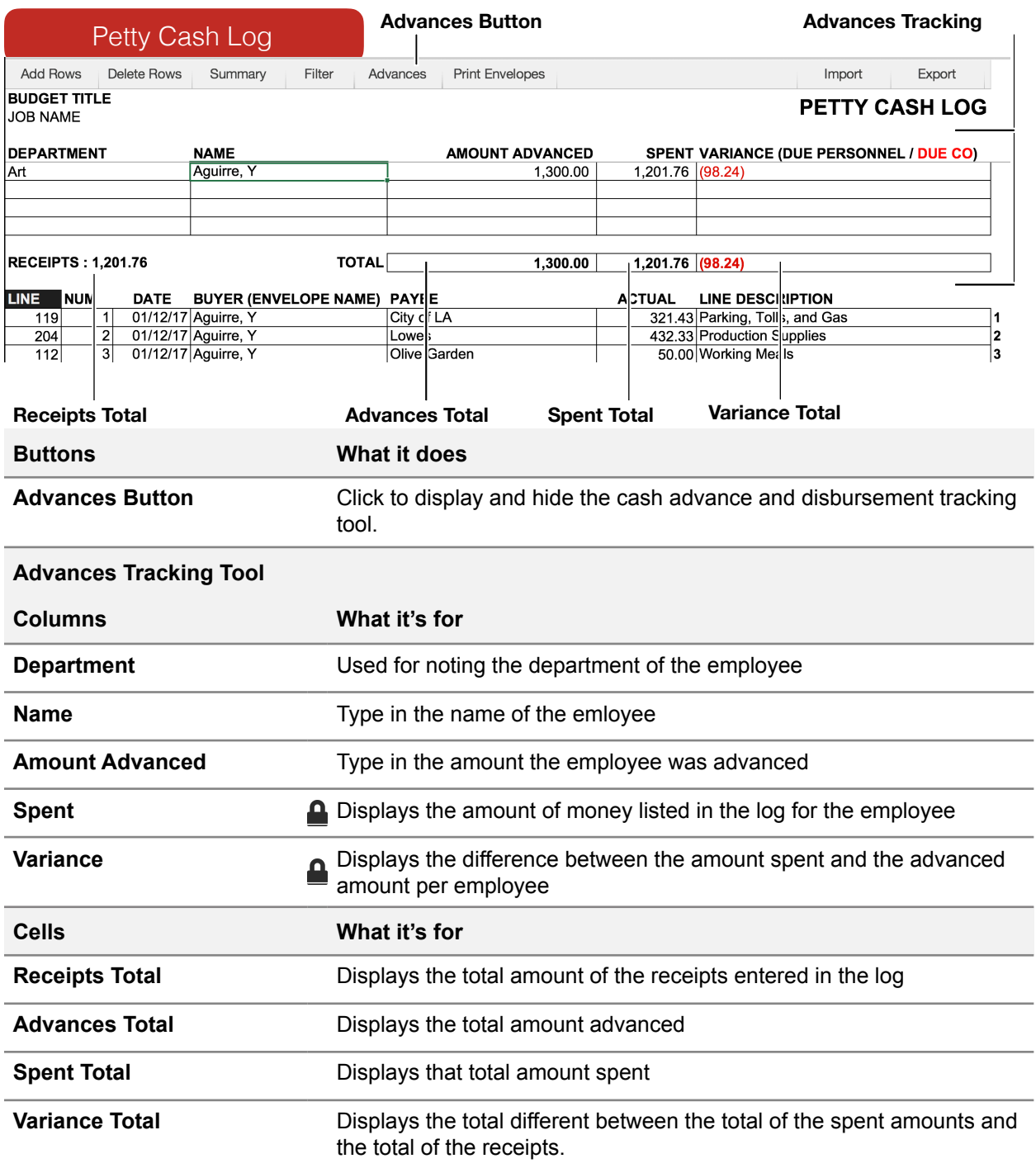

#### **The Petty Cash Grid**

Enter your Petty Cash expenses into this log. This grid is not designed to enter each receipt but can be used to actualize petty cash in combination with the petty cash log. It is best practice to choose to use either the Petty Cash Log or Petty Cash Grid when finalizing an actual budget.

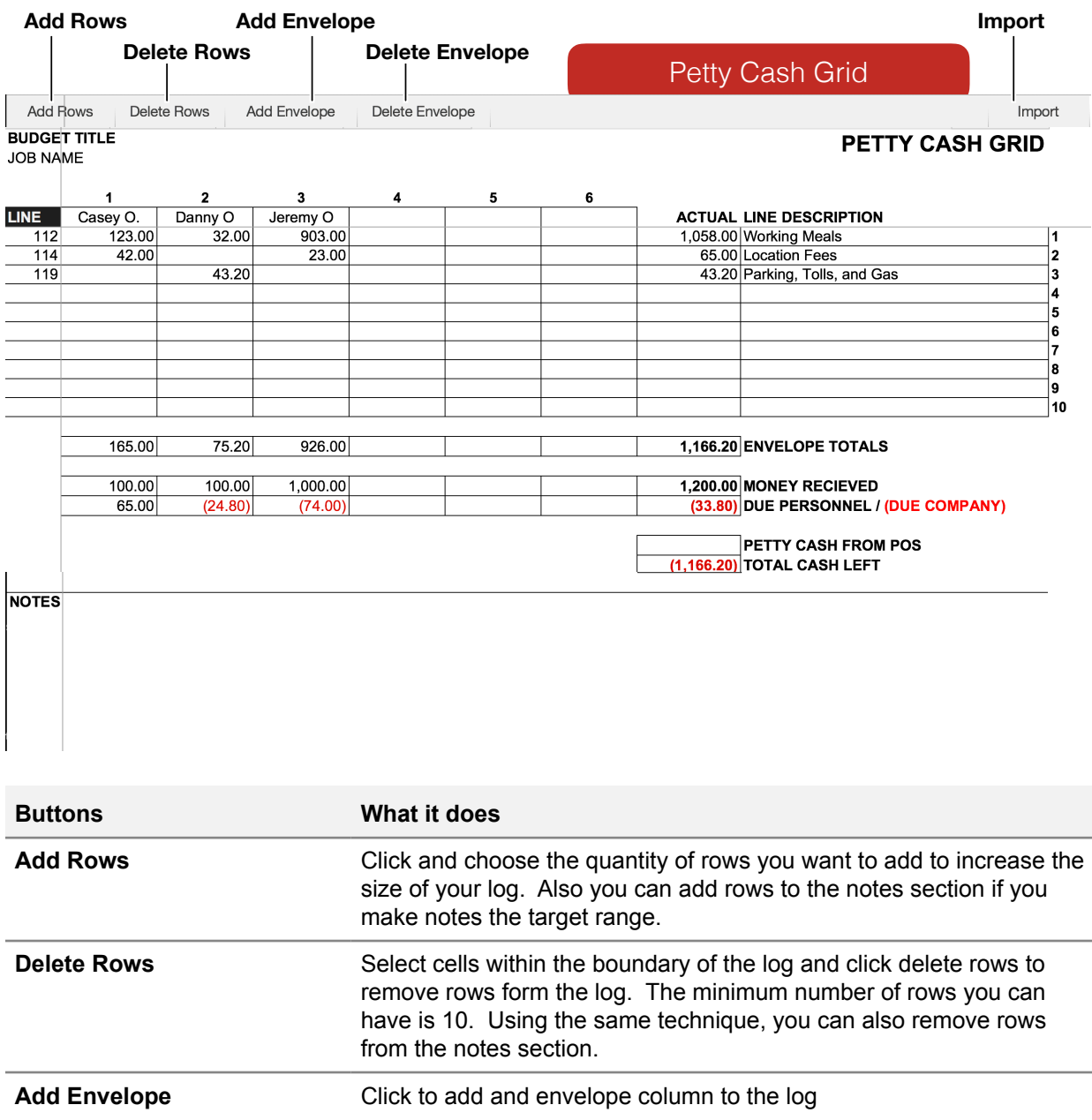

**Delete Envelope** Select cells within the boundary of the log and click delete envelopes to remove the envelope from the log. The minimum number of envelopes you can have is 6. **Import** Click to open the Import window.

## **Importing Logs**

To port data from the log of one Hot Budget file to another follow the steps below. In some cases data may need to be transferred manually due to version compatibility and log format changes. For example the Travel Budget, Petty Cash Log and Overage Logs are formatted differently in Hot Budget v2 then they are in v1. Manual entry will be required in this circumstance.

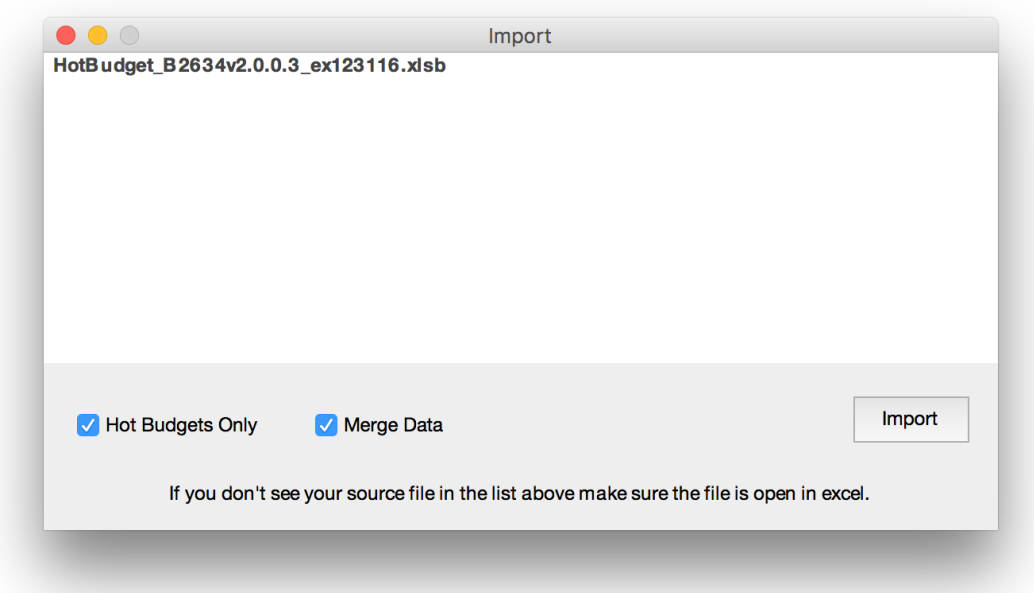

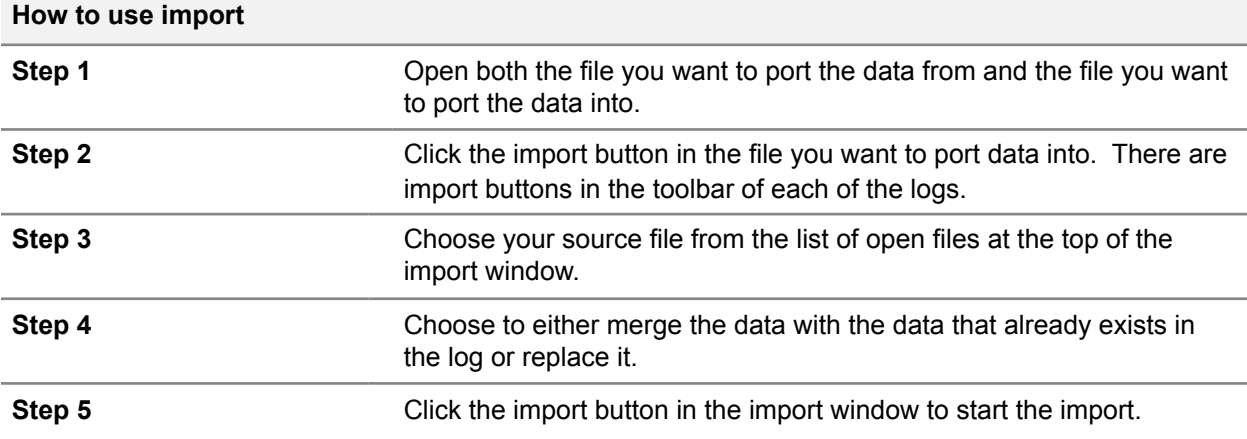

#### **Actualization Monitor**

The Cost Summary spreadsheet contains formulas that monitor your actual as you populate the logs. If it calculates an anomaly or some of the values are not actualizing, your spreadsheet might resemble the image below. In the sample Purchase Order log below there is a row with a line number of 500 which does not exist in our budget. Because of this, the Cost Summary Page displays a message indicating that there is 100.00 units of currency not actualizing.

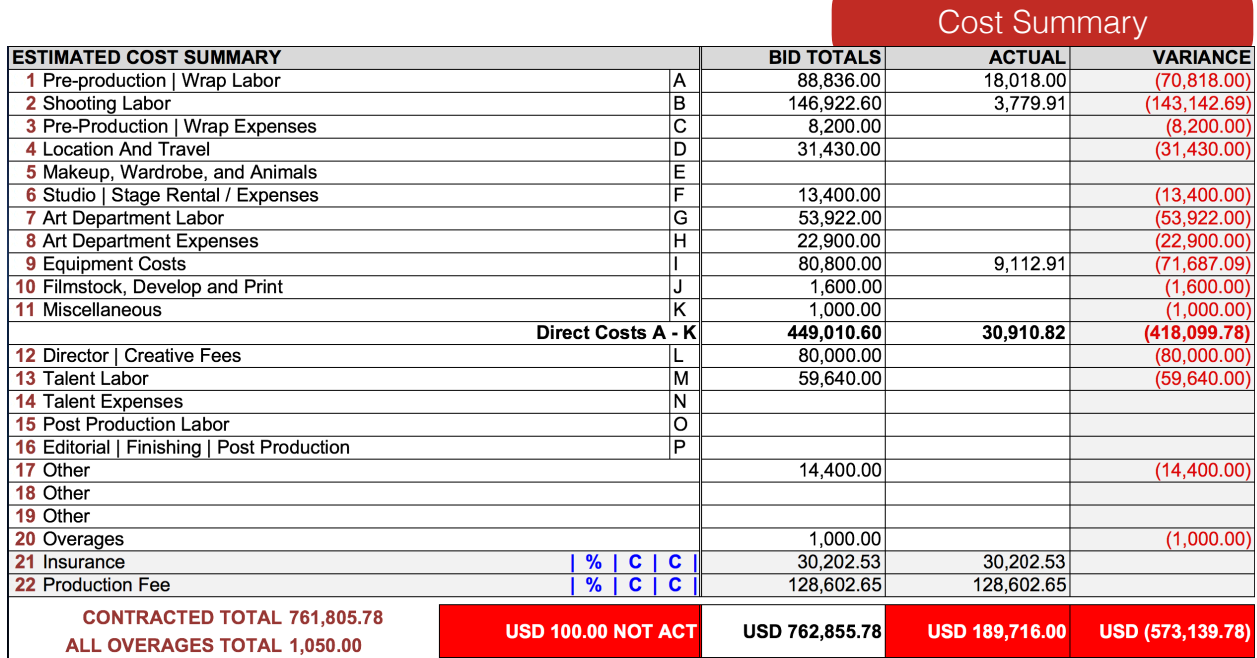

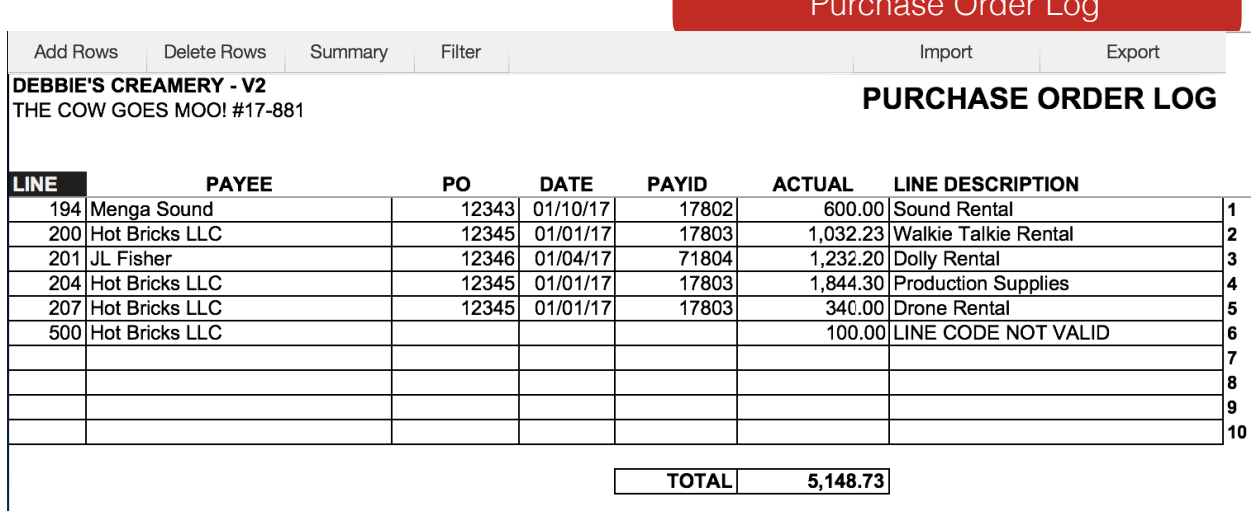

Purchase Order Log

#### **Section 7 - Additional Features**

#### **Importing Budgets**

Hot Budget includes import functionality that makes transferring a budget from one Hot Budget document to another much easier. The import tool is accessed through the tools button in the toolbar of the Cost Summary spreadsheet. Follow the steps below to execute and import. You will be able to pick and choose certain aspects of the budget to import like the Original Budget, Running Budget, etc. Depending on what version of Hot Budget you are importing into and importing from, some of the aspects may not be compatible and will not be available to import. If this is the case then that aspect of the budget may have to be manually entered.

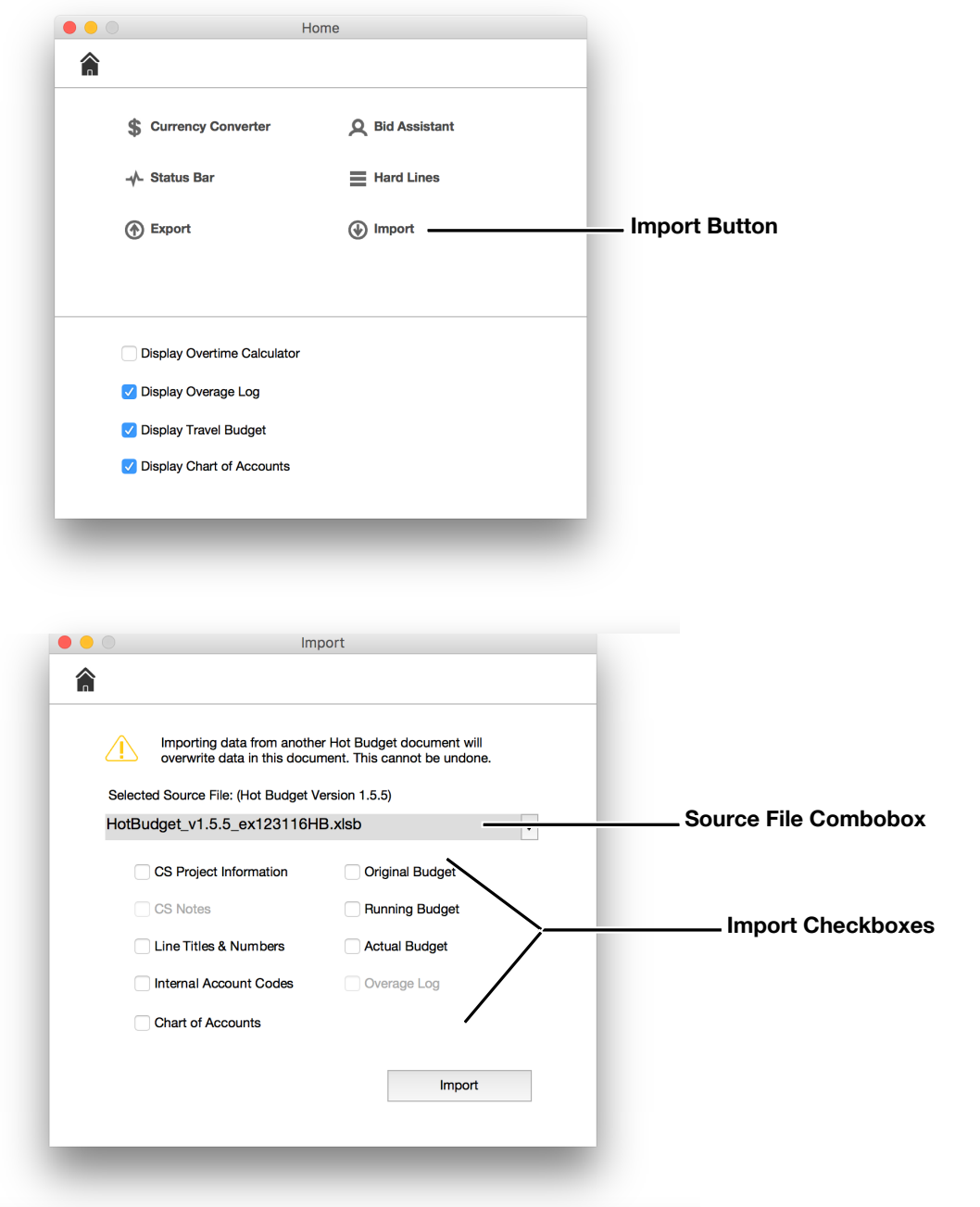

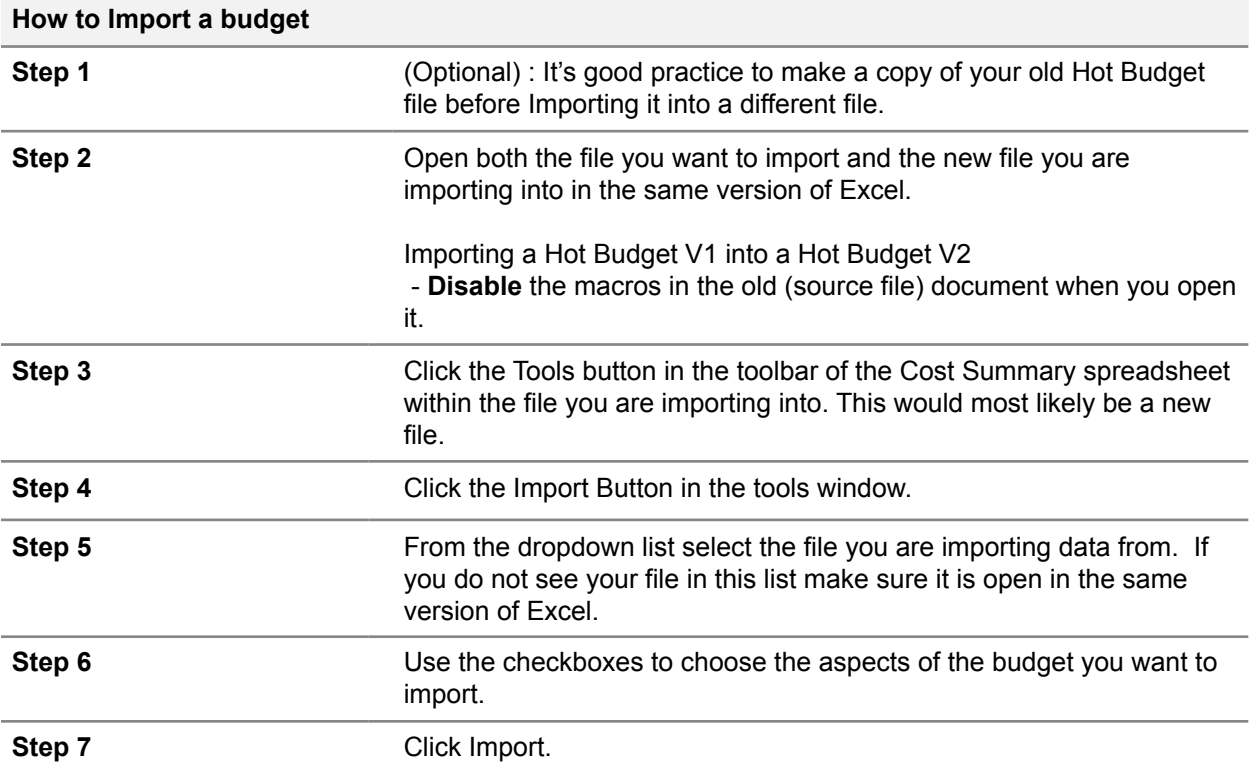

## **Currency Converter**

Hot Budget has a built in currency converter that is integrated throughout the budget. To enable click the Tools button on the toolbar of the Cost Summary spreadsheet and then click the currency converter option in the window that appears. You can then check the enable checkbox to enable, and set the other parameters like the exchange rate.

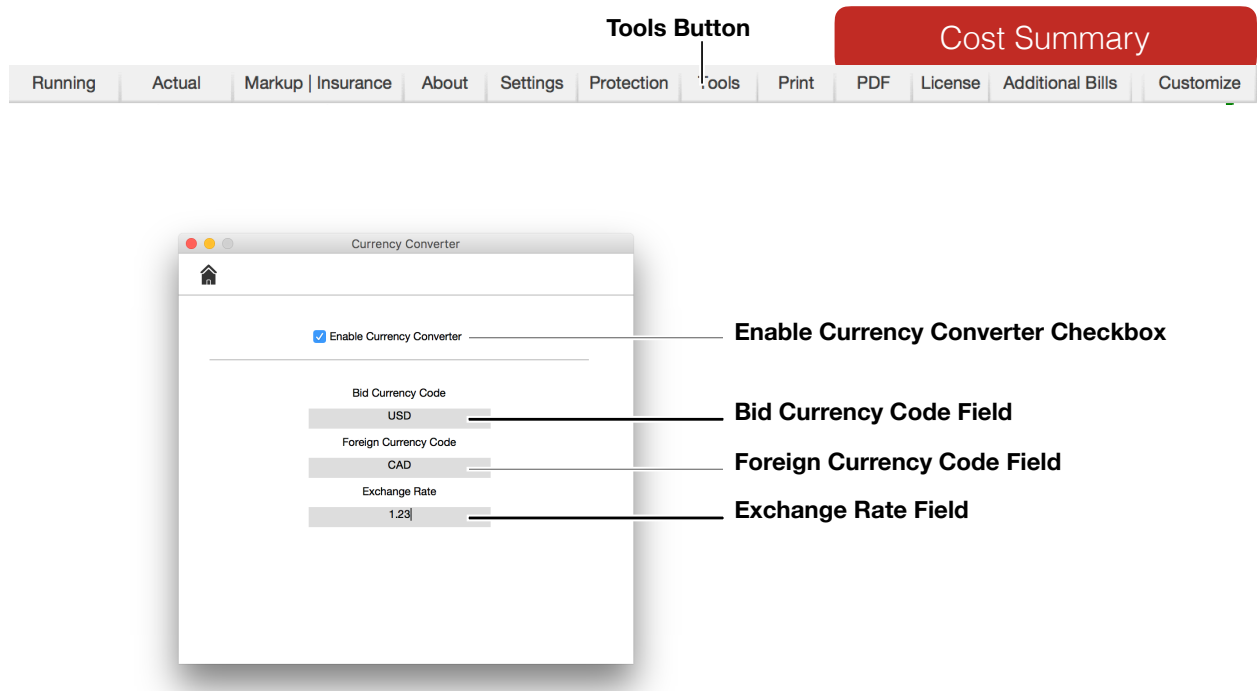

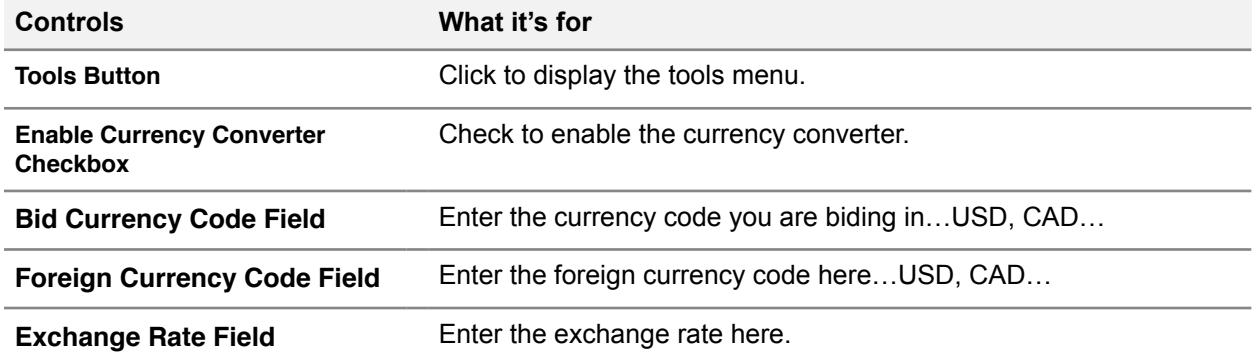

The images below are examples of what a budget using a Currency Converter might look like. The exchange rate is displayed on the Cost Summary Page and also at the top of each group of lines within the budget. An additional column is now visible displaying the converted values.

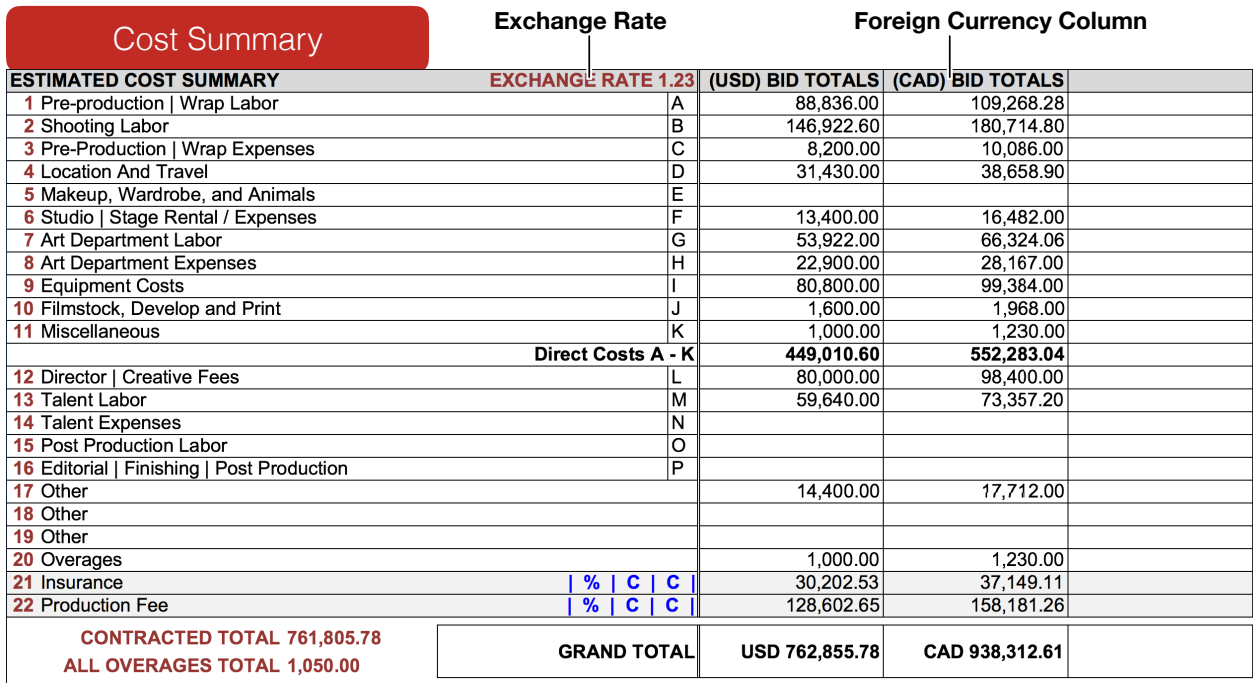

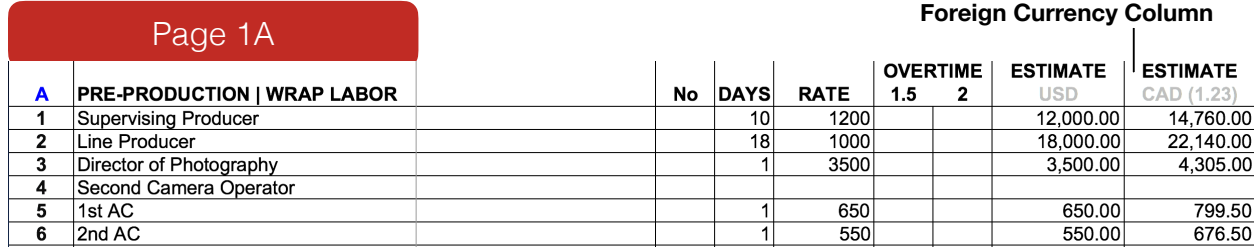

# **The Status Bar**

At the bottom of the workbook is the Status Bar. This displays some budget information and can be configured through the Tools button on the Cost Summary spreadsheet.

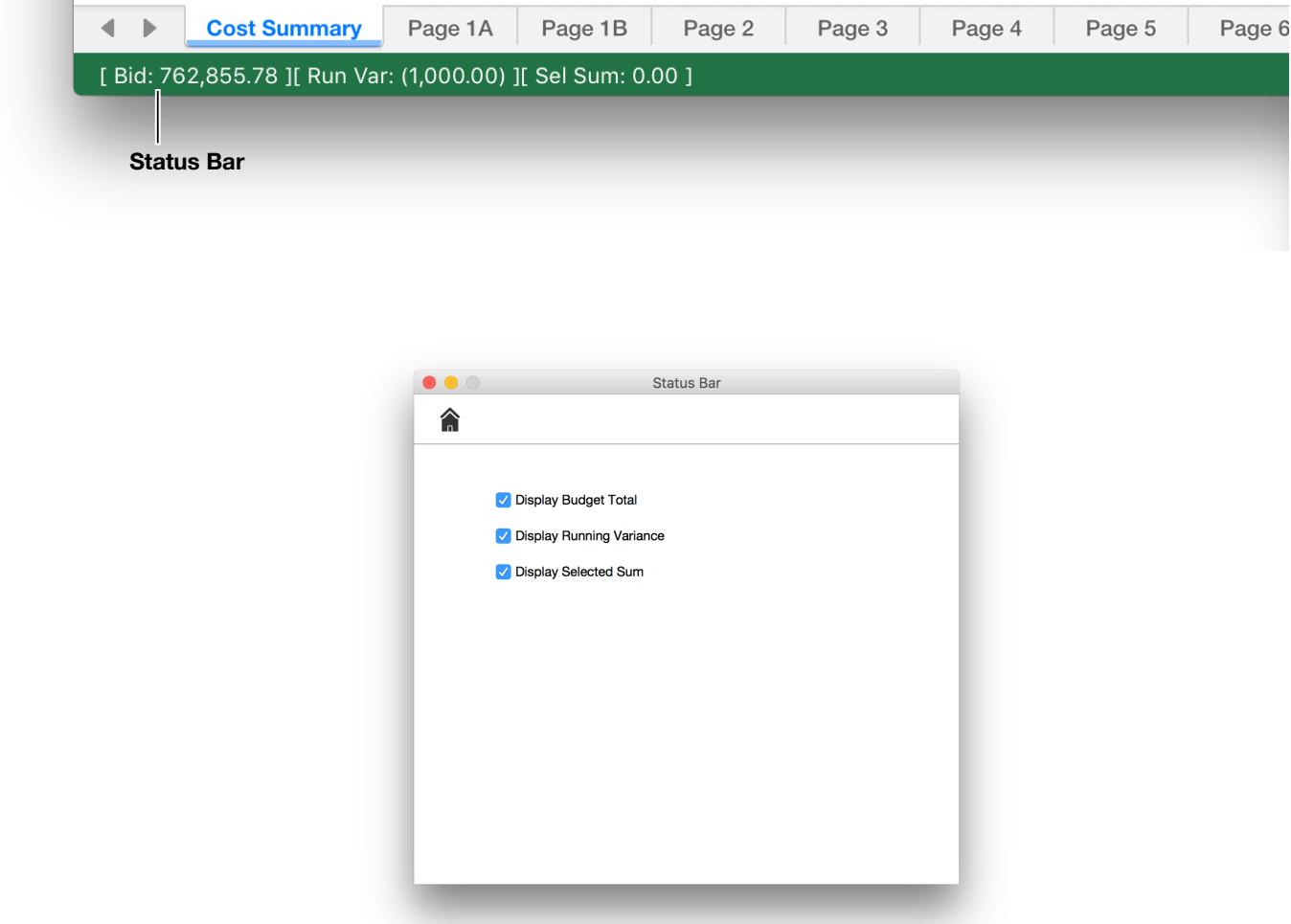

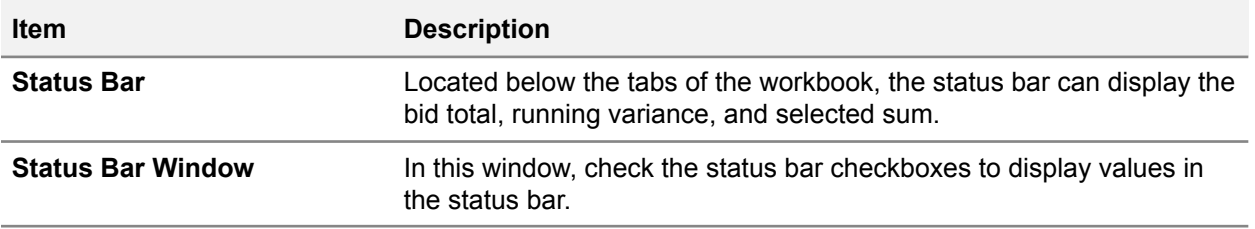

#### **Hide Rates**

Use the Hide Rates feature to make the values in the rate columns visible only when there is a value in the Estimate column. To hide the rates, click the Settings button in the toolbar of the Cost Summary spreadsheet. Then under General, check the box that says, Hide Unused Rates.

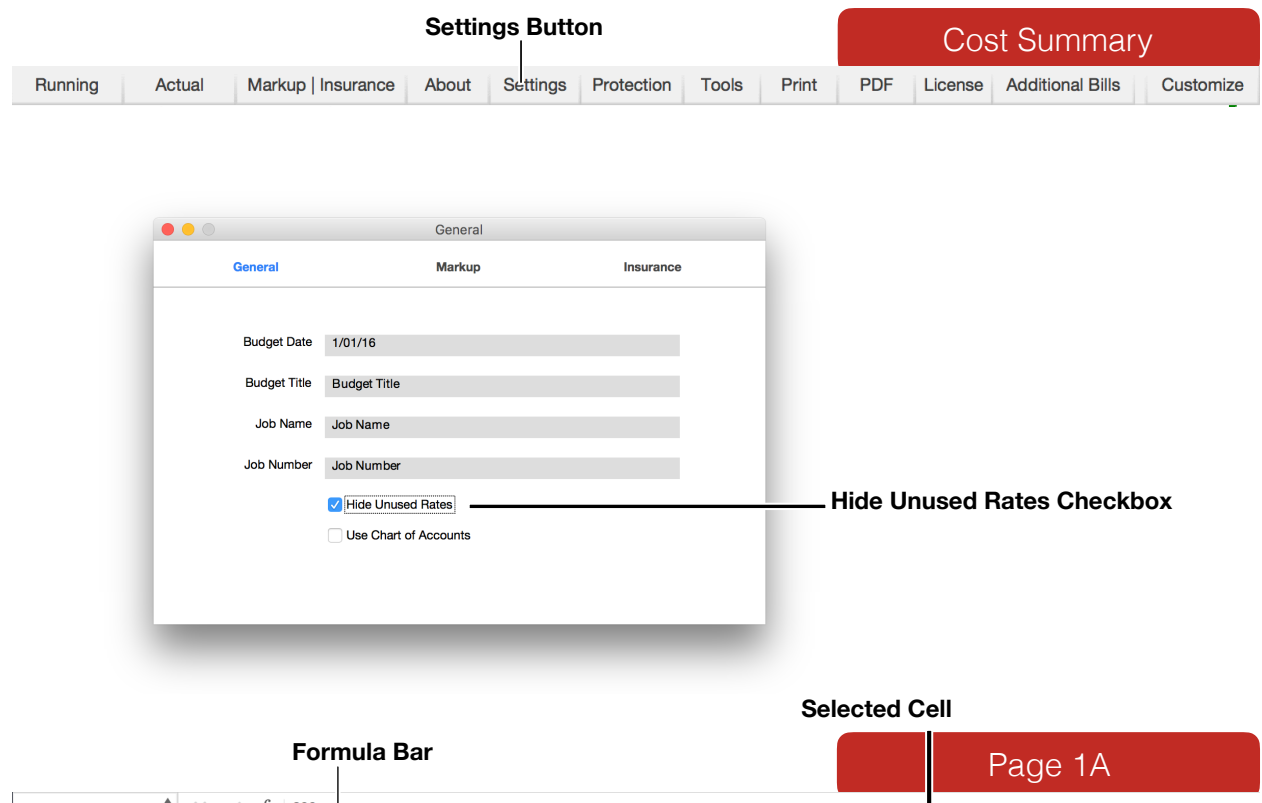

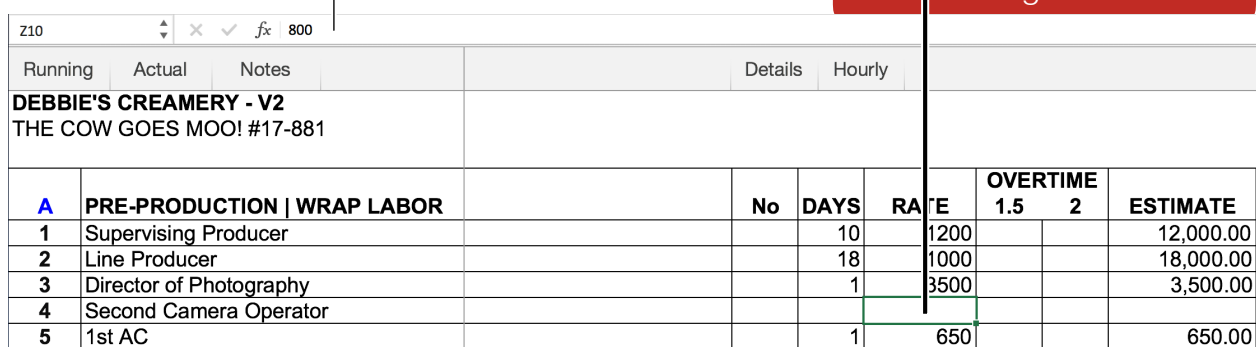

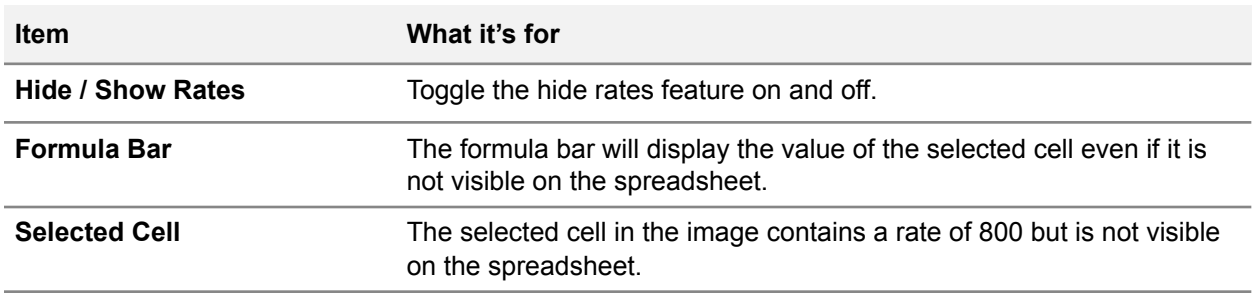

# **Chart of Accounts**

The Chart of Accounts is a tool built into Hot Budget that when enabled allows the mapping of a company's internal account codes to the line items in the budget.

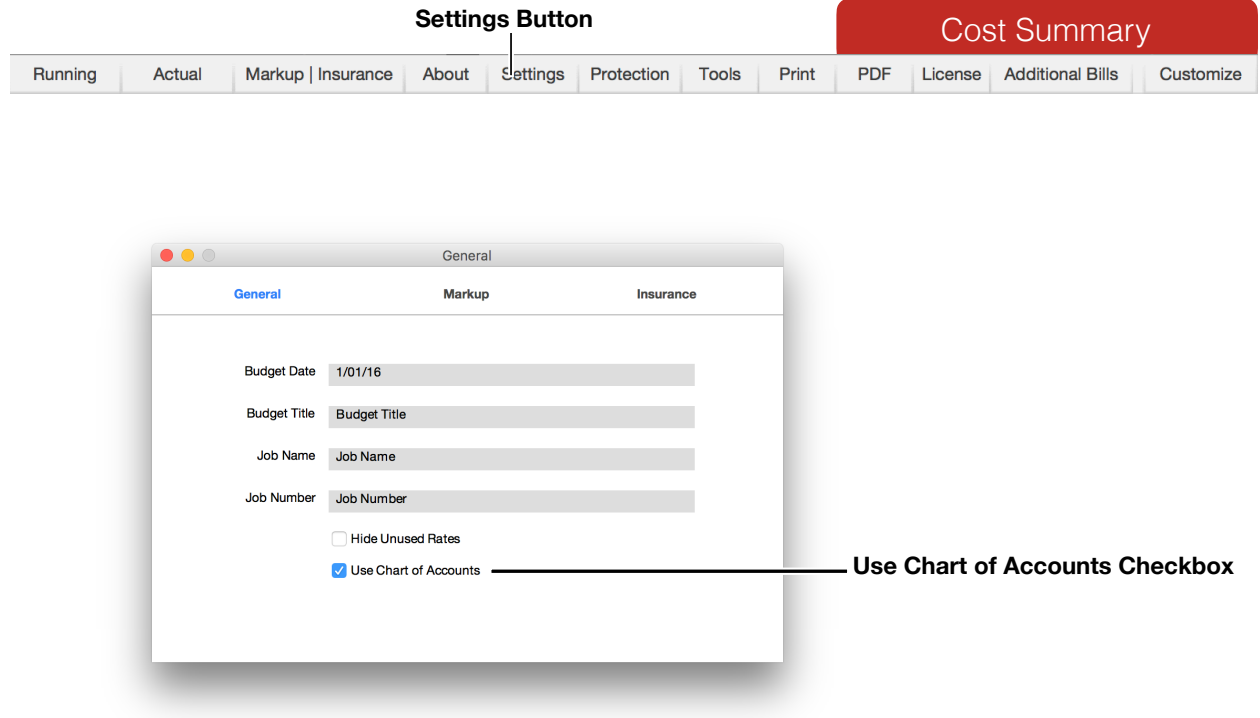

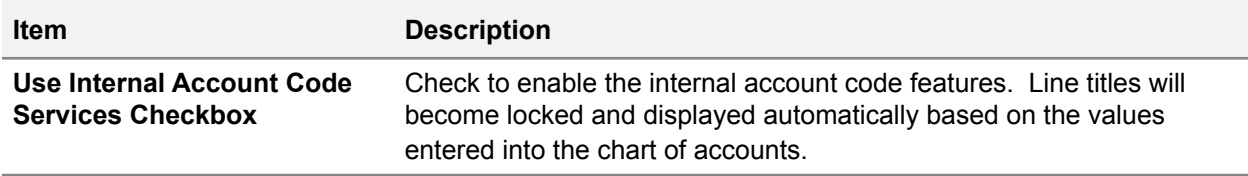

To make the Chart of Accounts worksheet visible, click the Tools button in the toolbar of the Cost Summary spreadsheet and then check the box labeled "Display Chart of Accounts". The image below is the Chart of Accounts spreadsheet. In this case, there is only 1 account for Producer, code 123456, and both fringe account numbers are 12030.

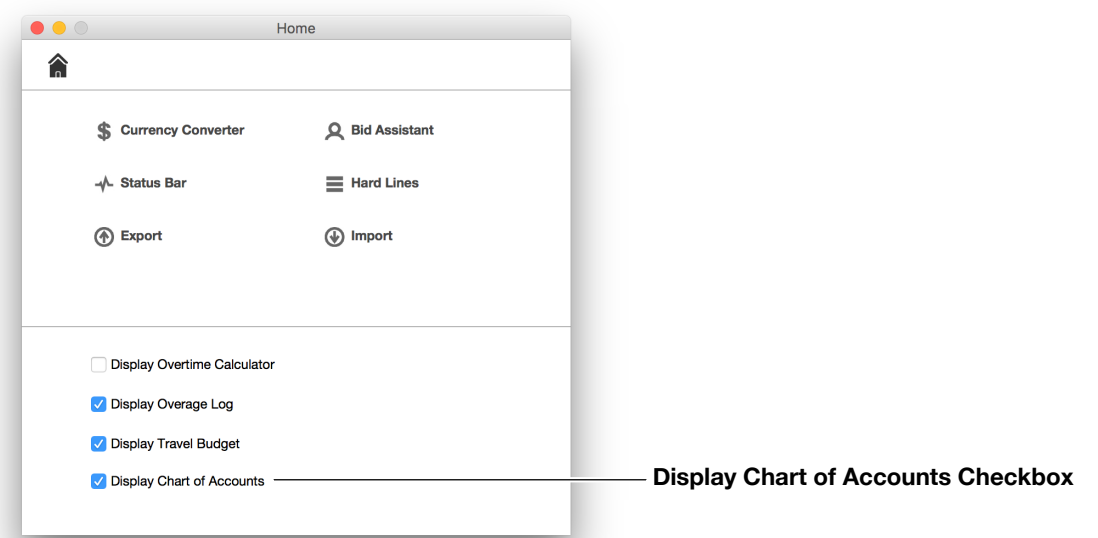

#### **Add Rows Button**

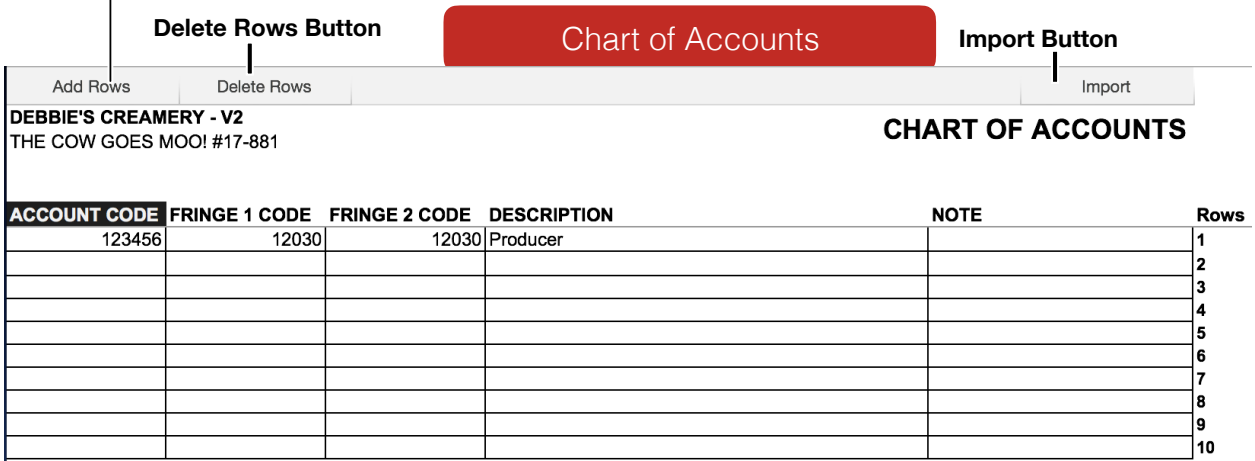

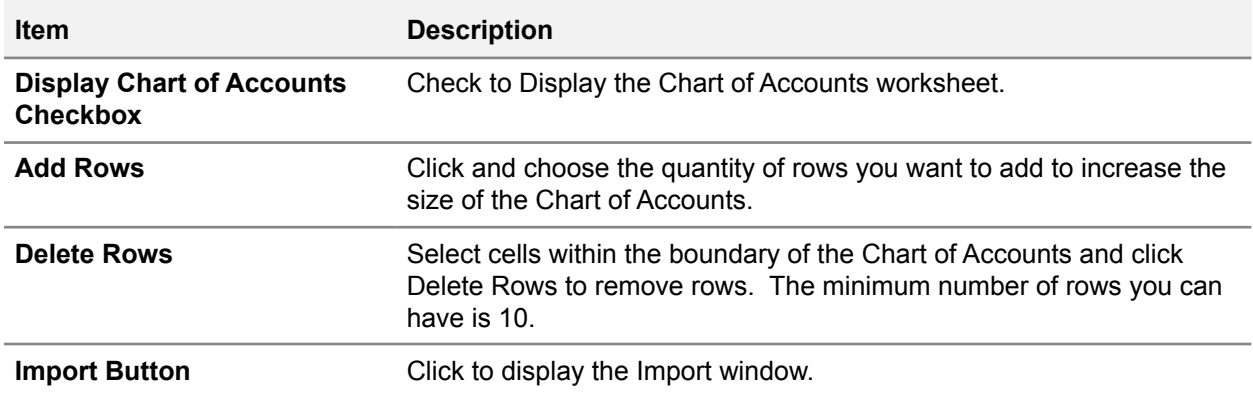

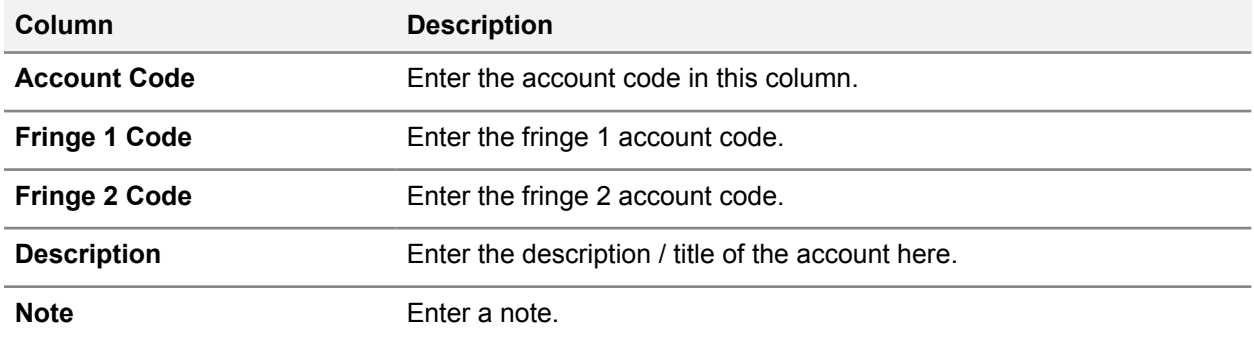

Once you have your Chart of Accounts built you can start pairing those accounts with the line items in the budget. In the toolbar of some spreadsheets there is a new button labeled, Accounts. Click this to display and hide the Internal Accounts columns. Line 1 of the image below is paired with account 132456. You can enter the account number directly into the Acct. Code column. When using Chart of Accounts the line title column will not be directly editable. The title will automatically display the title of the internal account that is paired with it.

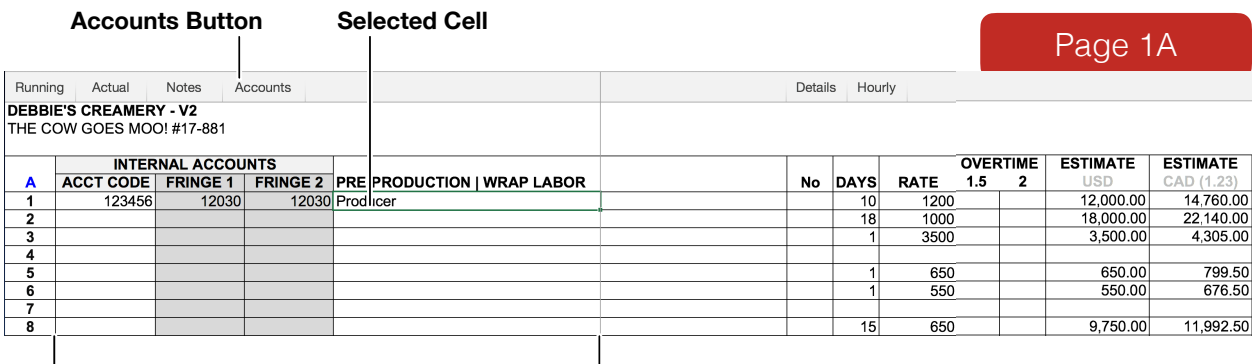

**Chart of Accounts Columns**

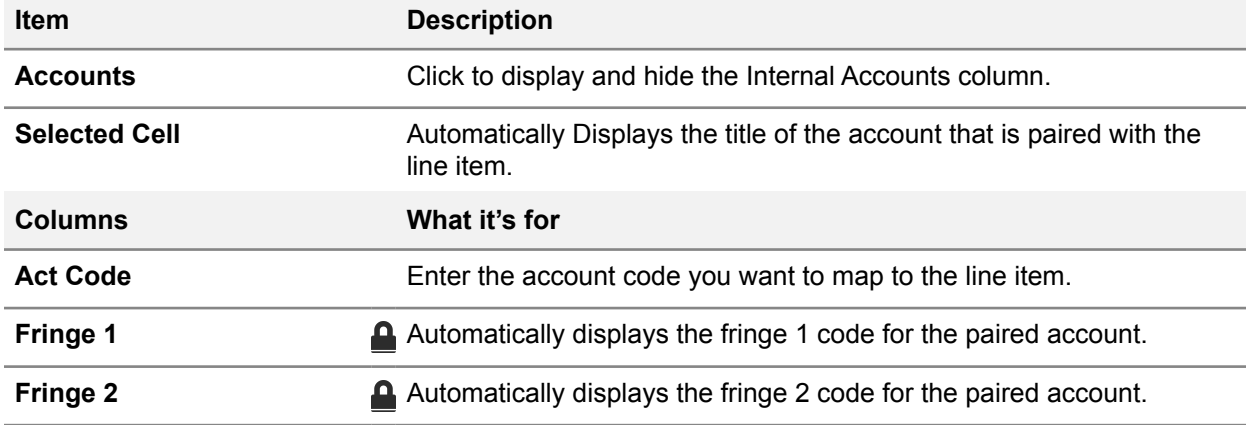

#### **Hourly Rates**

There are hourly rate columns in the Bid, Shooting Budget, and Payroll Log. These columns don't effect the budget. They are there to assist in calculating what the rate per hour based on the values in the rate columns. Please note, this is assuming time-and-a-half is after 8 hours and double-time is after 12 hours.

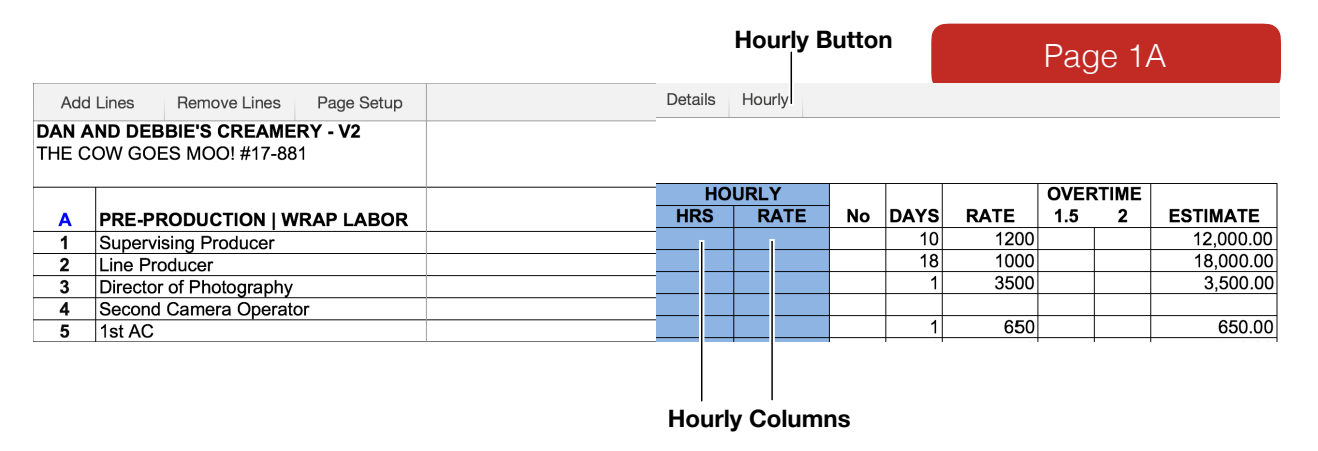

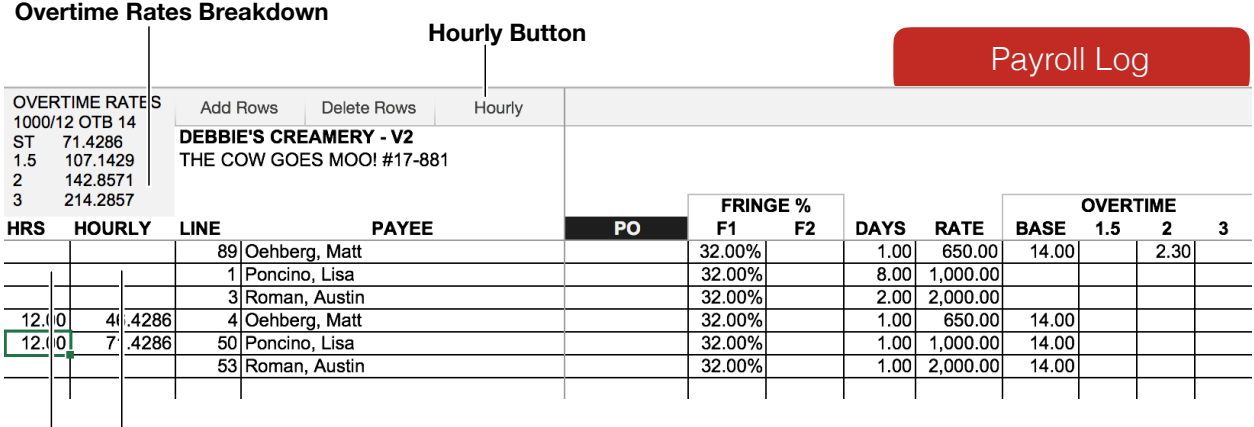

**Hourly Columns** 

 $\mathbf{I}$ 

## **Tweaking an Actual**

After a Hot Budget its expired some cells that where once editable will not be editable any longer. If you need to make small modifications to a budget you can do so by using the feature.

Follow these steps:

- 1. Select the cell you want to change and click Option-Command-T.
- 2. Type the value you want to place in the cell in the input window that appears.
- 3. Click OK